### **GUIDE D'UTILISATION**

## **SYNAE**

#### EVALUATION

 $\overline{O}$ 

**10 octobre 2022**

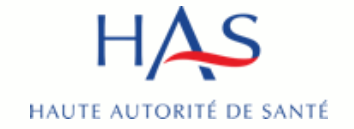

- Pour faciliter votre expérience utilisateur, nous vous conseillons d'accéder à Synaé avec Google Chrome
- Pré-requis : avoir créé un compte MPH et avoir des accès à Synaé actifs (voir guide Synaé création des comptes)
- Le guide s'adresse à l'ensemble des parties à l'évaluation, les différents acteurs sont matérialisés à l'aide des pastilles ci-dessous

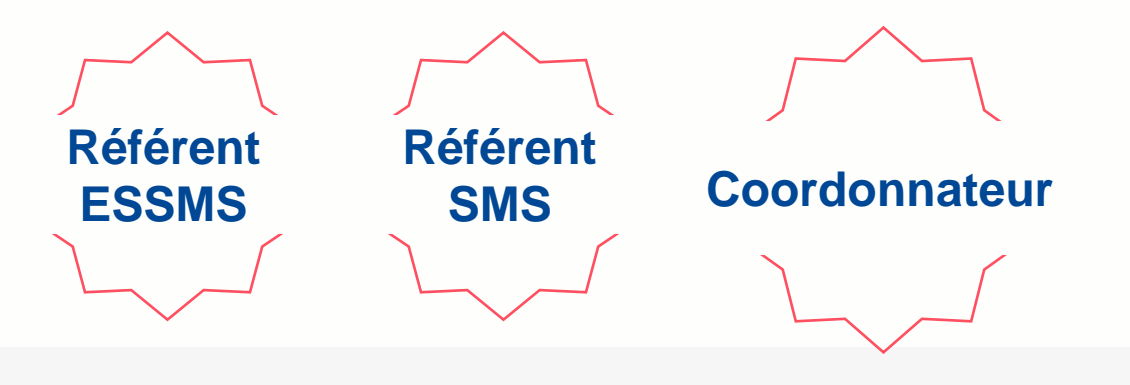

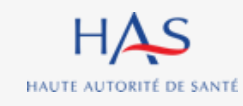

### **Sommaire**

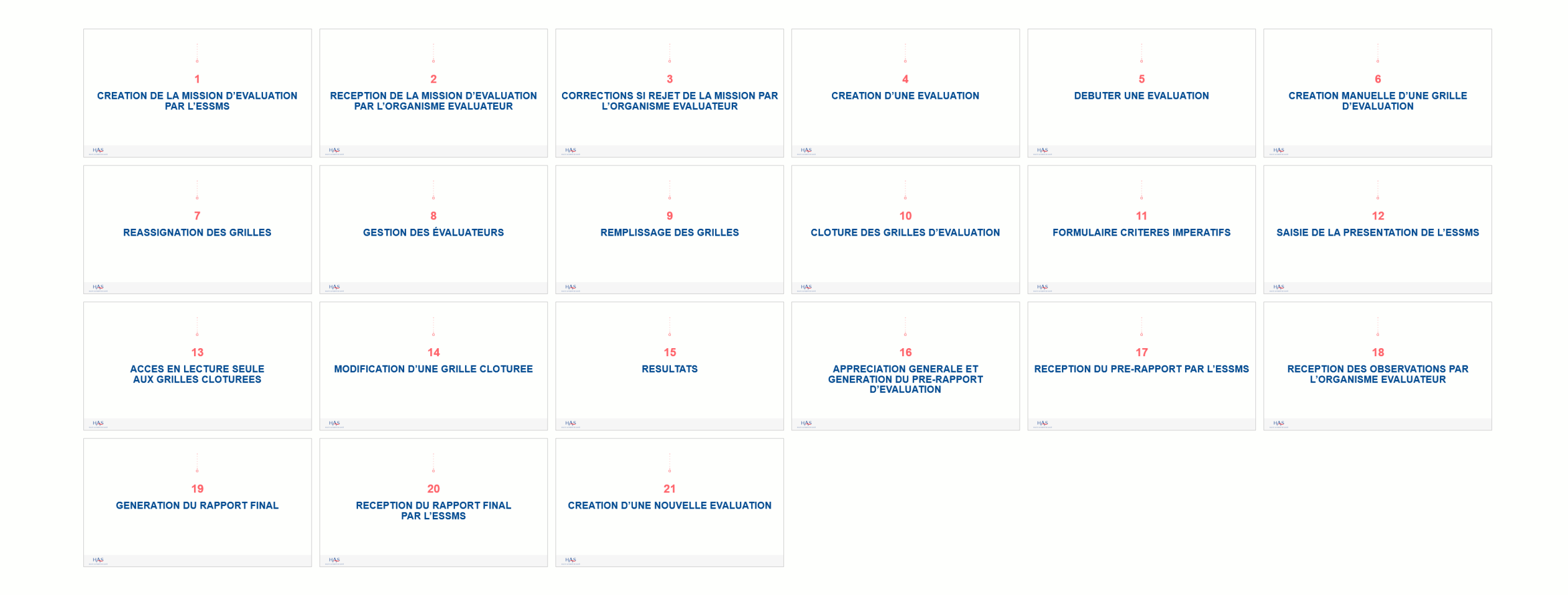

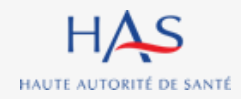

## **CREATION DE LA MISSION D'EVALUATION PAR L'ESSMS**

**1**

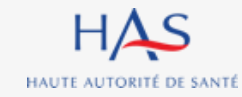

#### **Création de la mission d'évaluation**

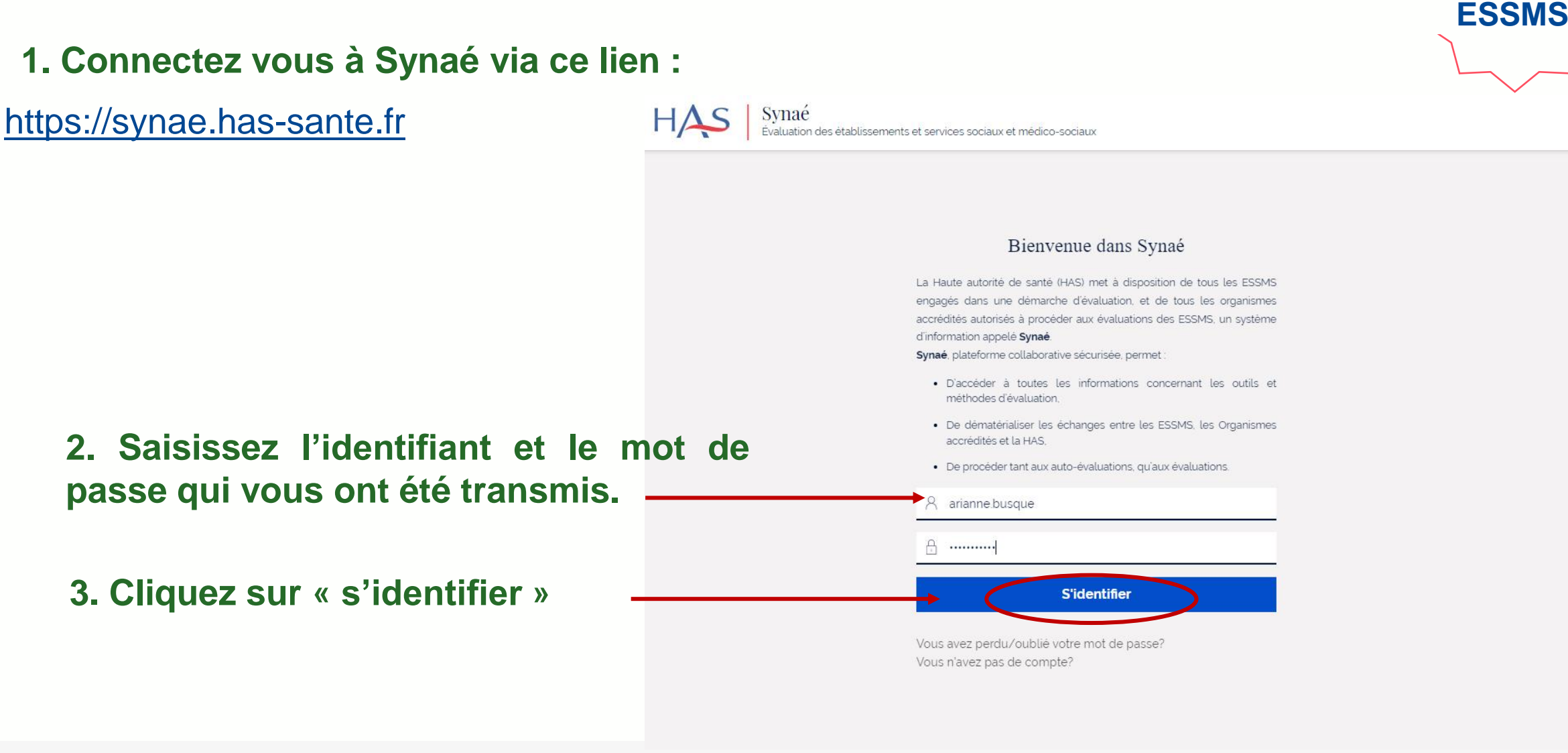

**Référent** 

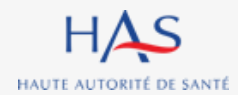

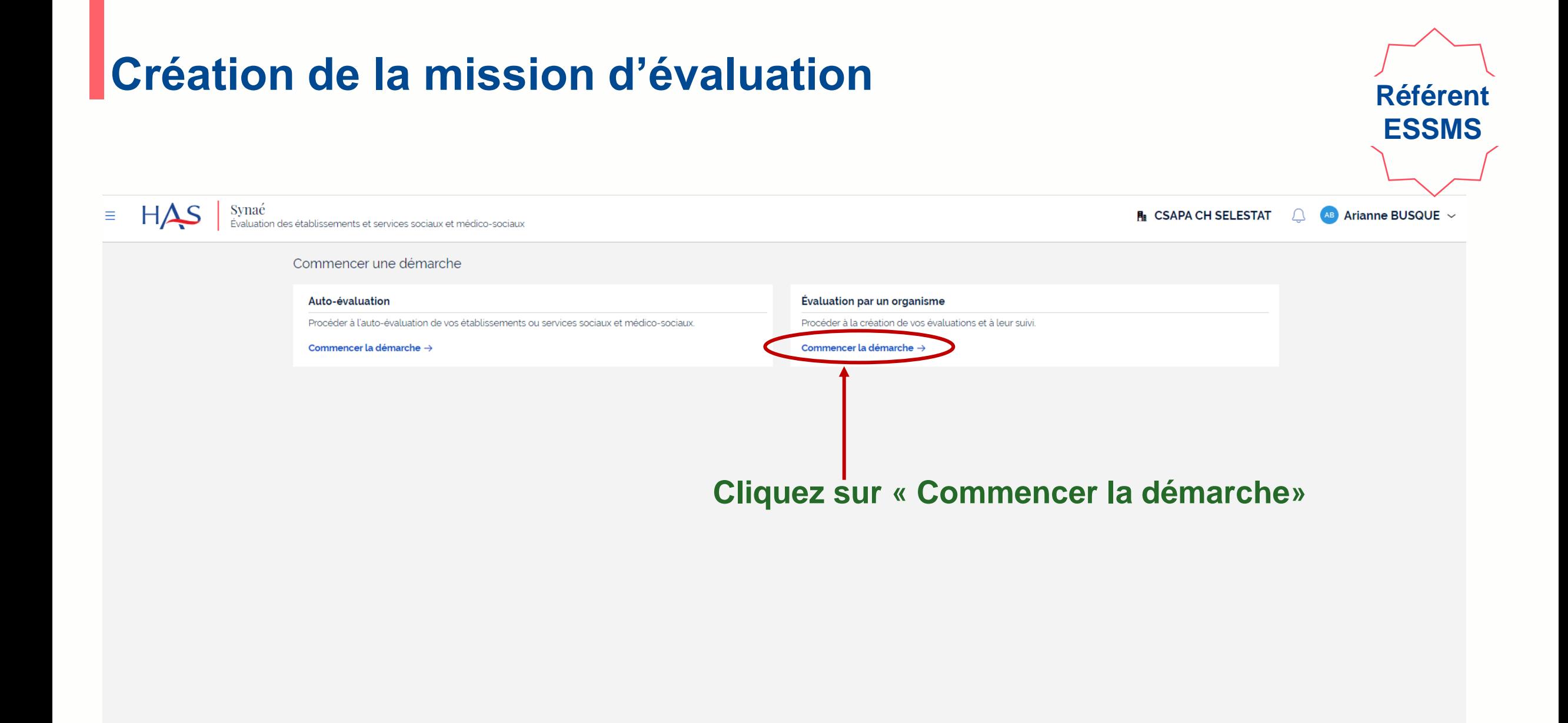

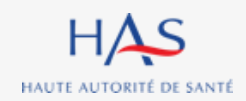

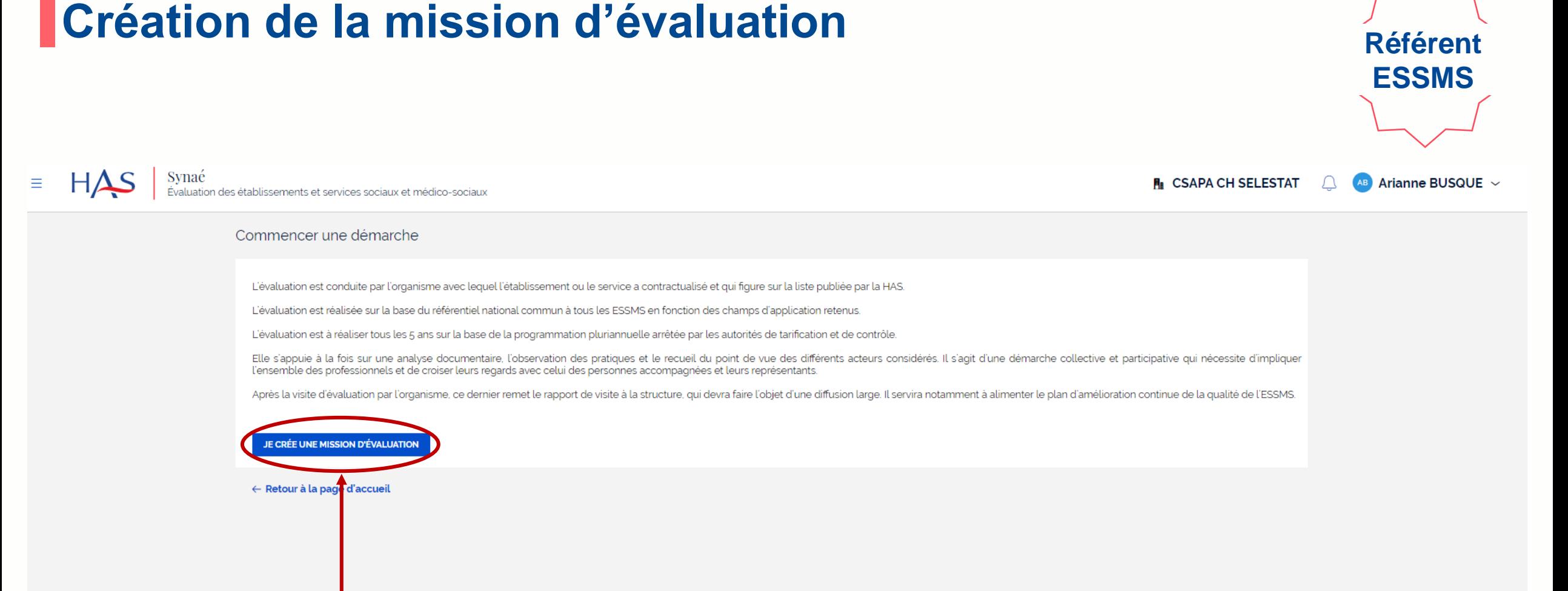

#### **Cliquez sur « Je crée une mission d'évaluation »**

## **Création de la mission d'évaluation**

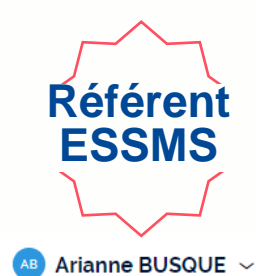

**R** CSAPA CH SELESTAT

 $H\Delta S$ Synaé

Évaluation des établissements et services sociaux et médico-sociaux

Veuillez choisir l'organisme évaluateur et renseigner les informations générales de la mission d'évaluation. Organisme évaluateur\* **1. Saisir le nom de l'organisme**  CEPEE CONSULTANT **évaluateur avec lequel vous avez**  Informations de l'organisme évaluateur **contractualisé (les autres champs**  Dénomination sociale N' SIRET **CEPEE CONSULTANT** 79260282300025 **se complètent automatiquement).**  N° et libellé de la voie Complément d'adresse 74 RTE D'AMBIERLE Code postal et localité de destination 42370 SAINT-HAON-LE-VIEUX Pays France **2. Cliquez ici et sélectionnez**  ESSMS évalué(s) $*$ **les ESSMS concernés par la**  CSAPA CH SELESTAT  $\times$  EHPAD DU NOUVEL HOP...  $\times$  $\checkmark$ **mission**Informations générales Coût HT\* 6350 Coût TTC\* **3. Saisir les autres**  7620 **informations** Date de contractualisation ★ 05/09/2022 **4. Cliquez sur « valider » ENREGISTRER VALIDER** 

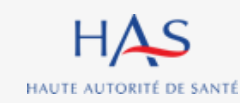

**ABANDONNER** 

## **Création de la mission d'évaluation**

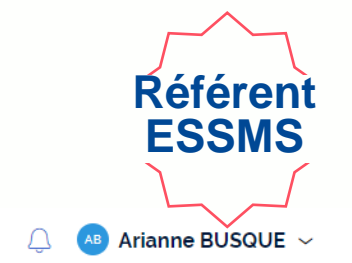

**FII** CSAPA CH SELESTAT

 $HAS$ Synaé<br>Évaluation des établissements et services sociaux et médico-sociaux

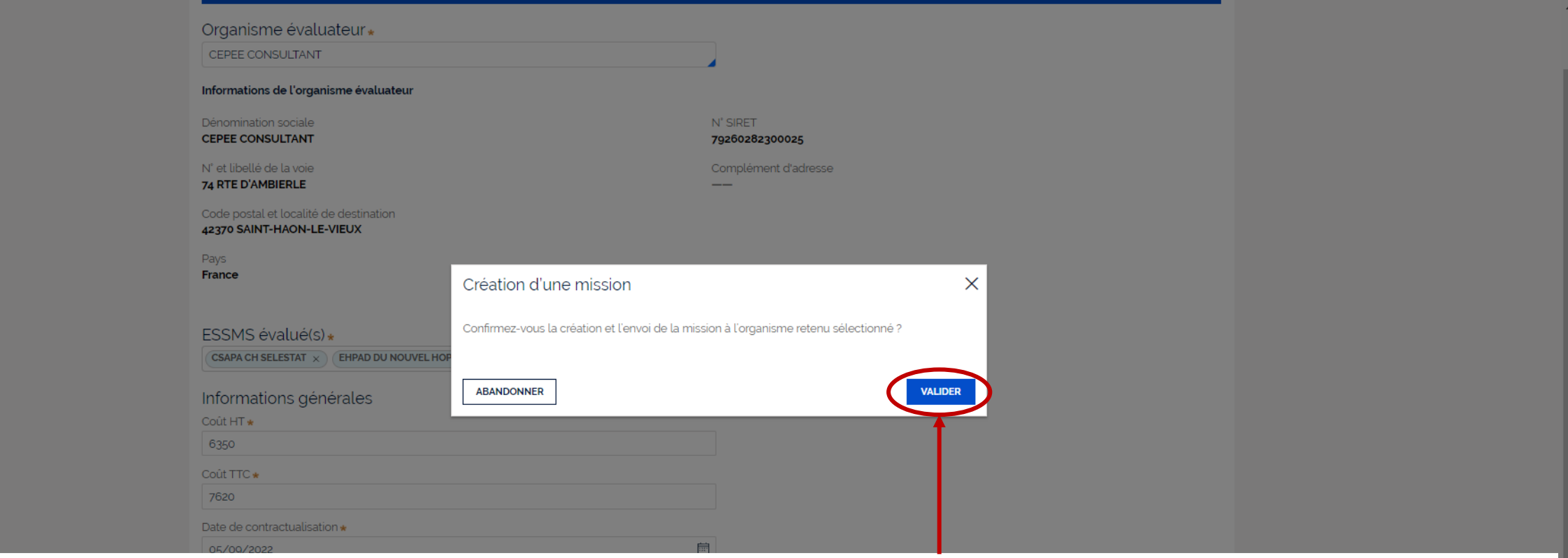

**Cliquez sur « valider » pour confirmer la création de la mission et son envoi à l'organisme évaluateur**

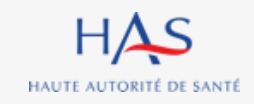

 $\equiv$ 

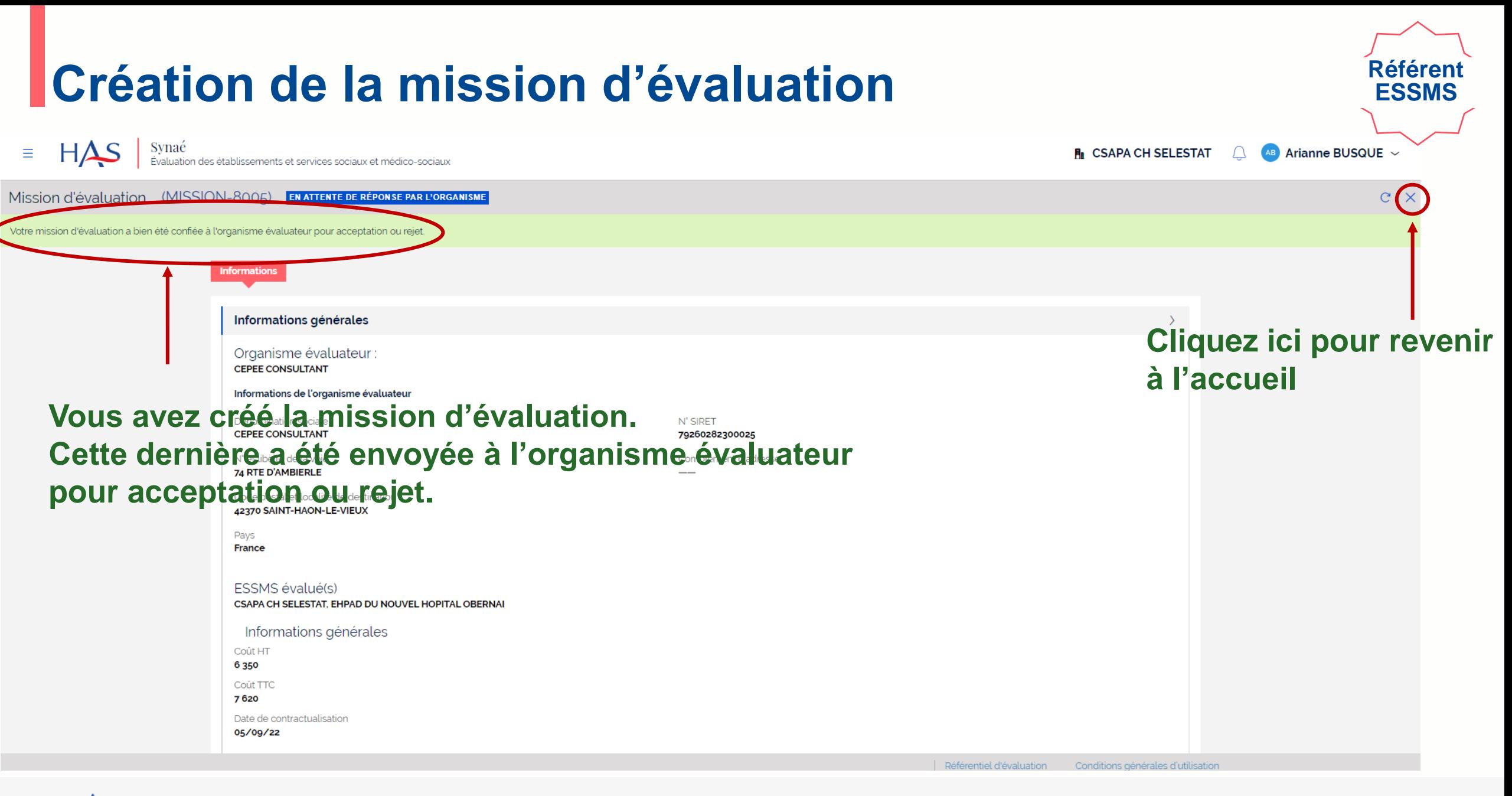

## **2**

## **RECEPTION DE LA MISSION D'EVALUATION PAR L'ORGANISME EVALUATEUR**

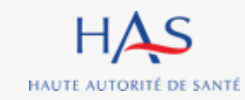

#### **Réception d'une mission d'évaluation**

**1. Connectez vous à Synaé via ce lien :**

[https://synae.has-sante.fr](https://synae.has-sante.fr/)

- **2. Saisissez l'identifiant et le mot de passe qui vous ont été transmis.**
- **3. Cliquez sur « s'identifier »**

 $HAS$ 

Synaé<br>Évaluation des établissements et services sociaux et médico-sociaux

#### **Référent SMS**

#### Bienvenue dans Synaé

La Haute autorité de santé (HAS) met à disposition de tous les ESSMS engagés dans une démarche d'évaluation, et de tous les organismes accrédités autorisés à procéder aux évaluations des ESSMS, un système d'information appelé Synaé.

Synaé, plateforme collaborative sécurisée, permet :

- · D'accéder à toutes les informations concernant les outils et méthodes d'évaluation.
- · De dématérialiser les échanges entre les ESSMS, les Organismes accrédités et la HAS.
- · De procéder tant aux auto-évaluations, qu'aux évaluations.

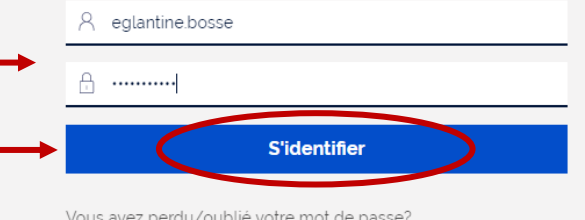

Vous avez perdu/oublié votre mot de passe? Vous n'avez pas de compte?

> Mentions légales Synaé V 1.1 Guide utilisateur ESSMS Guide utilisateur organisme

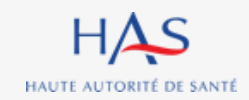

HAS

HAUTE AUTORITÉ DE SANTÉ

## **Réception d'une mission d'évaluation**

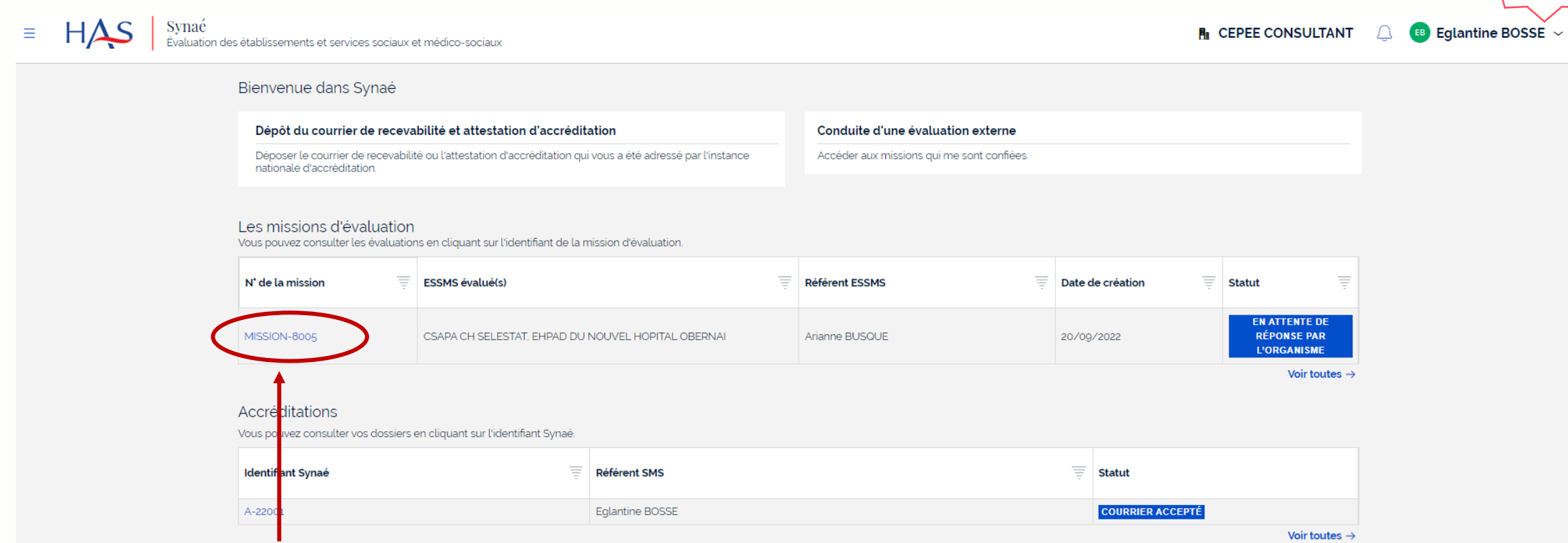

**Référent SMS**

#### **Cliquez ici pour ouvrir la mission**

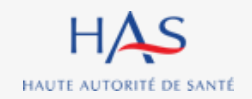

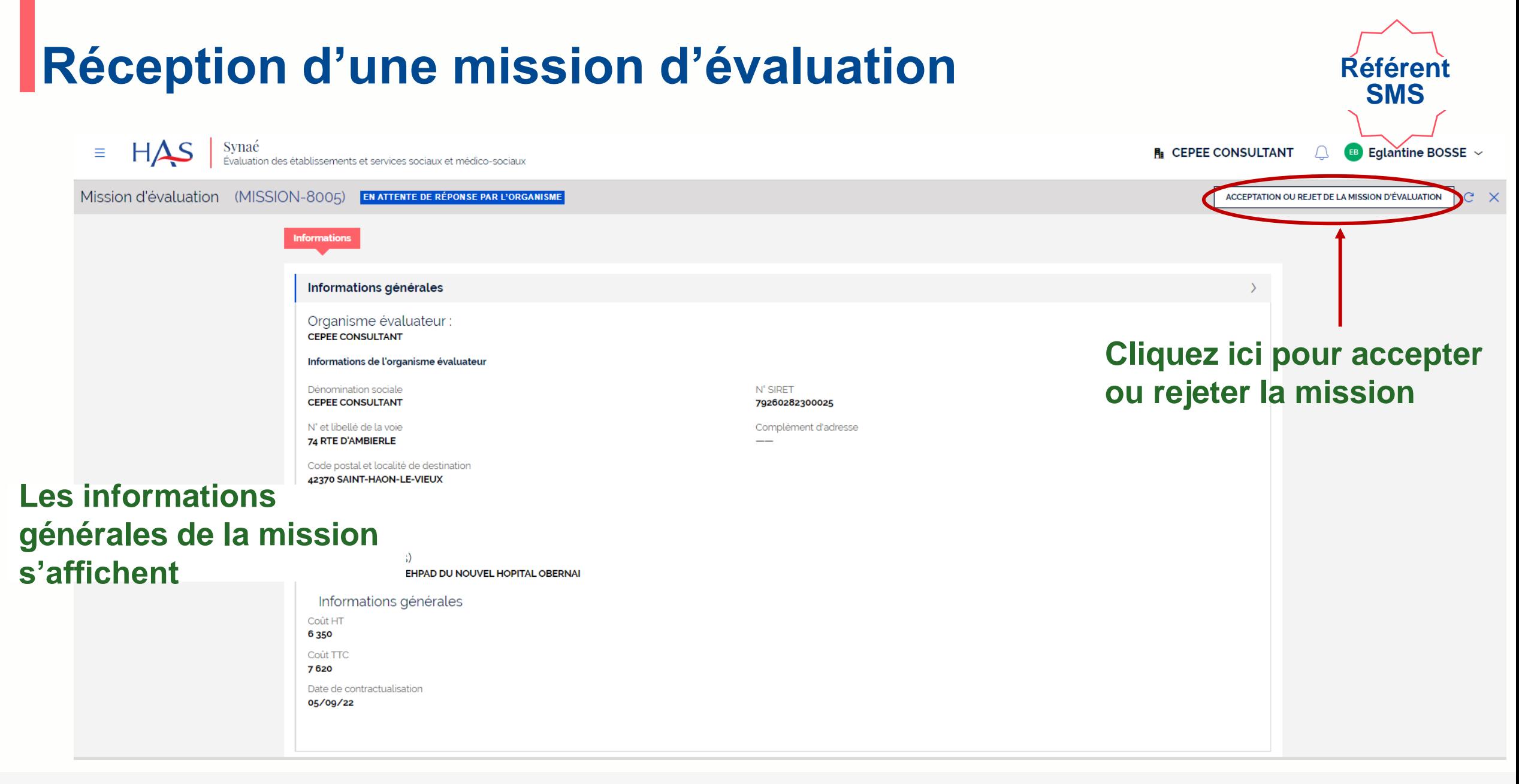

#### **Réception d'une mission d'évaluation Situation n°1 : rejet de la mission**

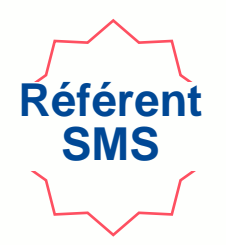

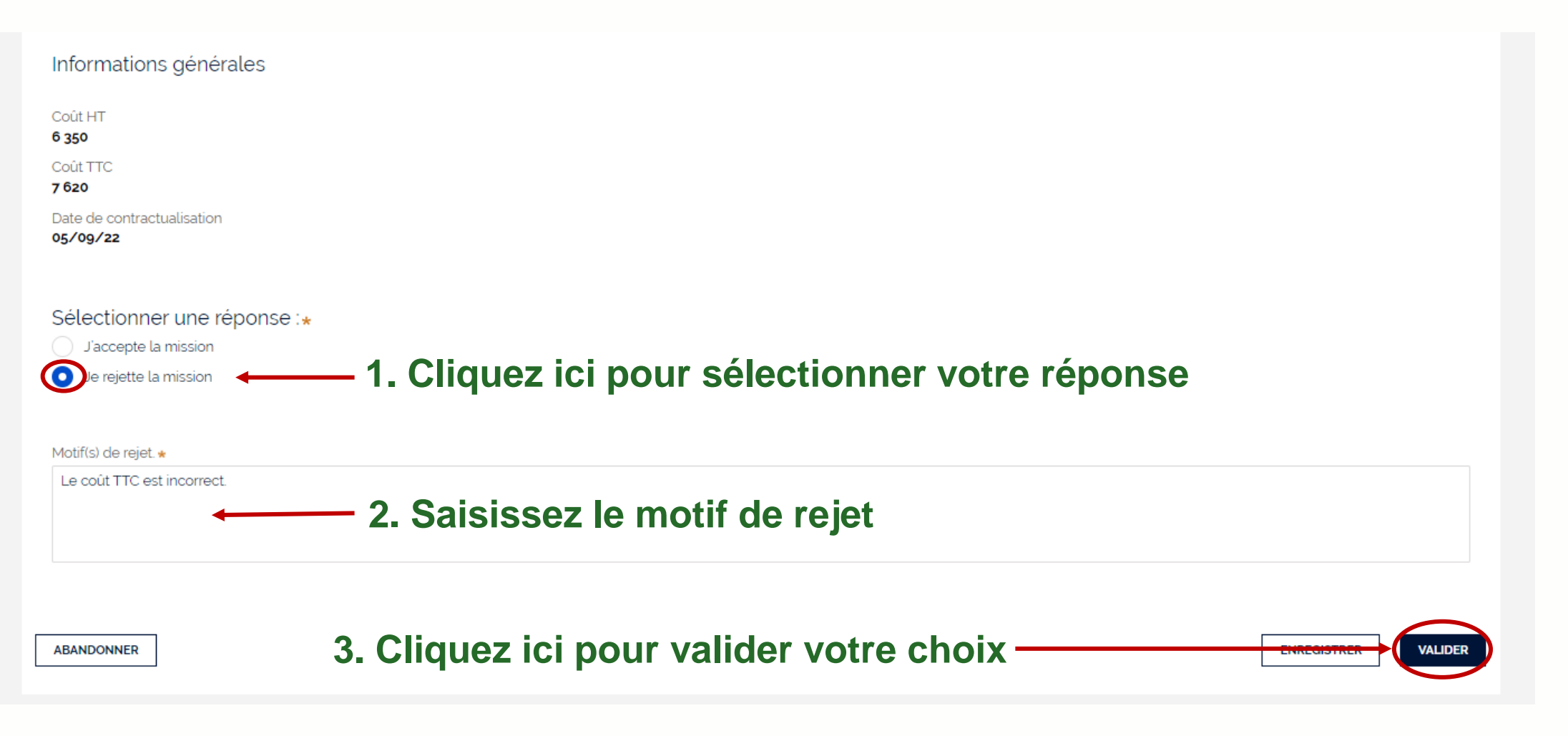

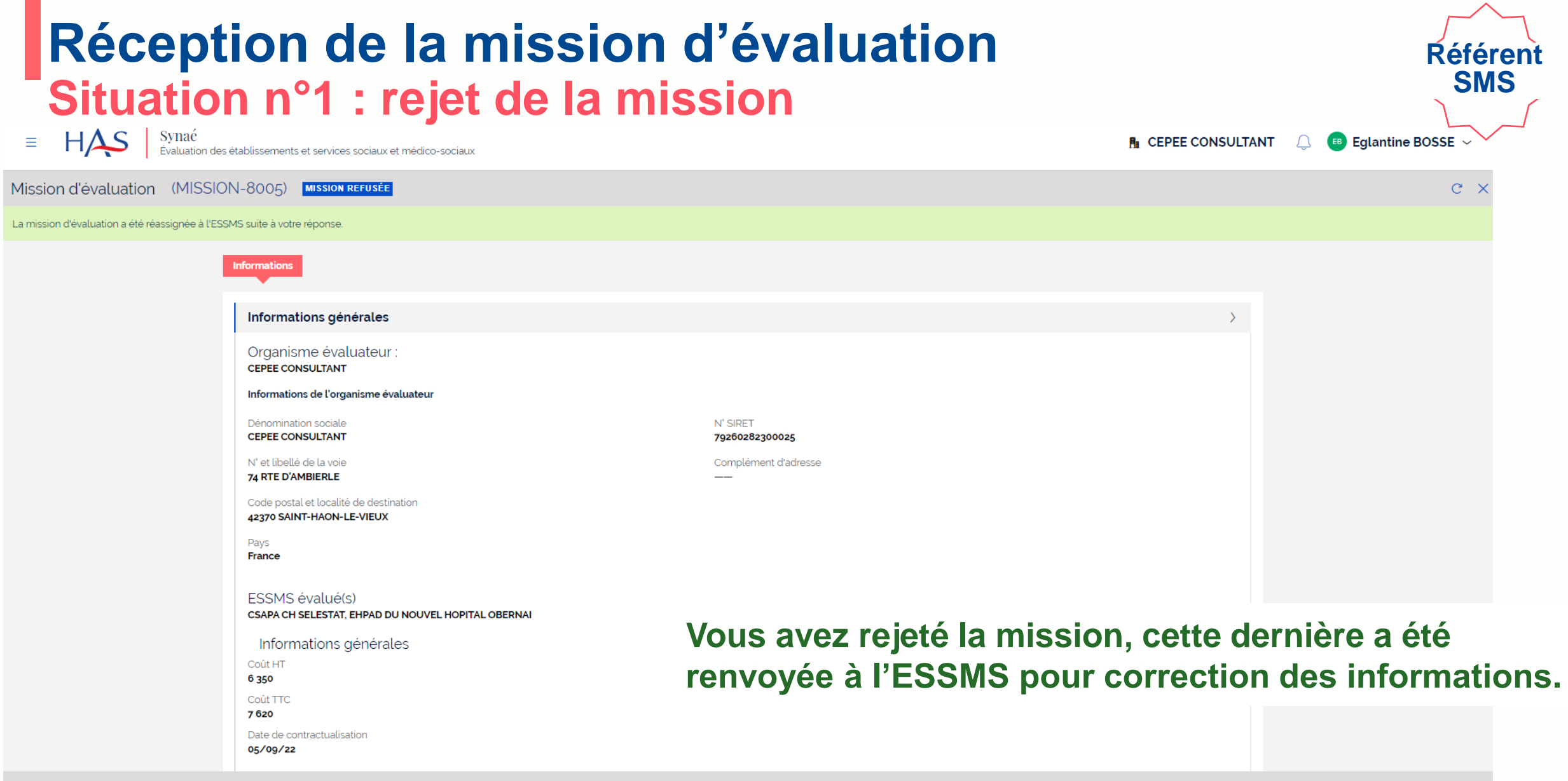

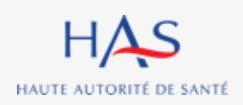

#### **Réception d'une mission d'évaluation Situation n°2 : acceptation d'une mission**

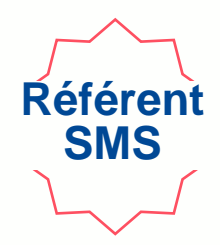

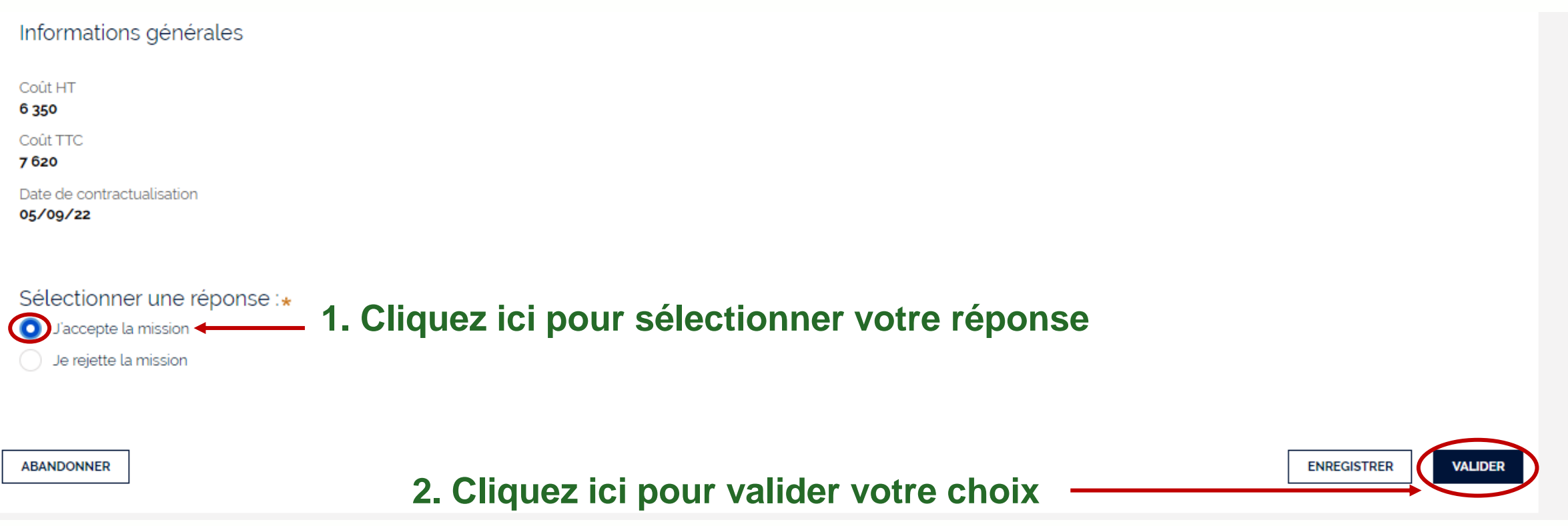

#### **Réception d'une mission d'évaluation Situation n°2 : acceptation d'une mission**

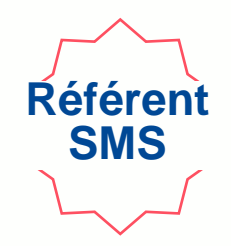

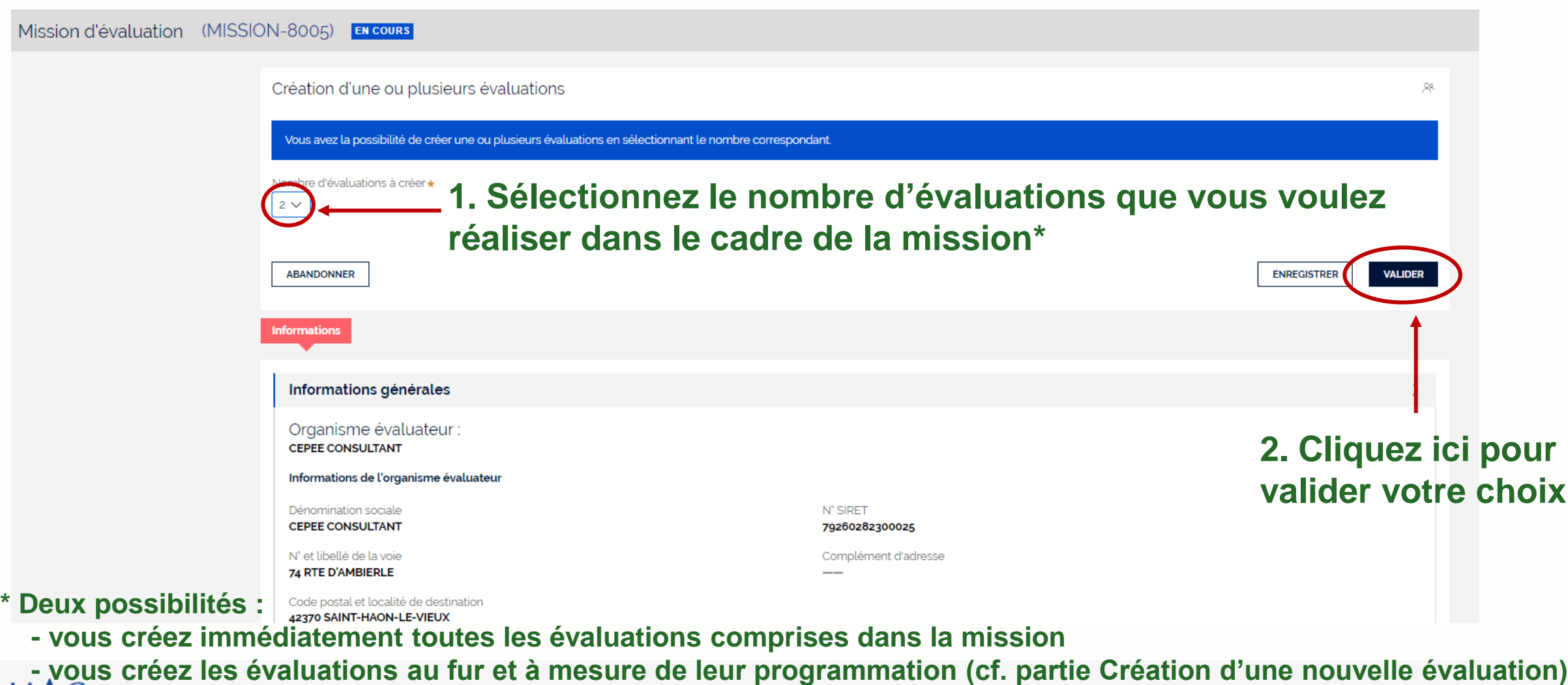

НA HAUTE AUTORITÉ DE SANTÉ

# **3**

## **CORRECTIONS SI REJET DE LA MISSION PAR L'ORGANISME EVALUATEUR**

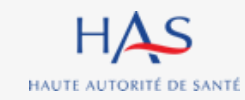

#### **Corrections si rejet de la mission par l'organisme évaluateur**

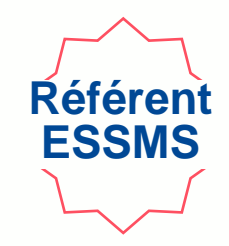

**Un mail de notification vous indique que l'organisme évaluateur vous a adressé une réponse. Si l'organisme a rejeté la mission, merci de vous connecter à Synaé pour modifications.**

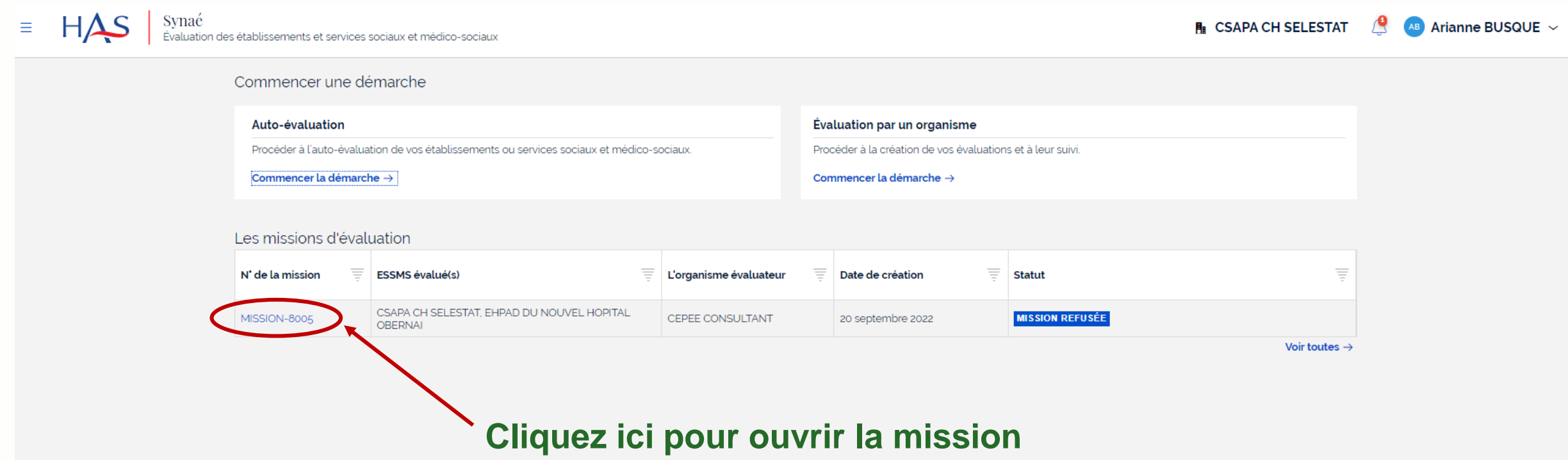

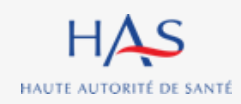

#### **Corrections si rejet de la mission par l'organisme évaluateur**

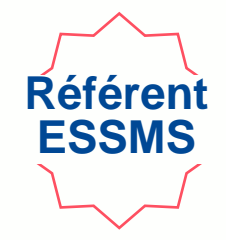

#### **Vous visualisez le(s) motif(s) de rejet.**

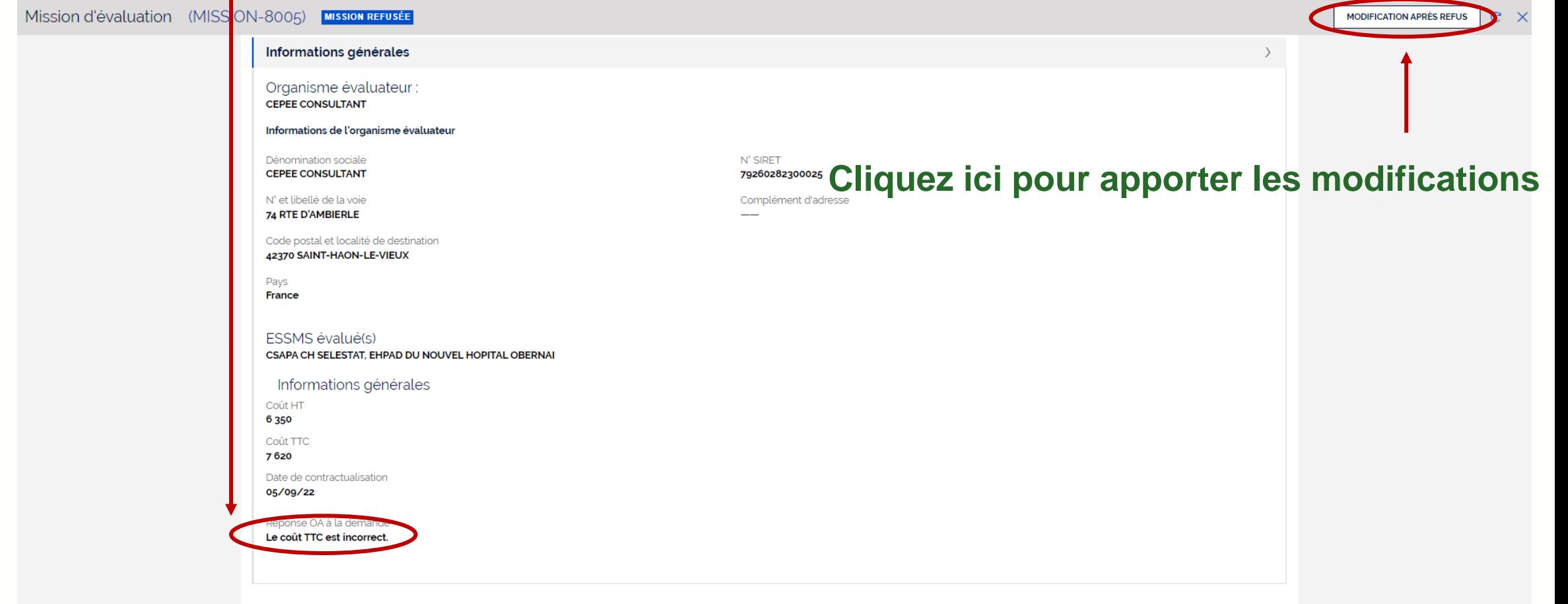

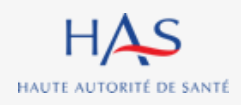

#### **Corrections si rejet de la mission par l'organisme évaluateur**

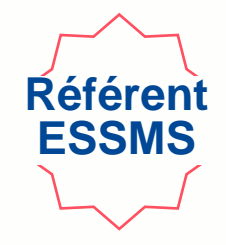

**Vous pouvez modifier les informations relatives à la mission d'évaluation.**

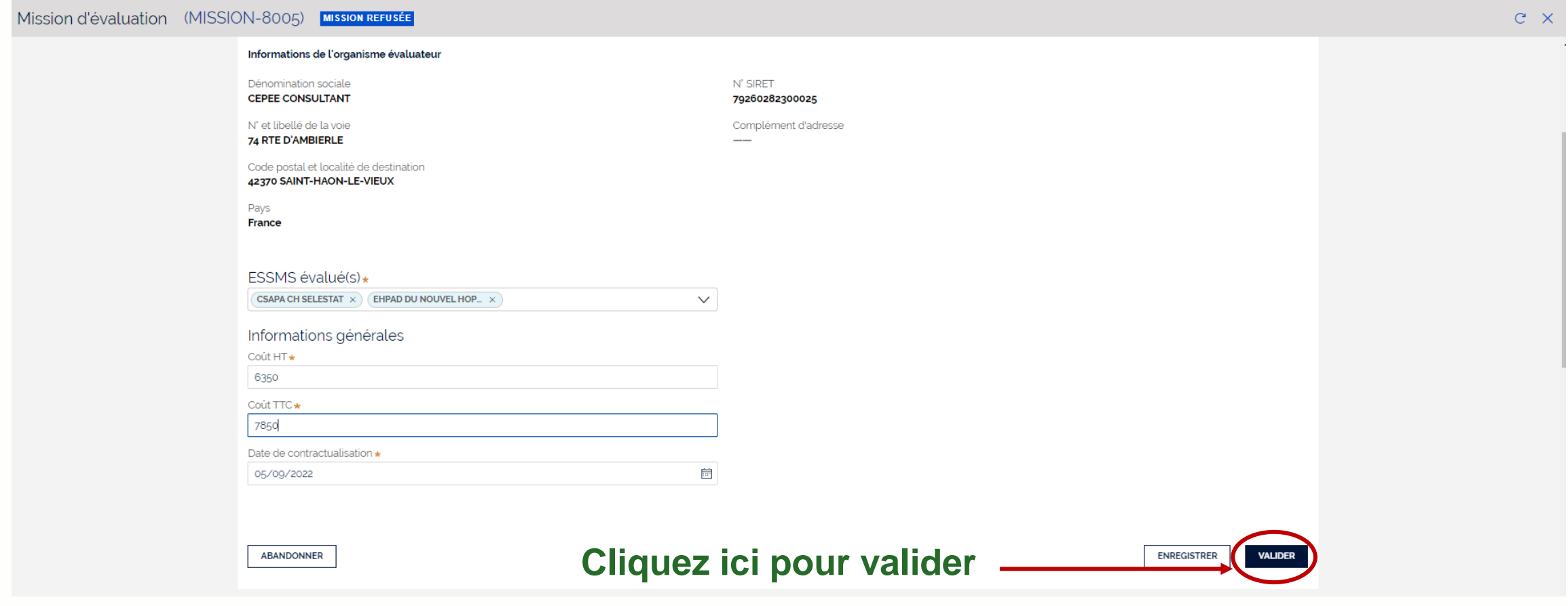

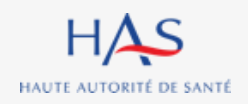

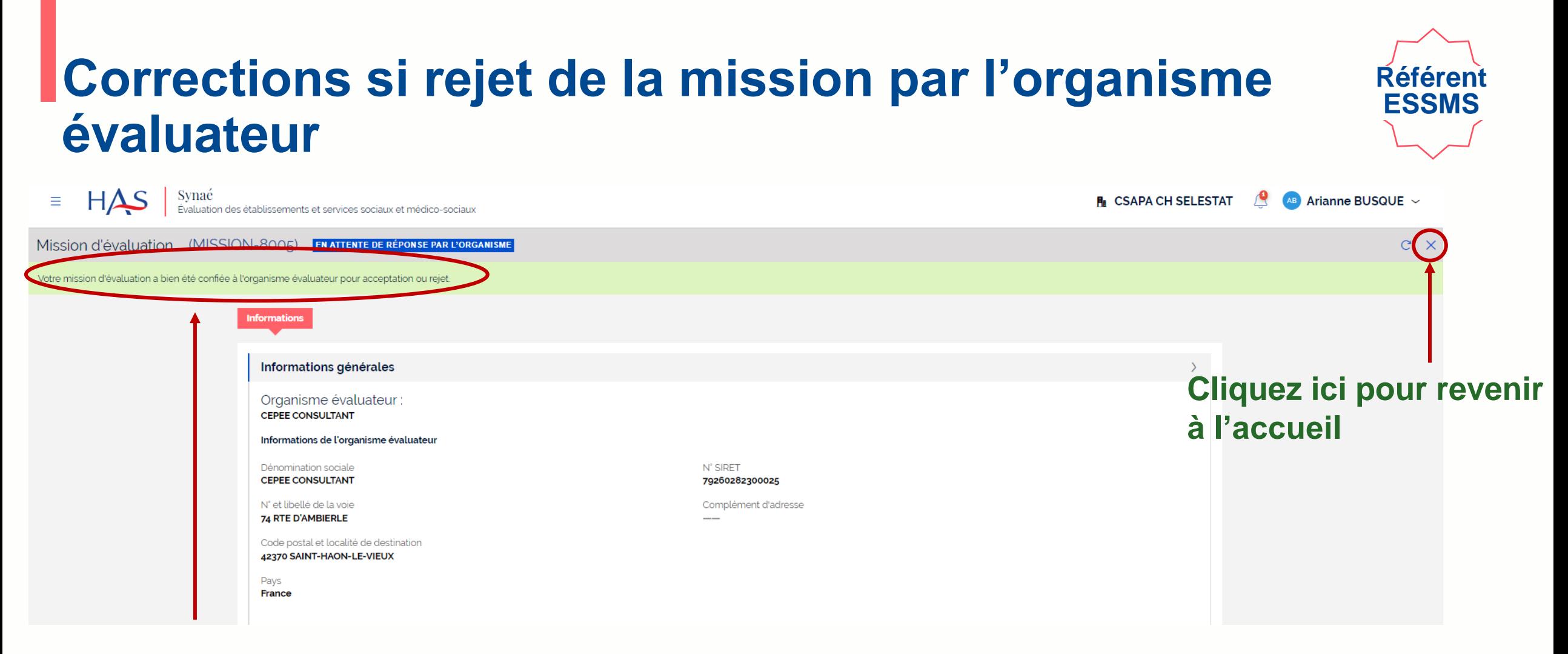

**La mission d'évaluation est renvoyée à l'organisme évaluateur pour acceptation.**

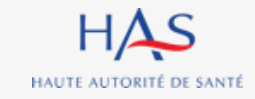

## **CREATION D'UNE EVALUATION**

**4**

 $\Omega$ 

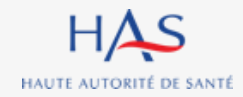

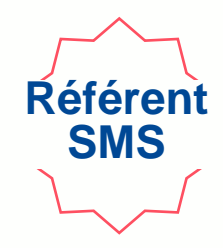

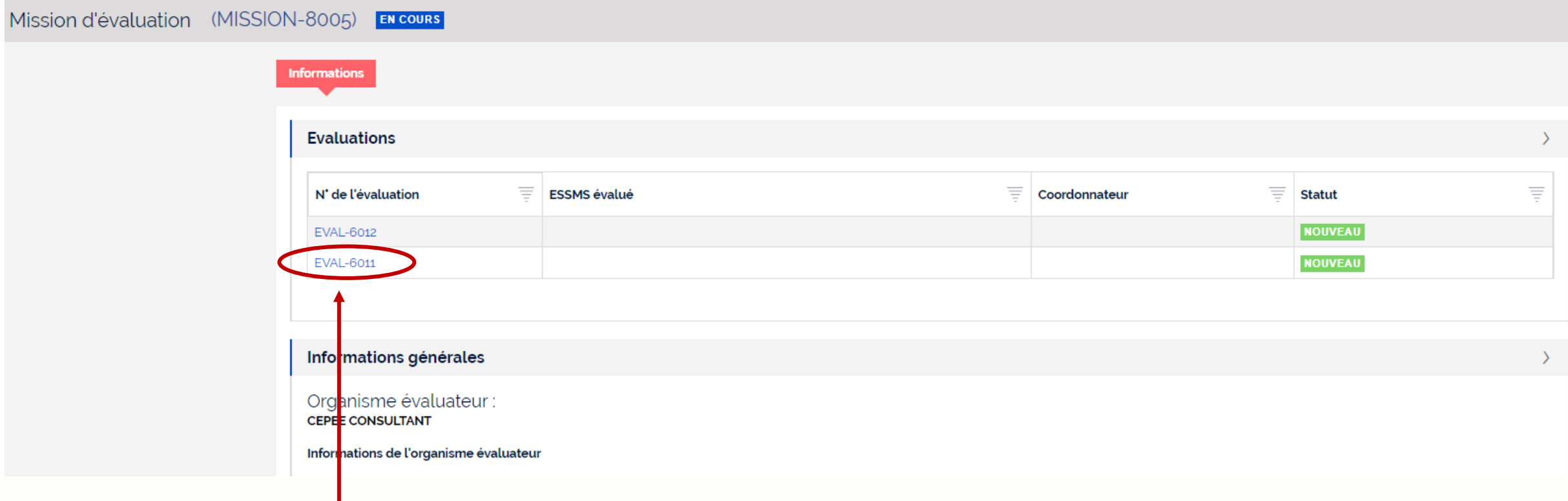

#### **Cliquez sur l'évaluation que vous voulez démarrer**

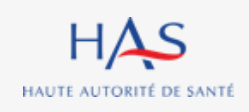

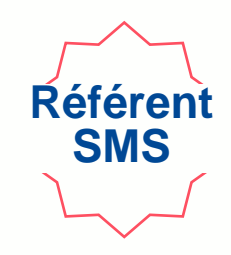

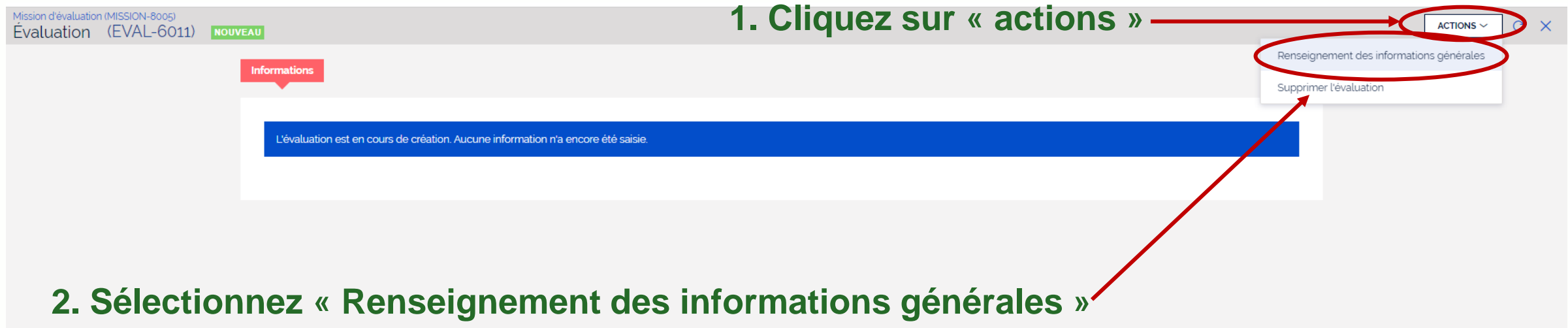

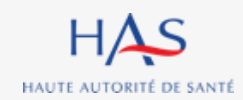

Mission d'évaluation (MISSION-8005) » Mission d'évaluation (MISSION-8005) Nouveau: Évaluation

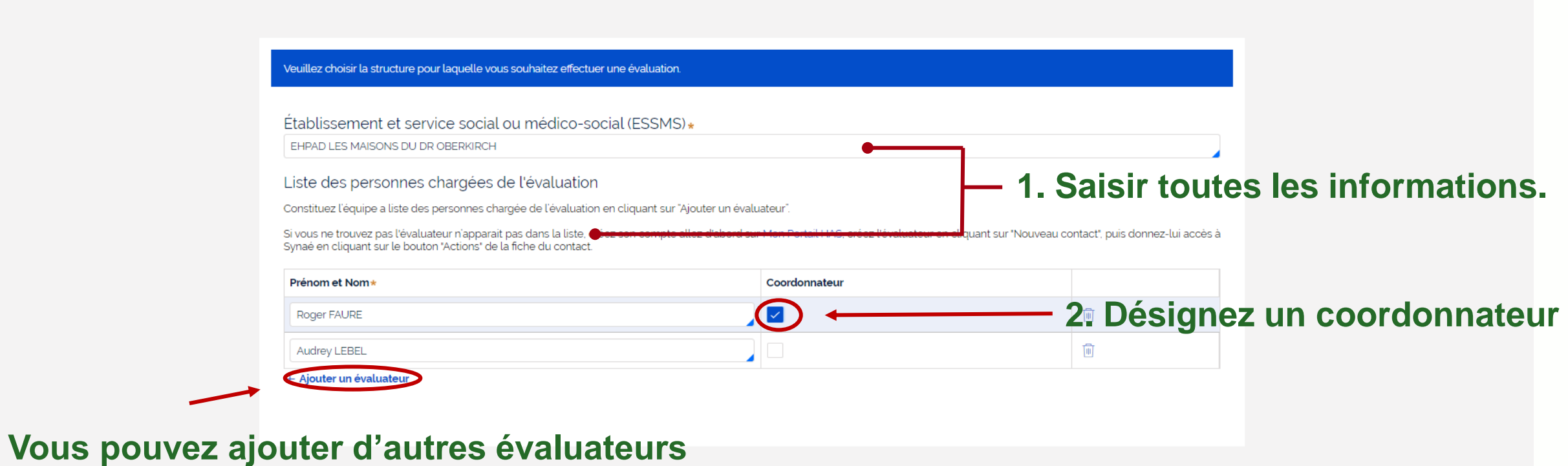

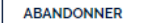

**3. Cliquez sur « continuer »**

**Référent SMS**

**CONTINUER** 

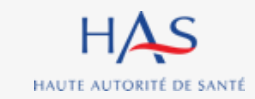

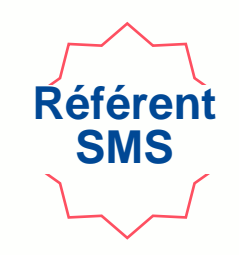

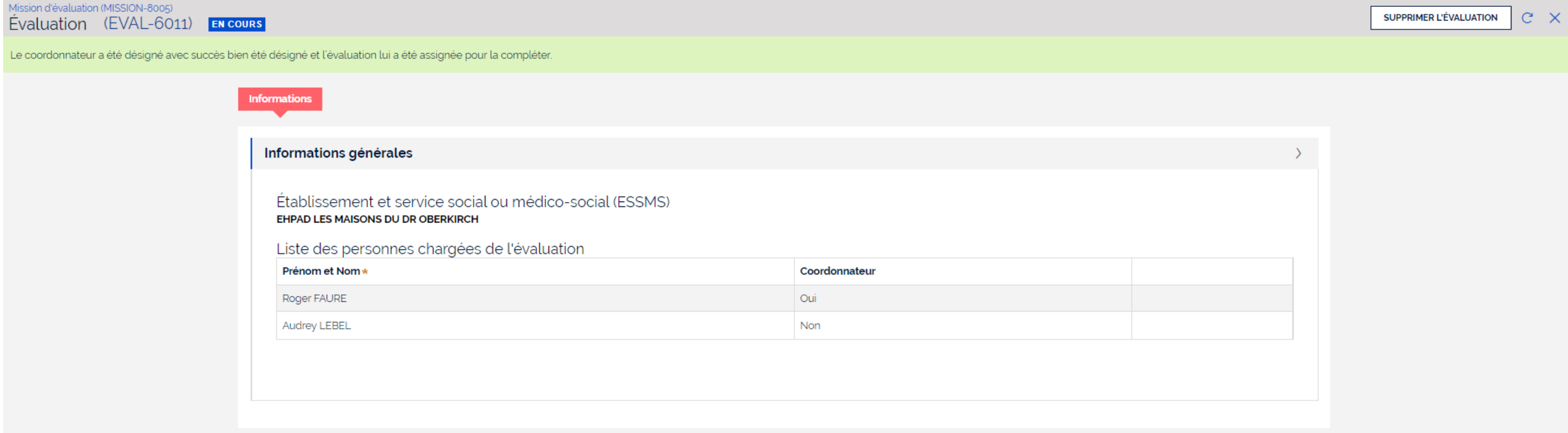

#### **L'évaluation a été créée et est envoyée au coordonnateur.**

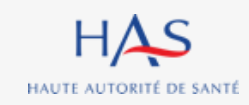

# **DEBUTER UNE EVALUATION**

**5**

 $\Omega$ 

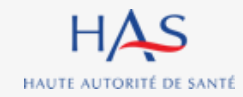

#### **Débuter une évaluation**

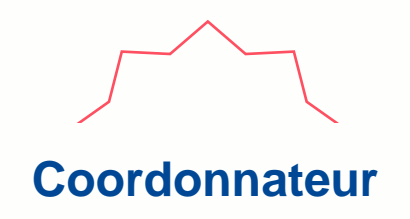

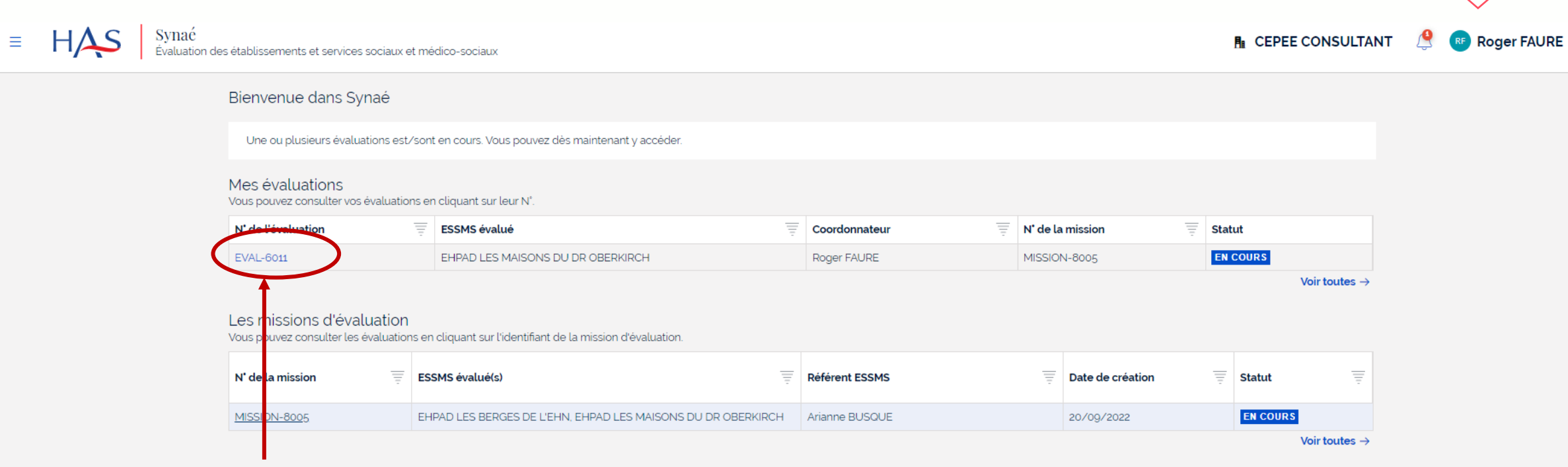

**1. Cliquez sur l'évaluation**

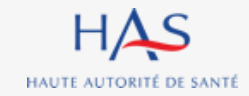

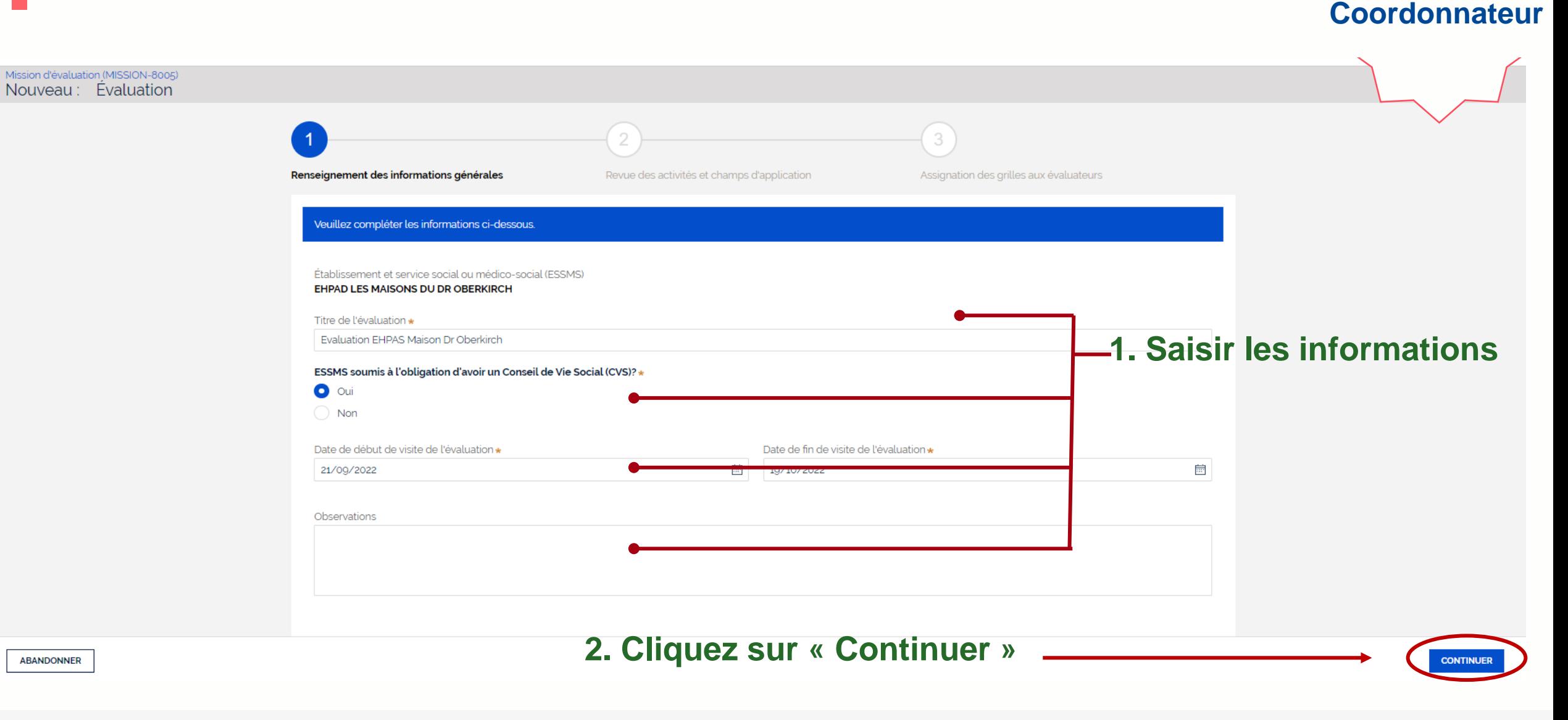

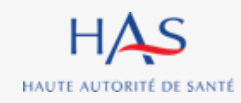

## **Coordonnateur**

**CONTINUE** 

#### **Cet écran présente les champs d'applications associés à l'ESSMS évalué.**

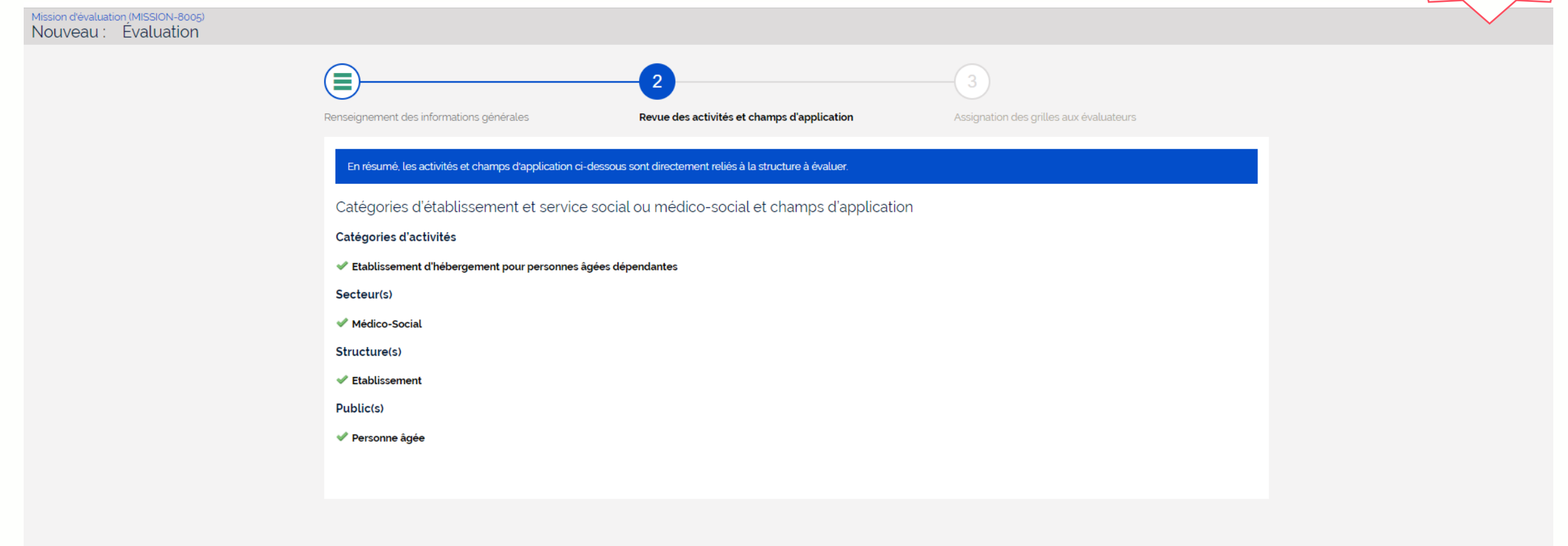

**ABANDONNER** PRÉCÉDENT

#### **Cliquez sur « Continuer »**

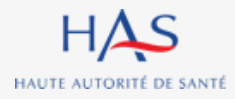

#### **Création d'une évaluation Assignation des grilles aux évaluateurs**

HAU

**Coordonnateur**

**Les grilles peuvent être assignées par chapitre ou thématique (uniquement chapitres 2 et 3).**

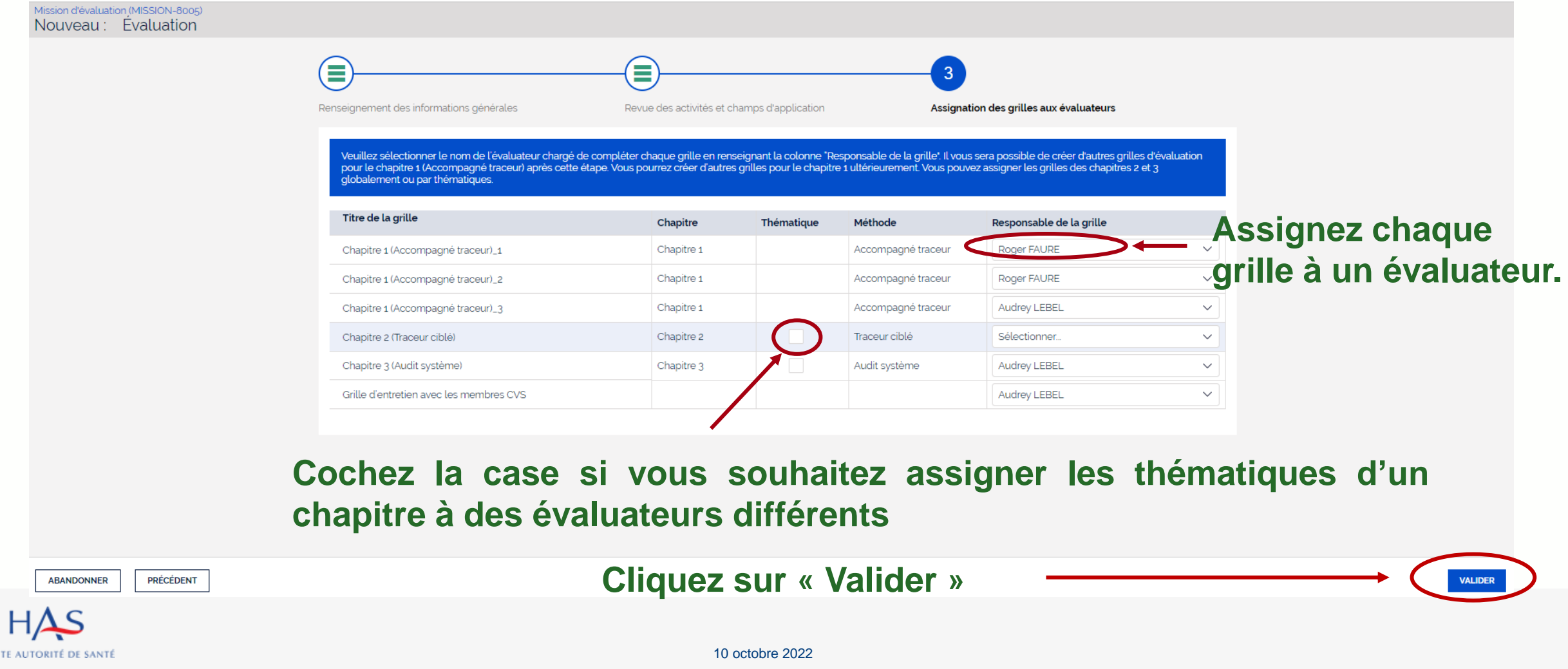

#### **Présentation de l'évaluation en cours**

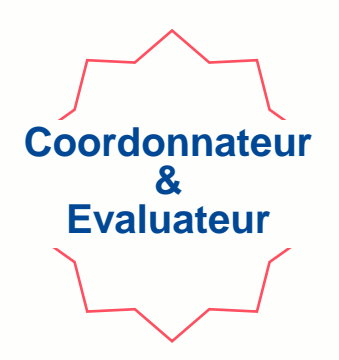

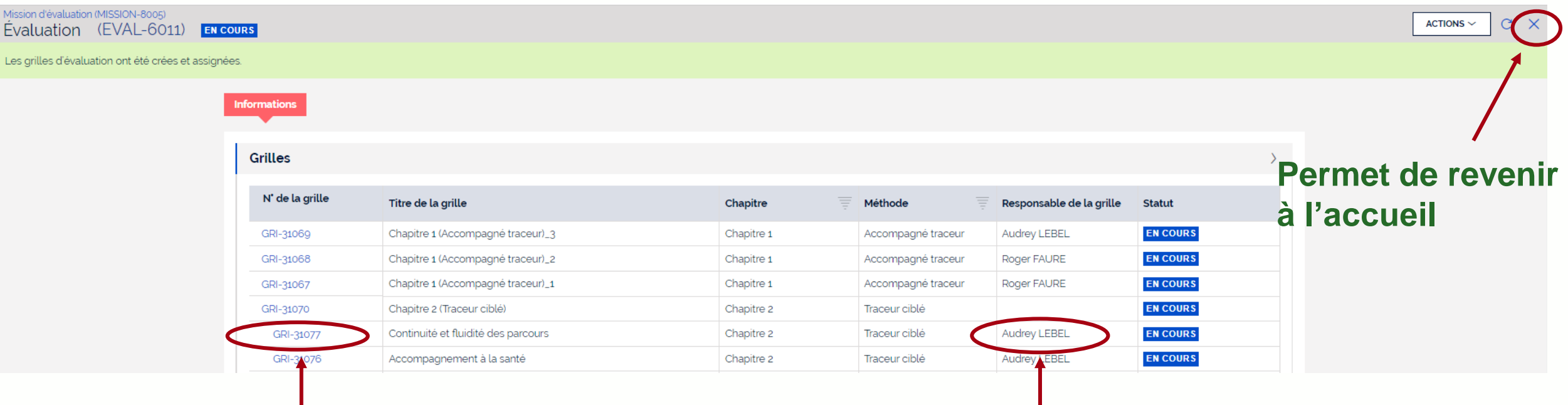

**Numéro d'identification de la grille et lien pour l'ouvrir**

 $HAS$ HAUTE AUTORITÉ DE SANTÉ **Nom du responsable de la grille**

10 octobre 2022

## **CREATION MANUELLE D'UNE GRILLE D'EVALUATION**

**6**

 $\bigcap$ 

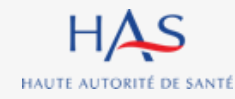

#### **Création manuelle d'une grille d'évaluation**

**Coordonnateur**

#### **Vous pouvez créer des grilles supplémentaires uniquement pour le chapitre 1.**Synaé<br>Évaluation des établissements et services sociaux et médico-sociaux  $H\Delta S$  $RF$  Roger FAURE  $\sim$ Ξ **F** CEPEE CONSULTANT Mission d'évaluation (MISSION-8005) **1. Cliquez sur « actions » ACTIONS** Evaluation (EVAL-6011) EN COURS Renseigner les informations générales Les grilles d'évaluation ont été crées et assignées. Gérer les évaluateurs **Informations 2. Sélectionnez « Créer une grille d'évaluation »** Créer une grille d'évaluation Renseigner la présentation ESSMS **Grilles** N' de la grille Titre de la grille Méthode Responsable de la grille Chapitre **Statut Audrey LEBEL EN COURS** GRI-31069 Chapitre 1 (Accompagné traceur)\_3 Chapitre 1 Accompagné traceur GRI-31068 Chapitre 1 Roger FAURE **EN COURS** Chapitre 1 (Accompagné traceur)\_2 Accompagné traceur Chapitre 1 (Accompagné traceur)\_1 Chapitre 1 Roger FAURE **EN COURS** GRI-31067 Accompagné traceur **EN COURS** GRI-31070 Chapitre 2 (Traceur ciblé) Chapitre 2 Traceur ciblé

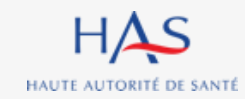
## **Création manuelle d'une grille d'évaluation**

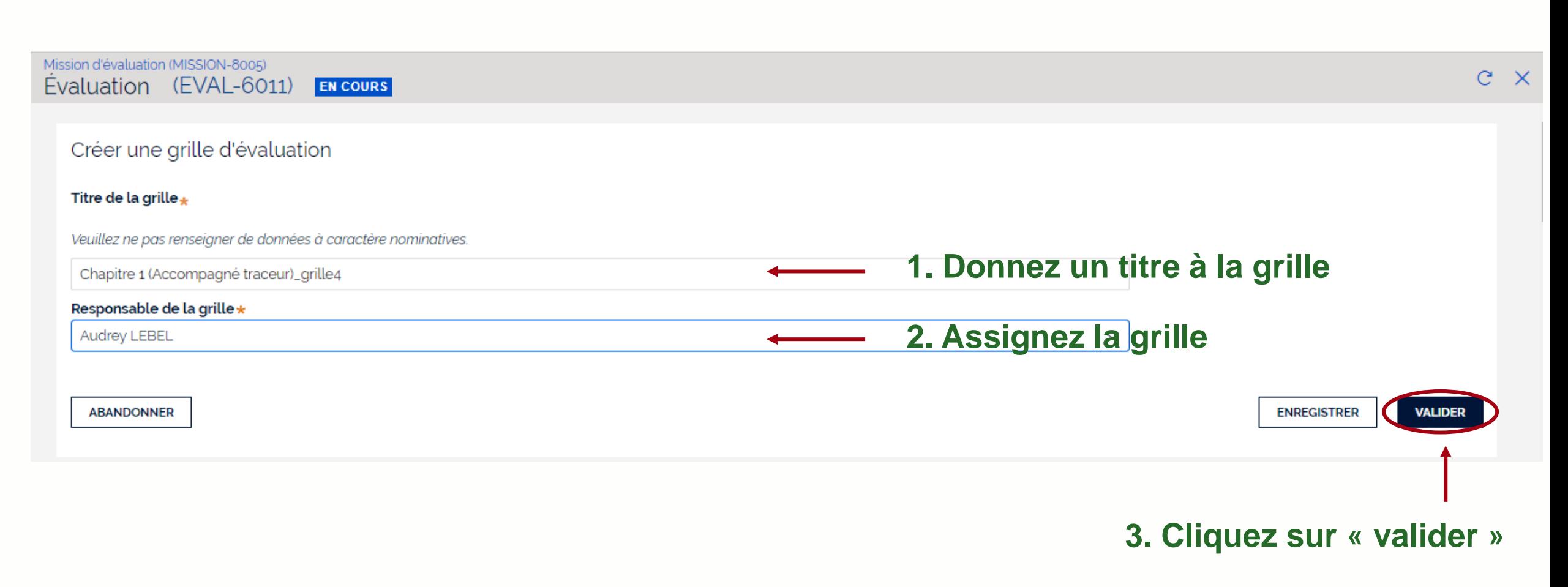

**Coordonnateur**

### **Création manuelle d'une grille d'évaluation**

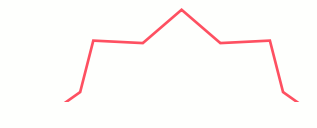

 $\searrow$ 

#### **Coordonnateur**

 $\bigg)$ 

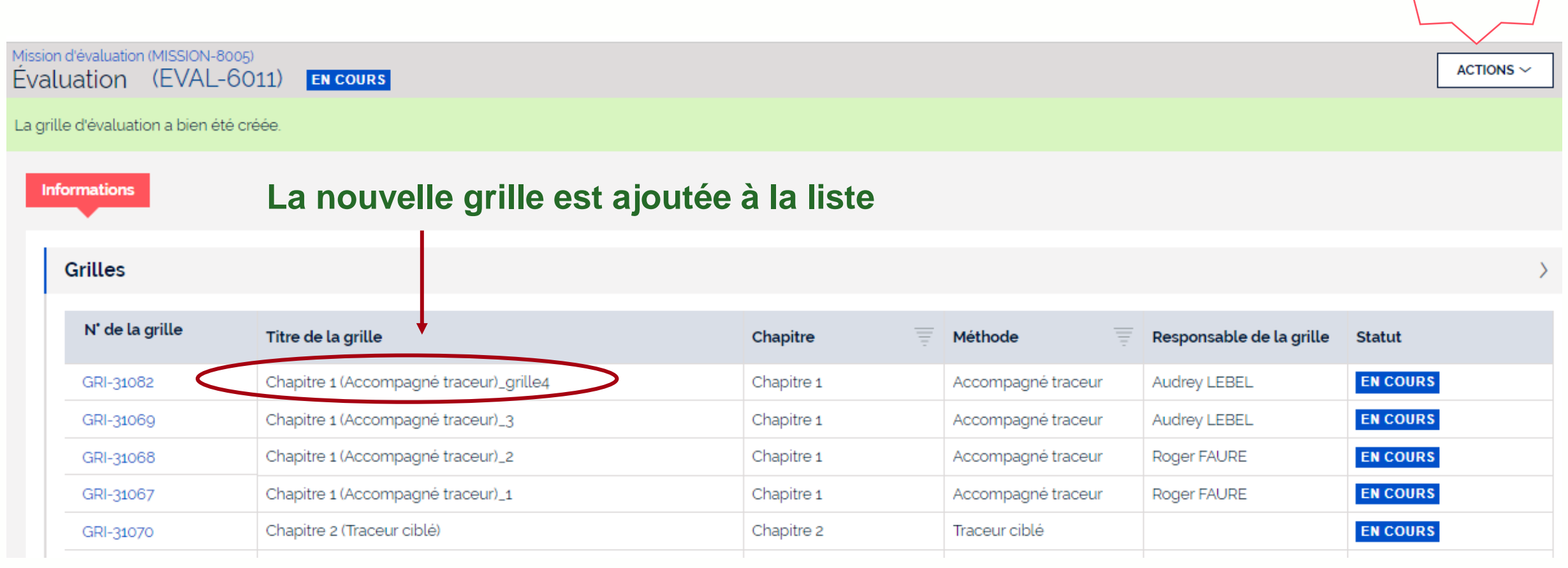

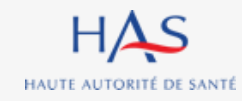

# **REASSIGNATION DES GRILLES**

**7**

 $\Omega$ 

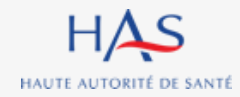

### **Réassignation d'une grille**

#### **Coordonnateur**

#### **Tant qu'une grille n'est pas clôturée, elle peut toujours être réassignée.**

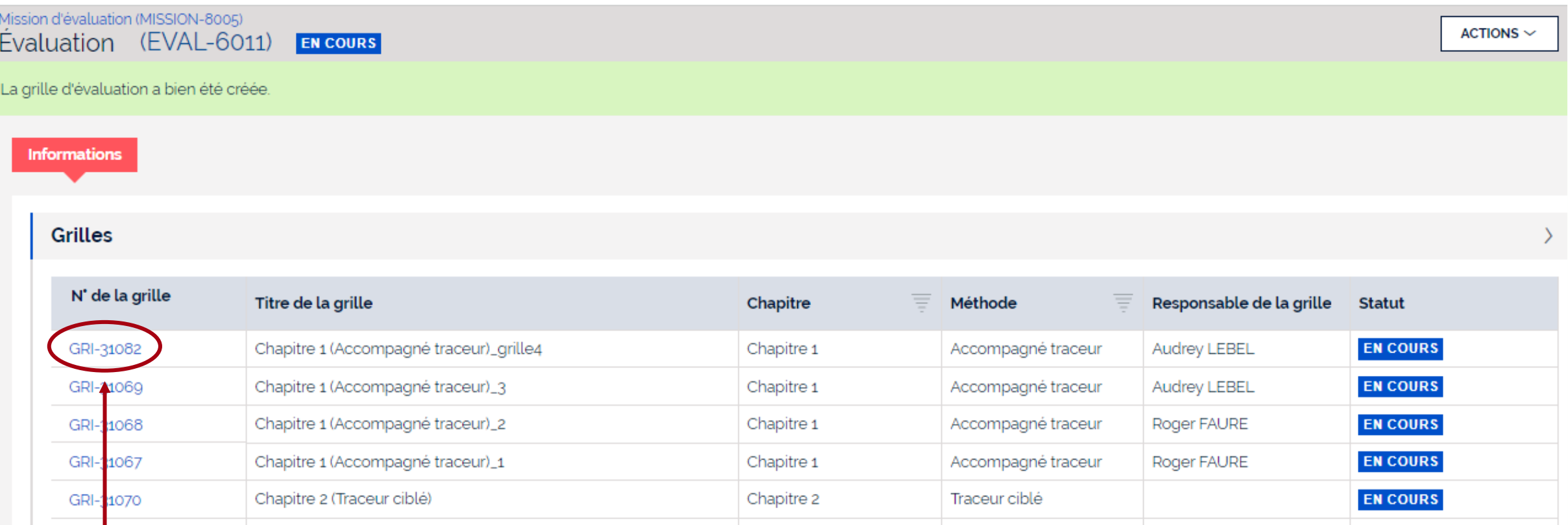

#### **Cliquez sur le n**° **de la grille que vous voulez réassigner pour l'ouvrir**

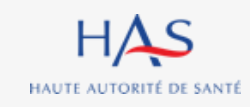

## **Réassignation d'une grille**

### **Coordonnateur**

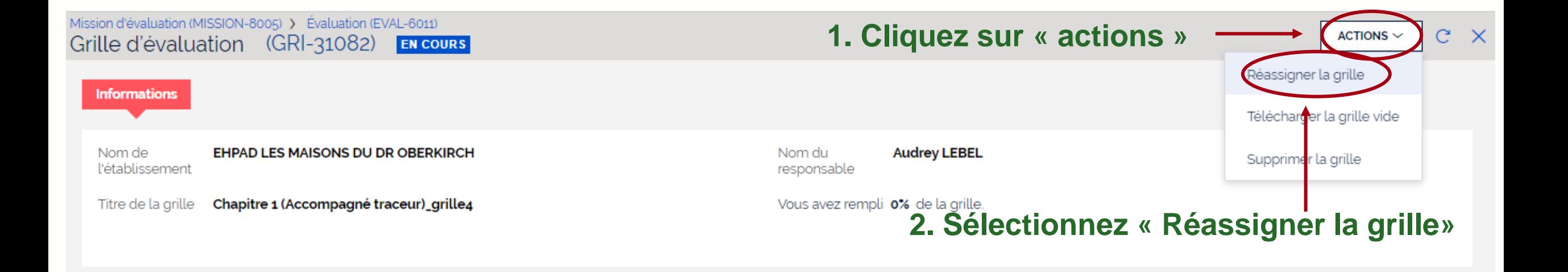

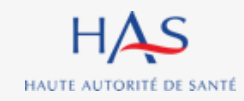

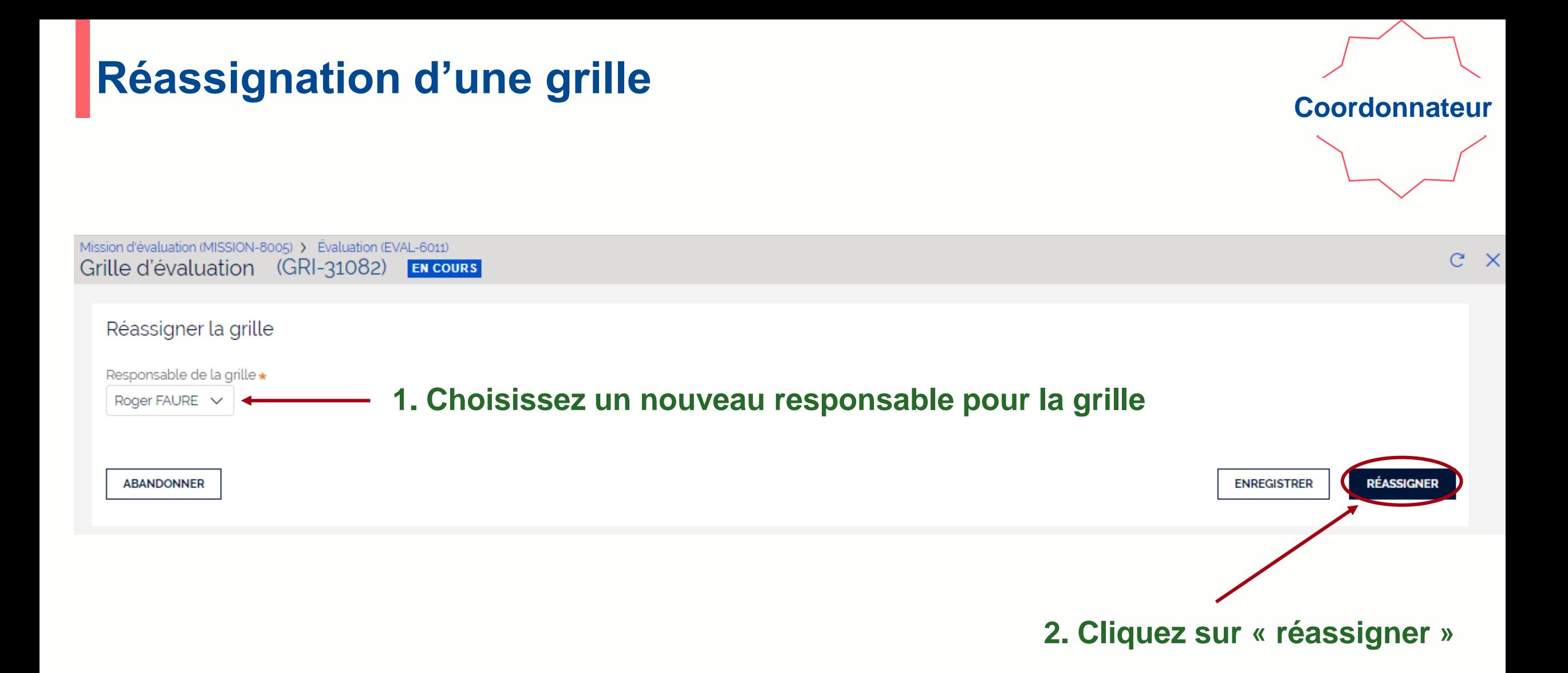

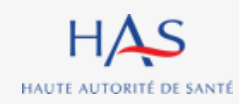

### **Réassignation d'une grille**

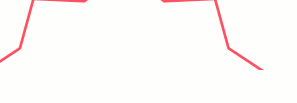

**Coordonnateur**

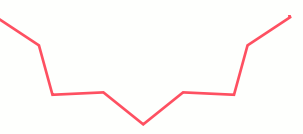

#### **Nom du nouveau responsable de la grille**

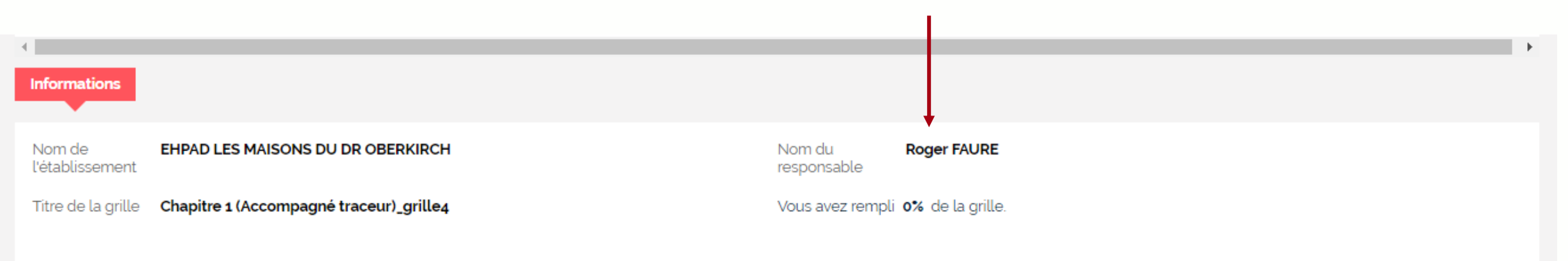

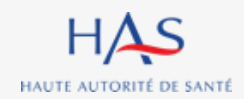

# **GESTION DES ÉVALUATEURS 8**

 $\Omega$ 

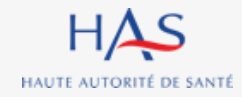

### **Gestion des évaluateurs**

#### **Coordonnateur**

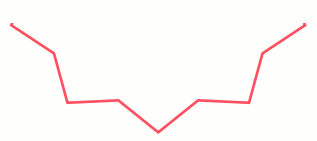

#### **Pour ajouter ou retirer un membre à l'équipe en charge de l'évaluation.**

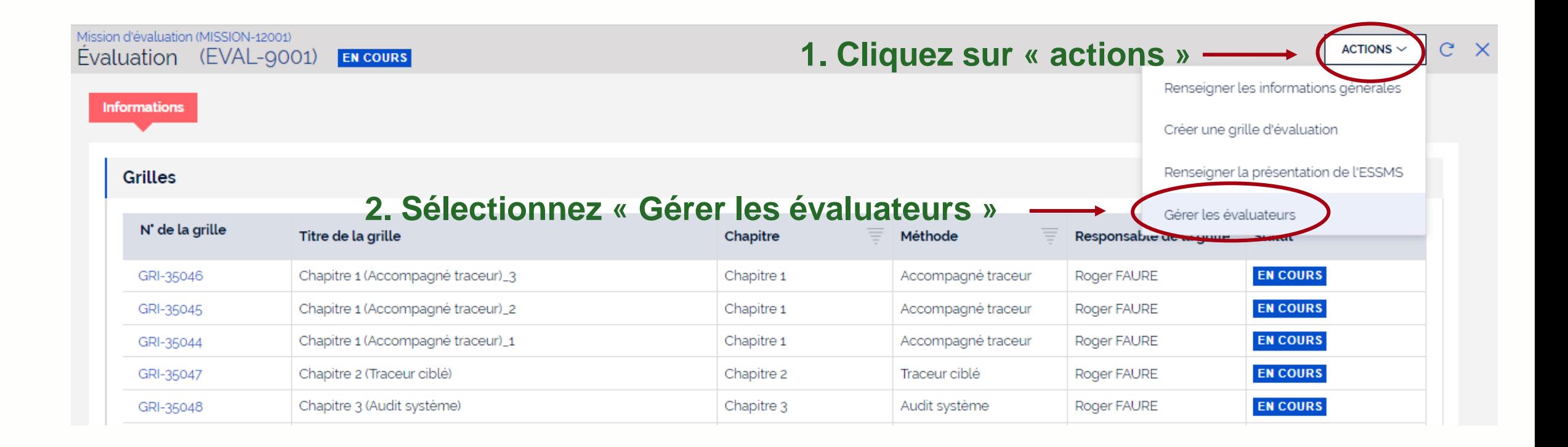

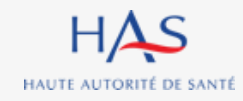

### **Gestion des évaluateurs**

#### **Coordonnateur**

C

Mission d'évaluation (MISSION-8005) Evaluation (EVAL-6011) EN COURS

Liste des personnes chargées de l'évaluation

Constituez l'équipe a liste des personnes chargée de l'évaluation en cliquant sur "Ajouter un évaluateur".

Si vous ne trouvez pas l'évaluateur n'apparait pas dans la liste, créez son compte allez d'abord sur Mon Portail HAS, créez l'évaluateur en cliquant sur "Nouveau contact", puis donnez-lui accès à Synaé en cliquant sur le bouton "Actions" de la fiche du contact.

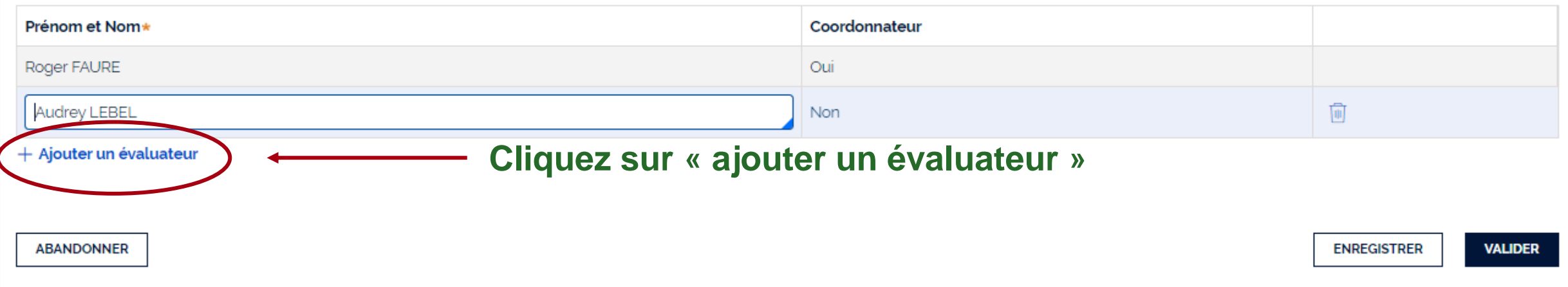

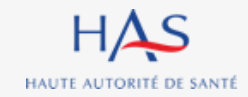

### **Gestion des évaluateurs Ajouter un évaluateur titulaire d'un compte Synaé**

#### Mission d'évaluation (MISSION-8005) G. Évaluation (EVAL-6011) **EN COURS** Liste des personnes chargées de l'évaluation Constituez l'équipe a liste des personnes chargée de l'évaluation en cliquant sur "Ajouter un évaluateur". Si vous ne trouvez pas l'évaluateur n'apparait pas dans la liste, créez son compte allez d'abord sur Mon Portail HAS, créez l'évaluateur en cliquant sur "Nouveau contact", puis donnez-lui accès à Synaé en cliquant sur le bouton "Actions" de la fiche du contact Coordonnateur Prénom et Nom\* **1. Commencez à saisir le nom de l'évaluateur à ajouter** Roger FAURE 甸 Audrey LEBEL Non 侕 Non Eqlantine BOSSE Audrey LEBEL Louis Robillard **ENREGISTRER VALIDER**

#### **2. Sélectionnez l'évaluateur à ajouter 3. Cliquez sur « valider »**

HAS HAUTE AUTORITÉ DE SANTÉ

#### 10 octobre 2022

#### **Coordonnateur**

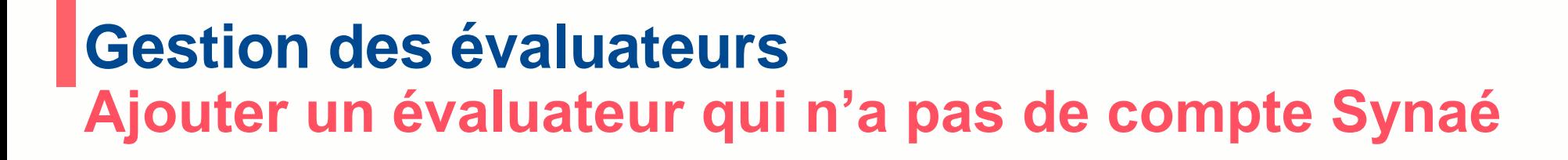

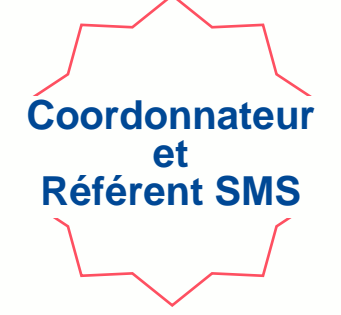

**Si l'évaluateur ne figure pas dans la liste, le référent SMS doit lui créer un compte et lui donner accès à Synaé à partir de « Mon Portail HAS » (cf. guide création des comptes).**

**Vous retrouverez ensuite cet évaluateur dans la liste.** 

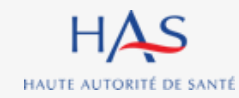

### **Gestion des évaluateurs Retirer un évaluateur**

**EN COURS** 

**Coordonnateur**

C

### Liste des personnes chargées de l'évaluation

Mission d'évaluation (MISSION-8005)

Évaluation (EVAL-6011)

Constituez l'équipe a liste des personnes chargée de l'évaluation en cliquant sur "Ajouter un évaluateur".

si vous ne trouvez pas l'évaluateur n'apparait pas dans la liste, créez son compte allez d'abord sur Mon Portail HAS, créez l'évaluateur en cliquant sur "Nouveau contact", puis donnez-lui accès à Synaé en cliquant sur le<br>b bouton "Actions" de la fiche du contact

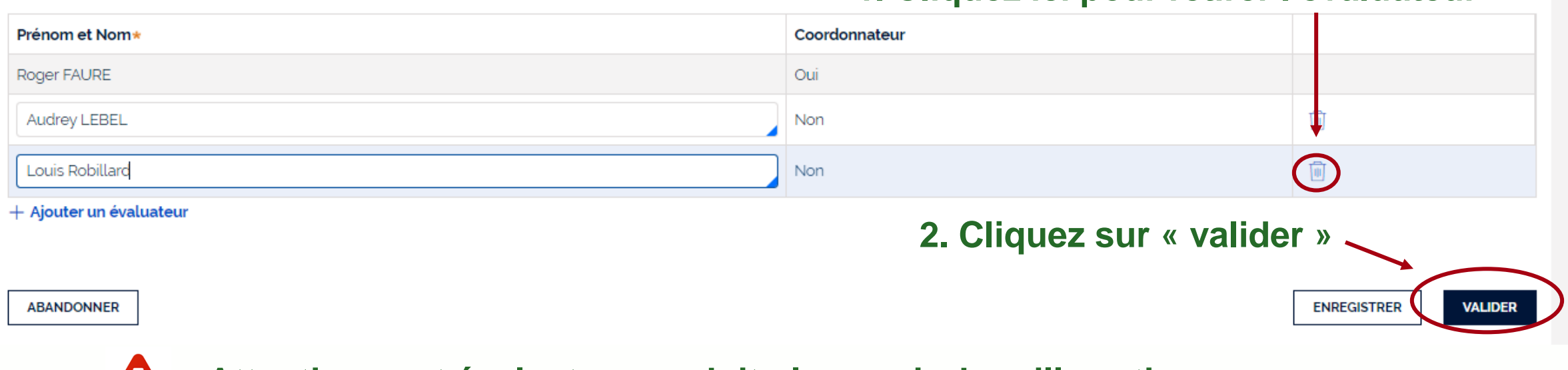

#### **Attention : cet évaluateur ne doit plus avoir de grille active.**

 $HAS$ HAUTE AUTORITÉ DE SANTÉ

10 octobre 2022

# **REMPLISSAGE DES GRILLES**

**9**

 $\Omega$ 

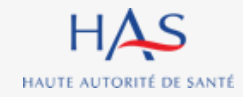

### **Remplissage des grilles Ouverture d'une grille d'évaluation**

**Coordonnateur**

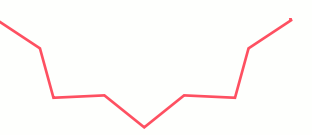

**Le Coordonnateur peut ouvrir les grilles qui lui sont assignées de deux façons :**

**1 ère possibilité - Depuis la page d'accueil Synaé :**

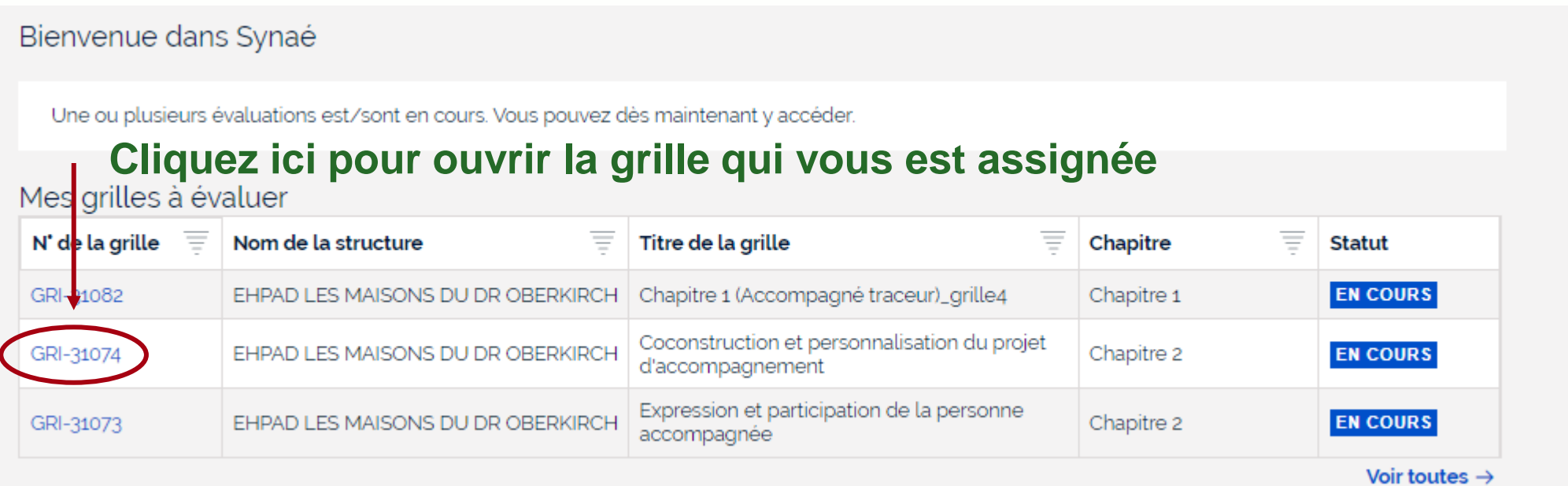

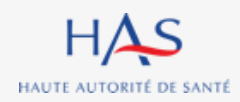

### **Remplissage des grilles Ouverture d'une grille d'évaluation**

**Coordonnateur**

### **2 ème possibilité - Directement depuis la page de l'évaluation en cours**

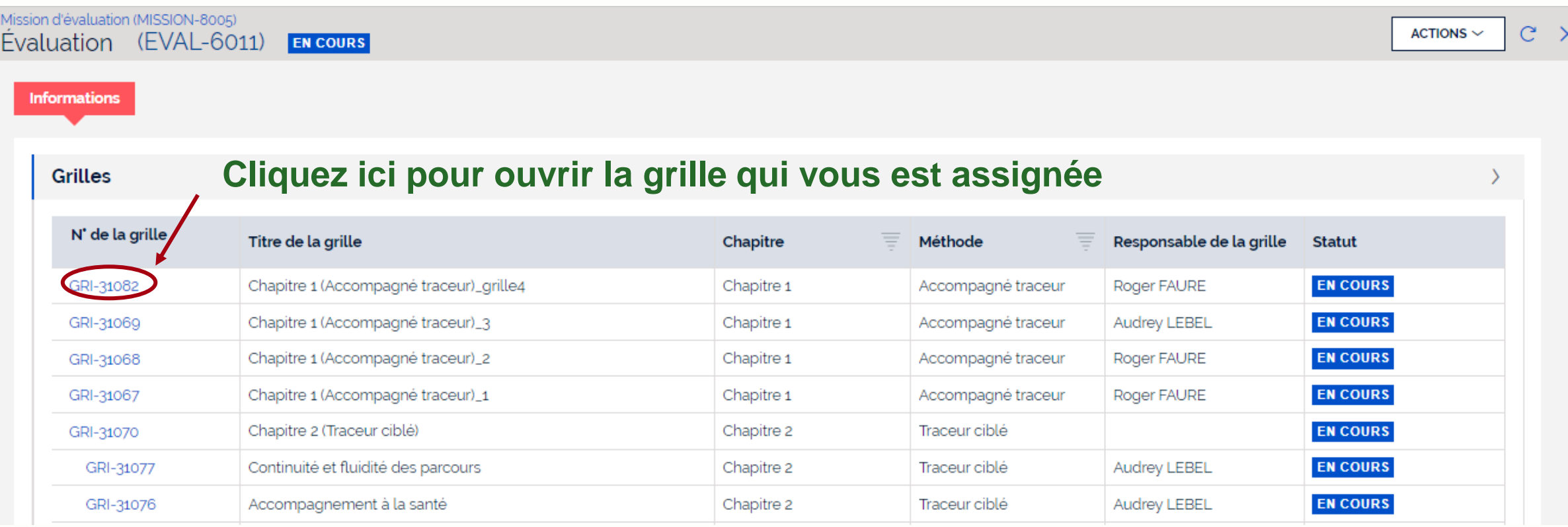

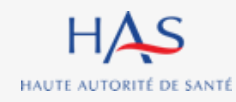

### **Remplissage des grilles Coordonnateur Ouverture d'une grille d'évaluation**

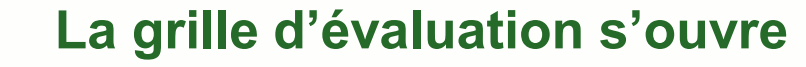

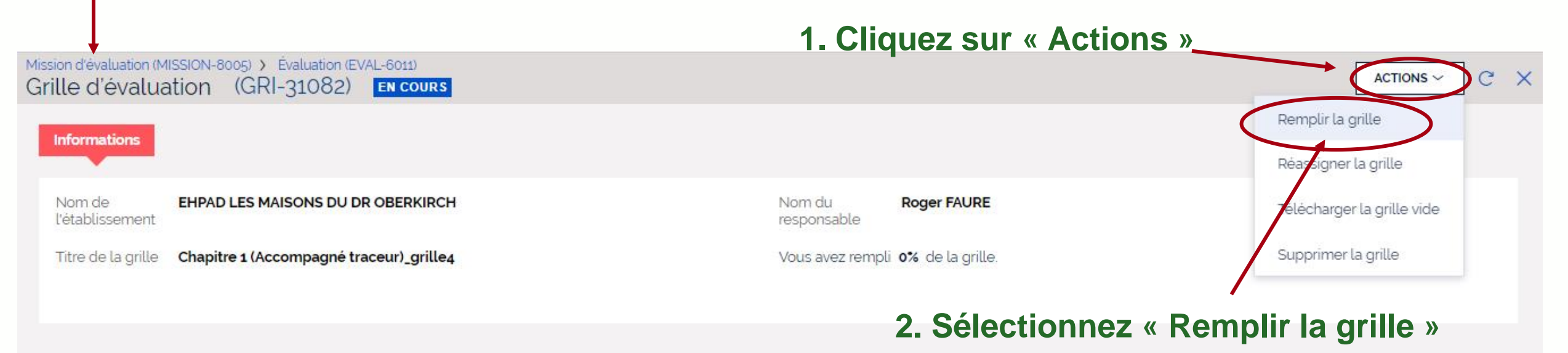

### **Remplissage des grilles Ouverture d'une grille d'évaluation**

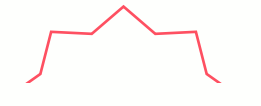

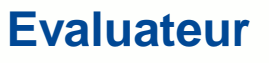

#### **Depuis la page d'accueil Synaé, cliquez ici pour ouvrir la grille qui vous est assignée**

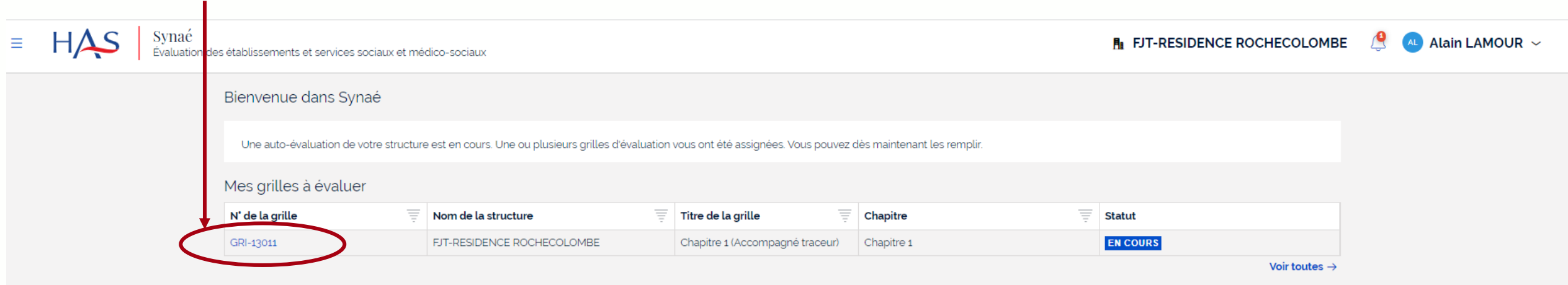

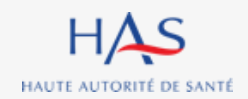

### **Remplissage des grilles Exemple : chapitre 1**

**Coordonnateur & Evaluateur**

#### **Chaque grille d'évaluation correspond à un chapitre et affiche les cibles d'entretiens**

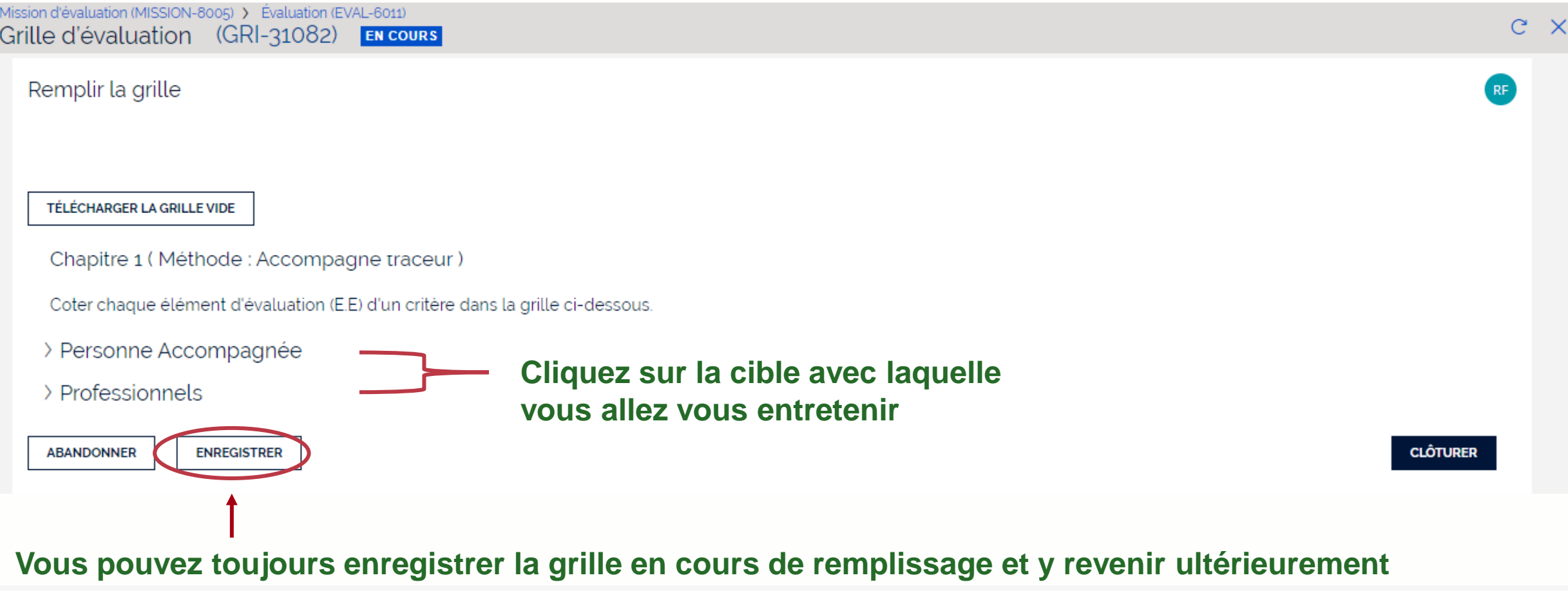

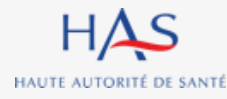

### **Remplissage des grilles Exemple : chapitre 1 Entretien avec la personne accompagnée**

Mission d'évaluation (MISSION-8005) > Évaluation (EVAL-6011) Grille d'évaluation (GRI-31082) **EN COURS** Remplir la grille TÉLÉCHARGER LA GRILLE VIDE Chapitre 1 (Méthode : Accompagné traceur) Coter chaque élément d'évaluation (E.E) d'un critère dans la grille ci-dessous. **Entretien avec la personne**  Personne Accompagnée **accompagnée sélectionné** Profil de la personne rencontrée Veuillez ne pas indiquer de données personnelles permettant d'identifier la personne. **Compléter le profil de la personne accompagnée rencontrée**

**Coordonnateur & Evaluateur**

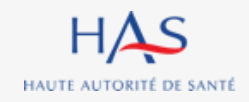

### **Remplissage des grilles Exemple : chapitre 1**

## **Entretien avec la personne accompagnée**

**La grille présente successivement :**

- **les thématiques**
- les objectifs
- **les critères**
- **les éléments d'évaluation**

Mission d'évaluation (MISSION-8005) > Évaluation (EVAL-6011) Grille d'évaluation (GRI-31082) EN COURS

#### **BIENTRAITANCE ET ÉTHIQUE**

Objectif 1.1 : La personne accompagnée s'exprime sur la bientraitance.

Critère 1.1.1 : La personne accompagnée exprime sa perception de la bientraitance.

E.E. : La personne accompagnée est sollicitée pour exprimer sa perception de la bientraitance.

- 1 Pas du tout satisfaisant
- 2 Plutôt pas satisfaisant
- 3 Plutôt satisfaisant
- 4 Tout à fait satisfaisant
- ★ Optimisé

HAUTE AUTORITÉ DE SANTÉ

- Non concerné
- Réponse inadaptée

**Cliquez sur l'objectif pour faire apparaitre les critères et les éléments d'évaluation**

10 octobre 2022

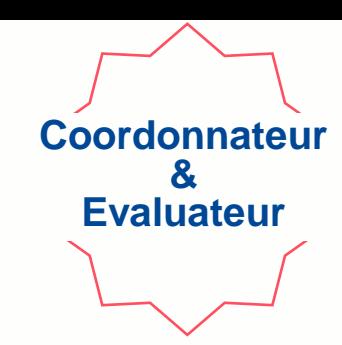

## **Remplissage des grilles Cotation**

Chapitre 1 (Méthode : Accompagné traceur)

Coter chaque élément d'évaluation (E.E) d'un critère dans la grille ci-dessous.

 $\vee$  Personne Accompagnée

Profil de la personne rencontrée

Veuillez ne pas indiquer de données personnelles permettant d'identifier la personne.

#### **BIENTRAITANCE ET ETHIQUE**

Objectif 1.1 : La personne accompagnée s'exprime sur la bientraitance.

Critère 1.1.1 : La personne accompagnée exprime sa perception de la bientraitance.

E.E. : La personne accompagnée est sollicitée pour exprimer sa perception de la bientraitance.

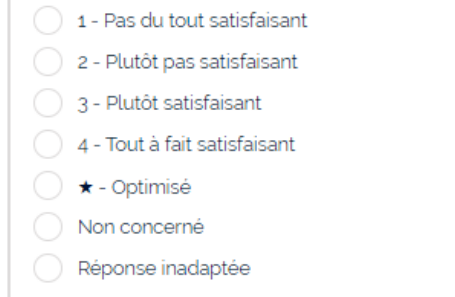

HAS HAUTE AUTORITÉ DE SANTÉ

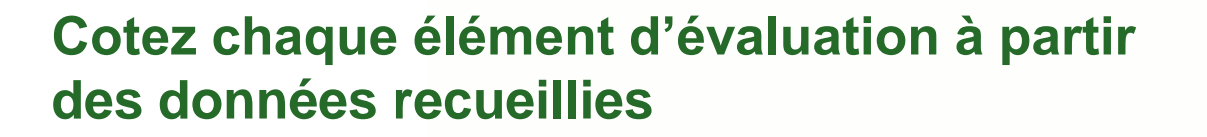

**Coordonnateur & Evaluateur**

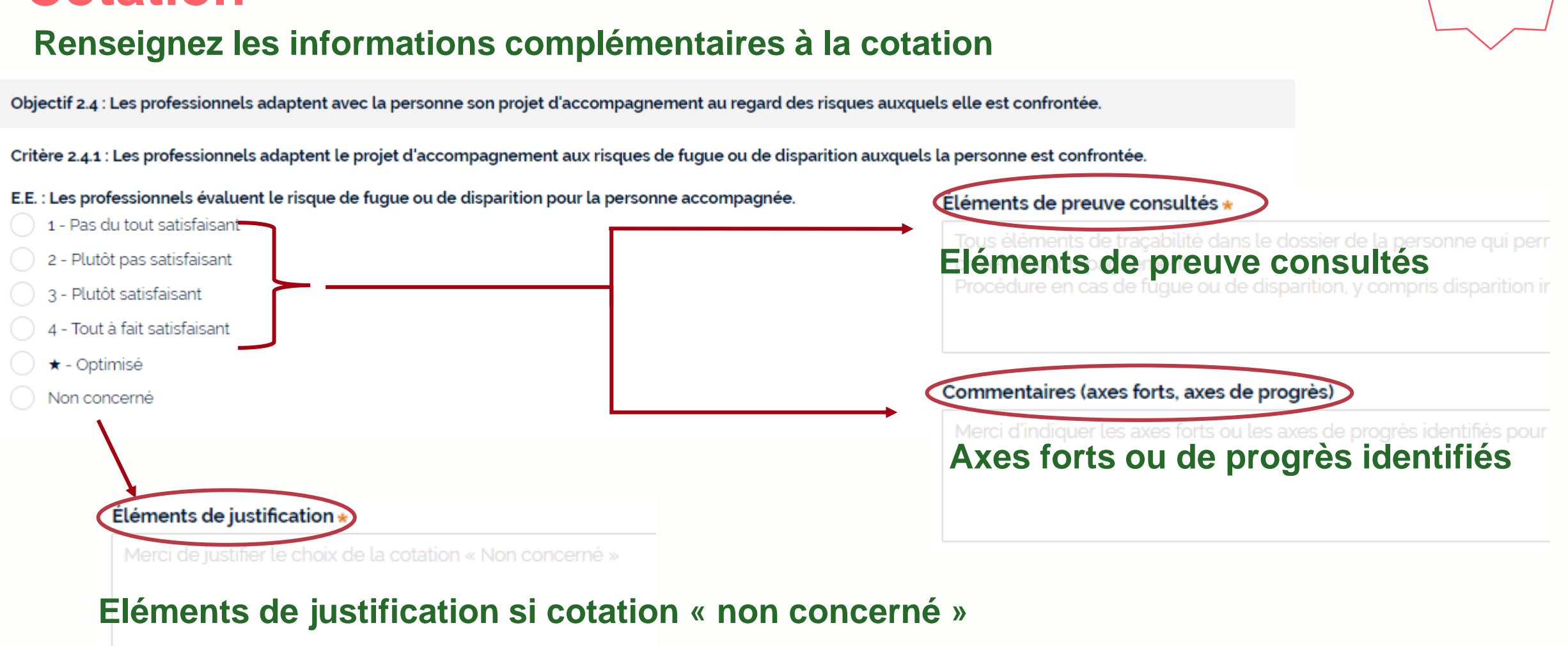

**Coordonnateur & Evaluateur**

## **Remplissage des grilles Cotation**

HAUTE AUTORITÉ DE SANTÉ

# **CLOTURE DES GRILLES D'EVALUATION**

**10**

 $\Omega$ 

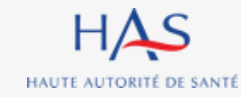

## **Clôture des grilles**

### **Après avoir renseigné la grille vous pouvez la clôturer.**

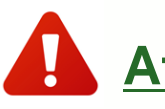

HAUTE AUTORITÉ DE SANTÉ

**Attention : cette action est définitive.**

Mission d'évaluation (MISSION-8005) > Évaluation (EVAL-6011) > Grille d'évaluation (GRI-31070) Grille d'évaluation par thématique (GRI-31074) EN COURS

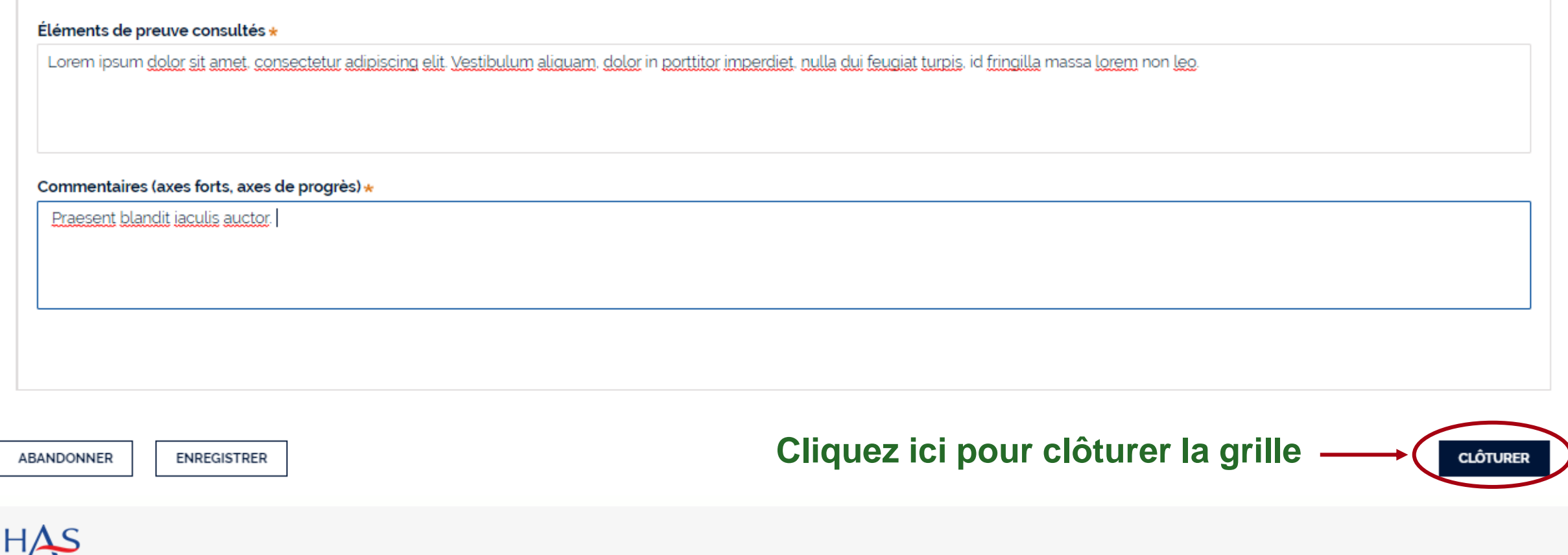

### **Clôture des grilles**

#### **Un écran de confirmation s'affiche**

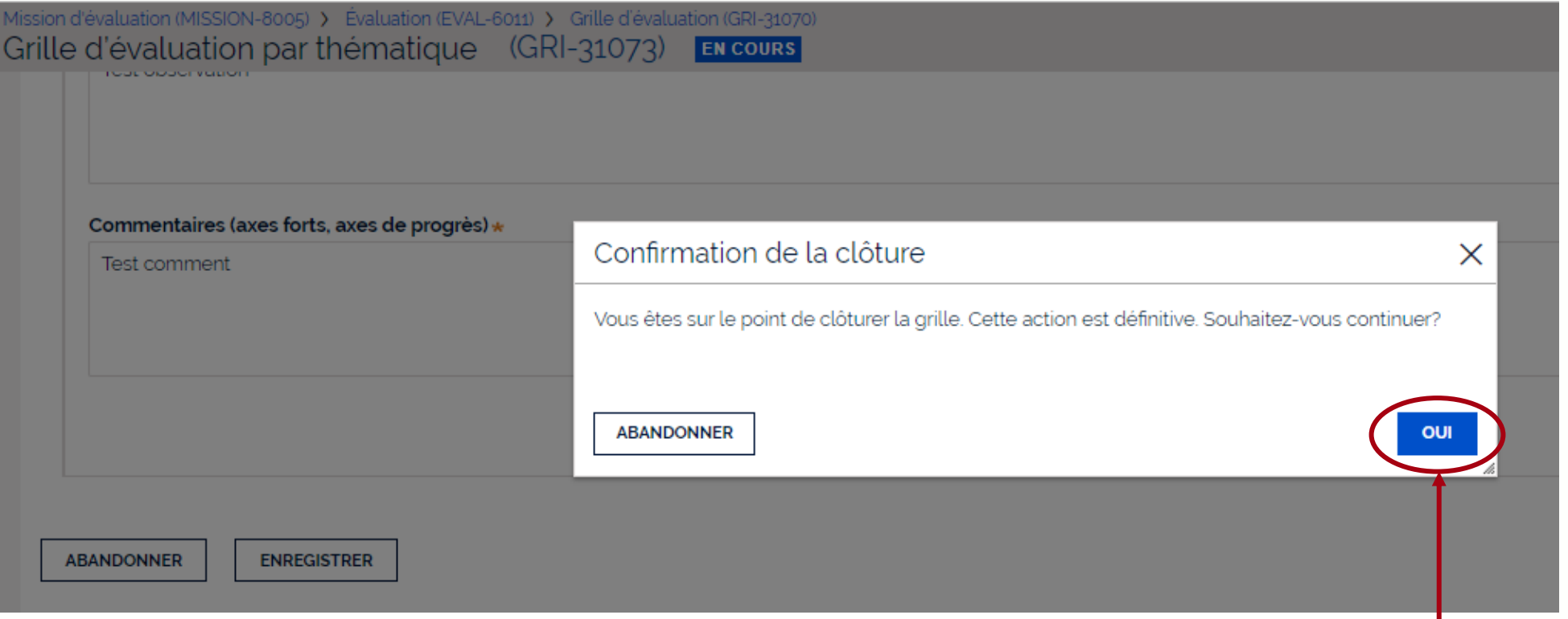

#### **Cliquez sur « oui » pour confirmer la clôture de la grille**

**Coordonnateurs & Evaluateur**

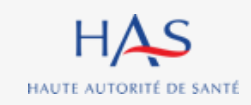

## **FORMULAIRE CRITERES IMPERATIFS**

**11**

 $\Omega$ 

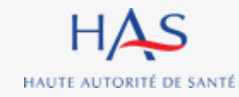

### **Formulaire critères impératifs**

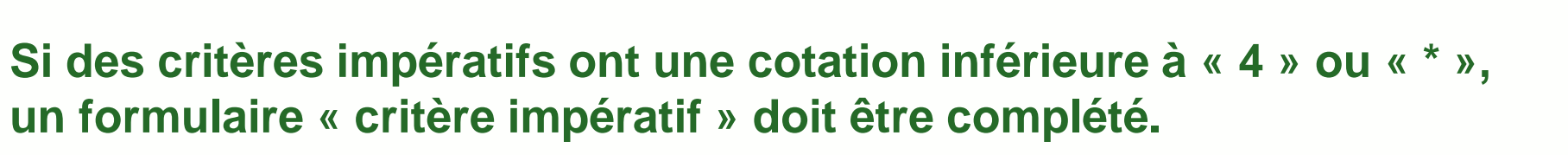

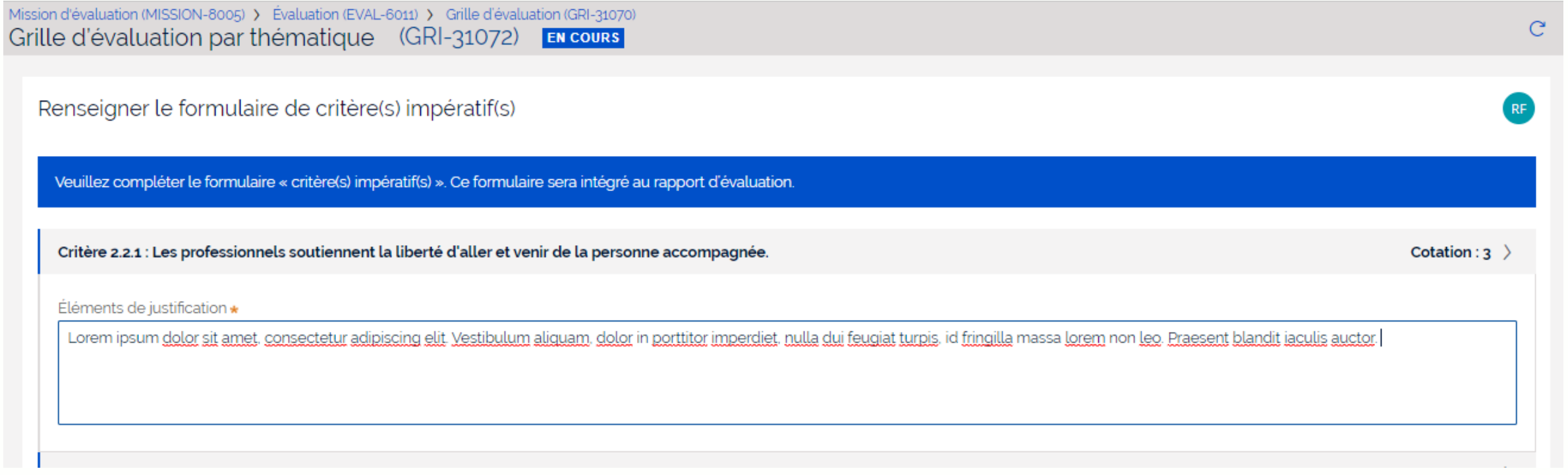

**Coordonnateurs & Evaluateur**

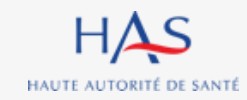

### **Formulaire critères impératifs**

## **Après avoir saisi l'intégralité des éléments de justification dans le formulaire, vous pouvez le valider.**

**Coordonnateur & Evaluateur**

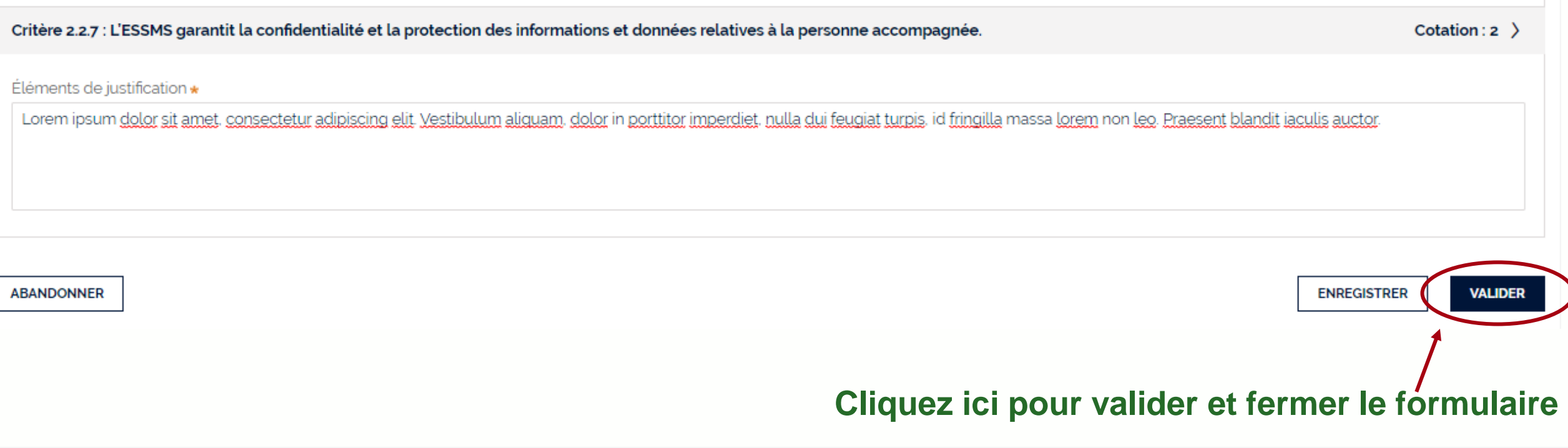

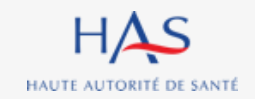

# **12**

 $\cap$ 

## **SAISIE DE LA PRESENTATION DE L'ESSMS**

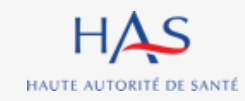

### **Saisie de la présentation de l'ESSMS**

#### **Cette action est possible à tout moment de l'évaluation.**

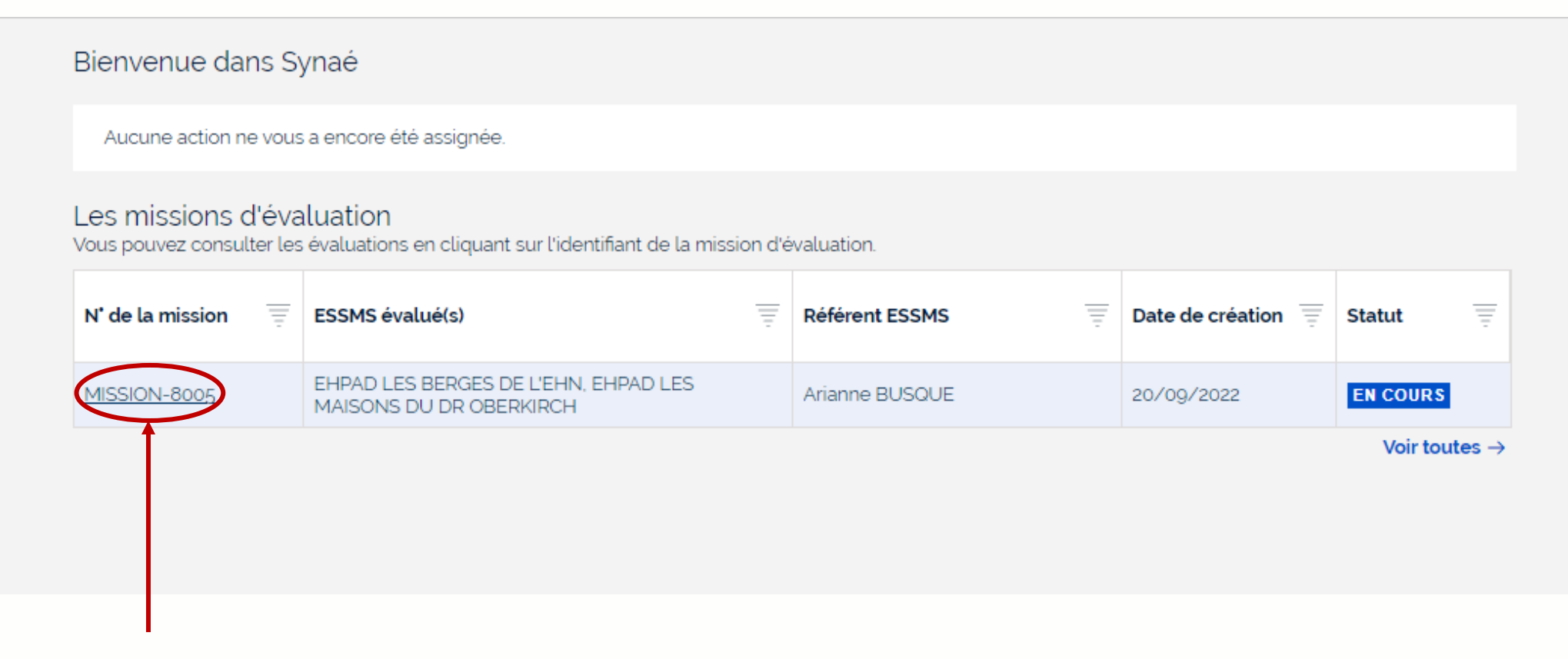

#### **Cliquez ici pour ouvrir la mission d'évaluation**

#### **Coordonnateur**

#### Mission d'évaluation (MISSION-8005) EN COURS  $\mathcal{C}$  $\mathsf{X}$ **Informations Evaluations**  $\equiv$  $\equiv$ N' de l'évaluation  $\equiv$  $\equiv$ **ESSMS** évalué Coordonnateur **Statut NOUVEAU** EVAL-6012 **EVAL-6011** EHPAD LES MAISONS DU DR OBERKIRCH Roger FAURE **EN COURS Cliquez ici pour ouvrir l'évaluation**

#### HAS HAUTE AUTORITÉ DE SANTÉ

## **Saisie de la présentation de l'ESSMS**

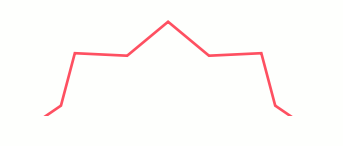

**Coordonnateur**

#### **1. Cliquez sur « Actions »**  Mission d'évaluation (MISSION-8005) **ACTIONS** Evaluation (EVAL-6011) **EN COURS** Renseigner les informations générales **Informations** Gérer les évaluateurs Créer une grille d'évaluation **Grilles** Renseigner la présentation ESSMS N' de la grille Titre de la grille Chapitre Méthode Responsable de la gritta Chapitre 1 (Accompagné traceur)\_grille4 Accompagné traceur Roger FAURE **CLÔTURÉE** GRI-31082 Chapitre 1 **CLÔTURÉE** Chapitre 1 (Accompagné traceur)\_3 Accompagné traceur Audrey LEBEL GRI-31069 Chapitre 1 Chapitre 1 (Accompagné traceur)\_2 Accompagné traceur Roger FAURE **CLÔTURÉE** Chapitre 1 GRI-31068 Chapitre 1 (Accompagné traceur)\_1 **CLÔTURÉE** GRI-31067 Chapitre 1 Accompagné traceur Roger FAURE

#### **2. Sélectionnez « Renseigner la présentation de l'ESSMS »**

**Coordonnateur**

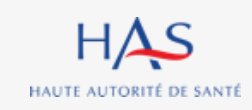

### **Saisie de la présentation de l'ESSMS**

### **Saisie de la présentation de l'ESSMS**

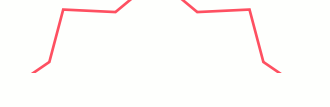

#### **Coordonnateur**

C

Renseigner la présentation ESSMS

**EN COURS** 

Mission d'évaluation (MISSION-8005)

Présentation de l'ESSMS

Évaluation (EVAL-6011)

#### **1. Saisissez les informations demandées**

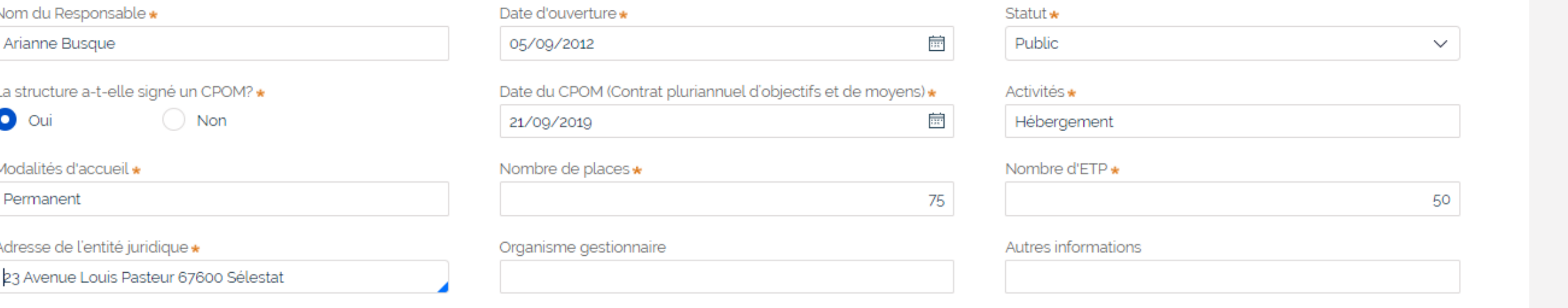

**ABANDONNER** 

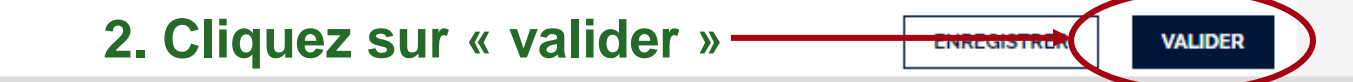

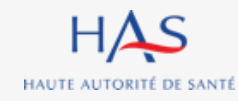

# **ACCES EN LECTURE SEULE AUX GRILLES CLOTUREES 13**

 $\Omega$ 

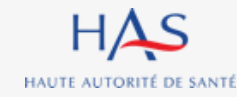

### **Accès en lecture seule aux grilles clôturées**

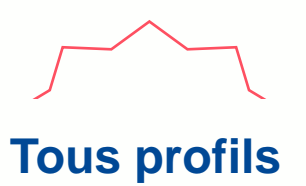

### **Toutes les personnes en charge de l'évaluation et le Référent SMS peuvent accéder aux grilles et aux formulaires critères impératifs en lecture seule.**

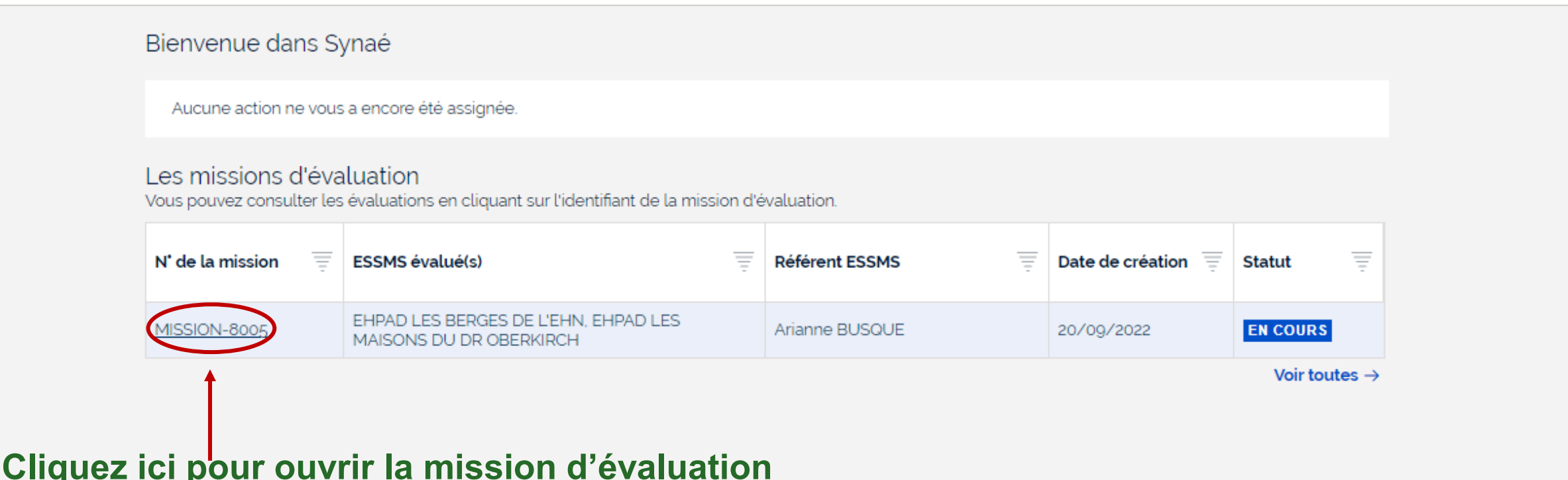

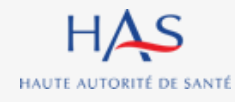
#### Mission d'évaluation (MISSION-8005) **EN COURS**  $C \times$ **Informations Evaluations**  $\equiv$  $\equiv$  $\equiv$ N' de l'évaluation  $\equiv$ **ESSMS** évalué Coordonnateur **Statut SYNTHÈSE** EVAL-6012 EHPAD LES BERGES DE L'EHN Roger FAURE EVAL<sup>6011</sup> EHPAD LES MAISONS DU DR OBERKIRCH Roger FAURE **EN COURS**

#### **Cliquez ici pour ouvrir l'évaluation**

### **Accès en lecture seule aux grilles clôturées**

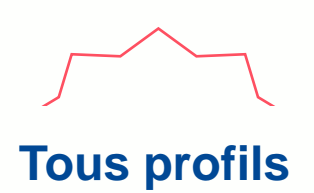

### **Accès en lecture seule aux grilles clôturées**

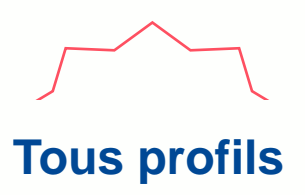

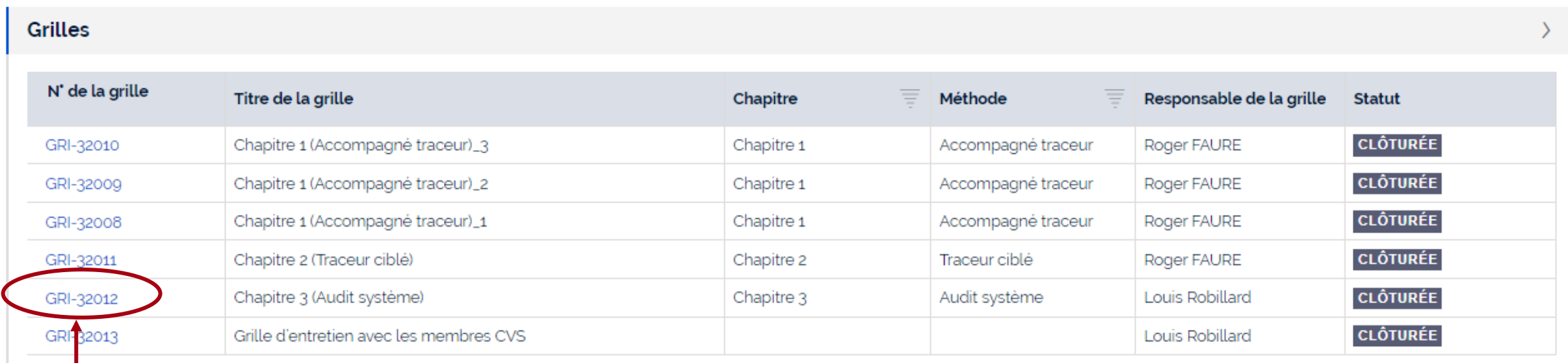

#### **Cliquez sur le numéro de la grille que vous souhaitez ouvrir**

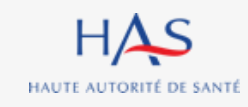

### **Accès en lecture seule aux grilles clôturées**

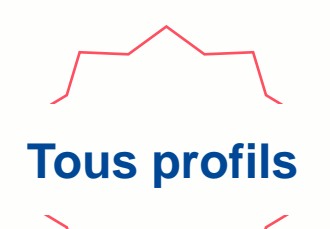

**Cliquez sur « grille » pour visualiser les cotations et commentaires**

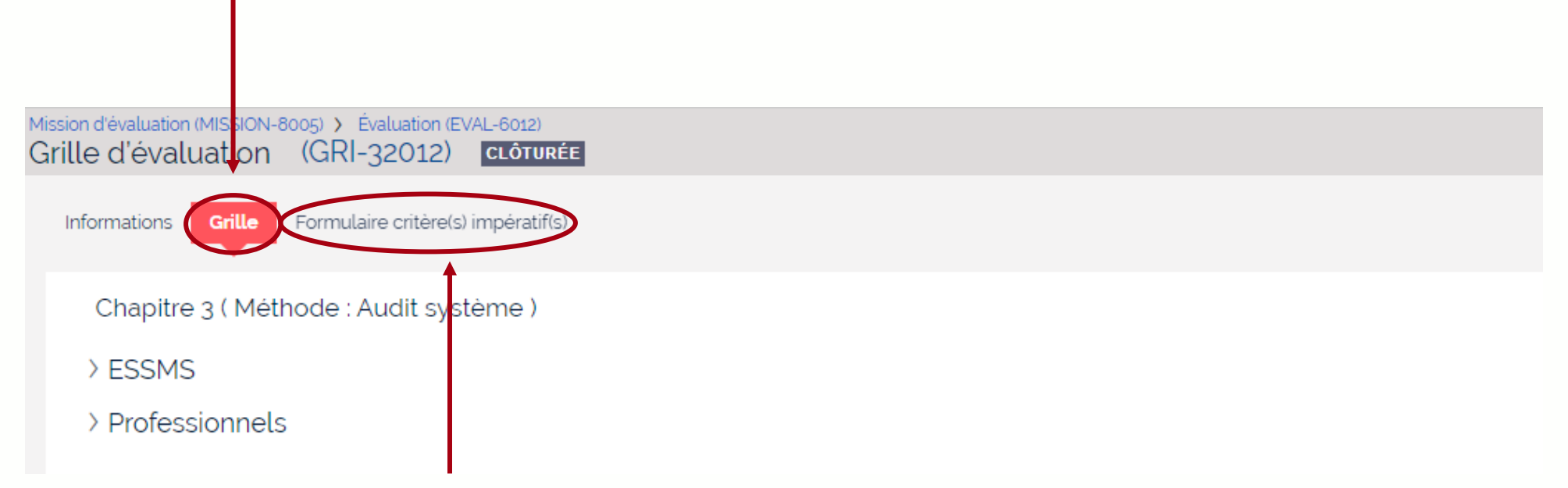

**Cliquez sur « formulaire critère(s) impératif(s) » pour les visualiser (chapitres 2 et 3)**

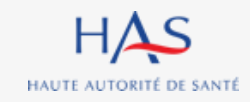

### **14**

 $\bigcap$ 

### **MODIFICATION D'UNE GRILLE CLOTUREE**

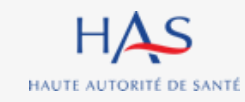

### **Modification d'une grille clôturée**

#### **Coordonnateur**

### **Seul le coordonnateur peut demander la modification des grilles d'évaluation clôturées.**

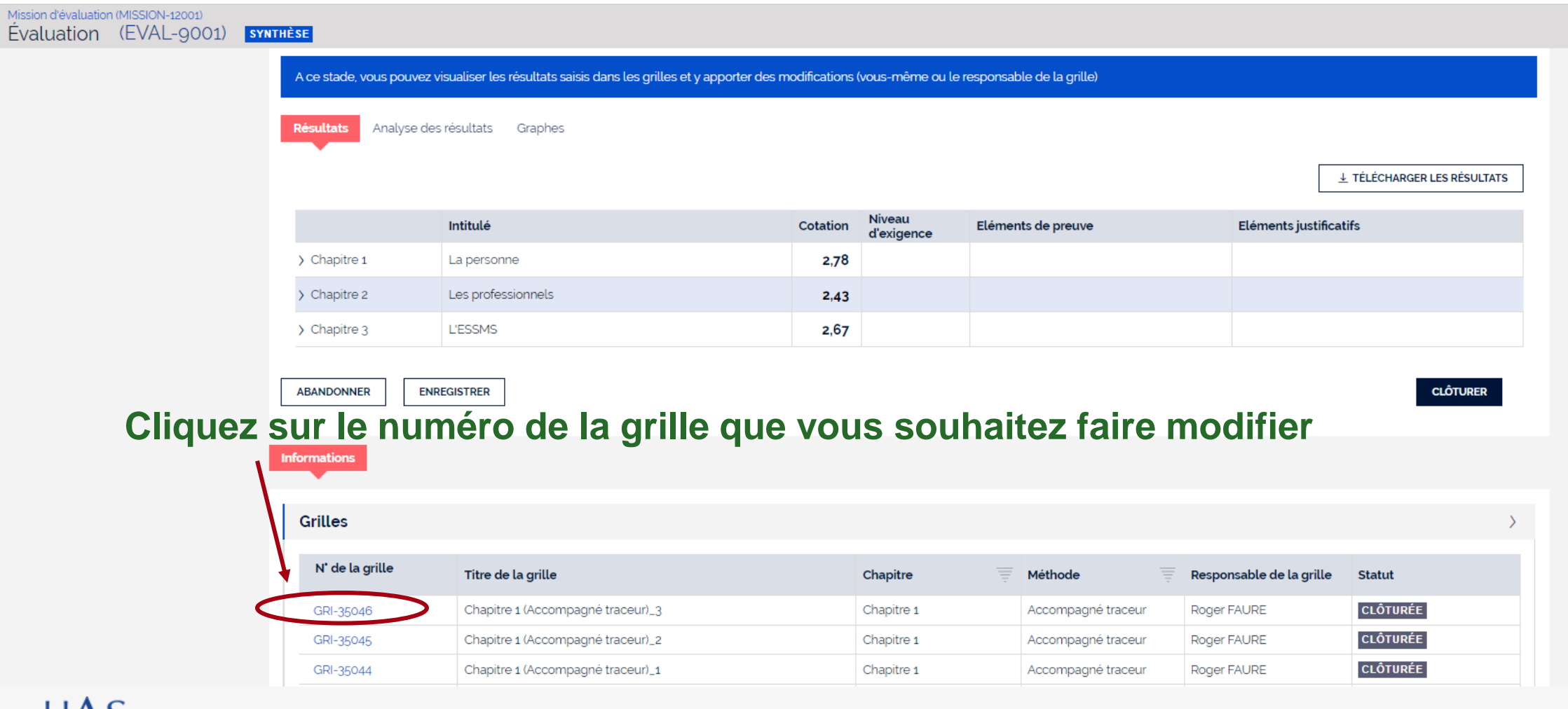

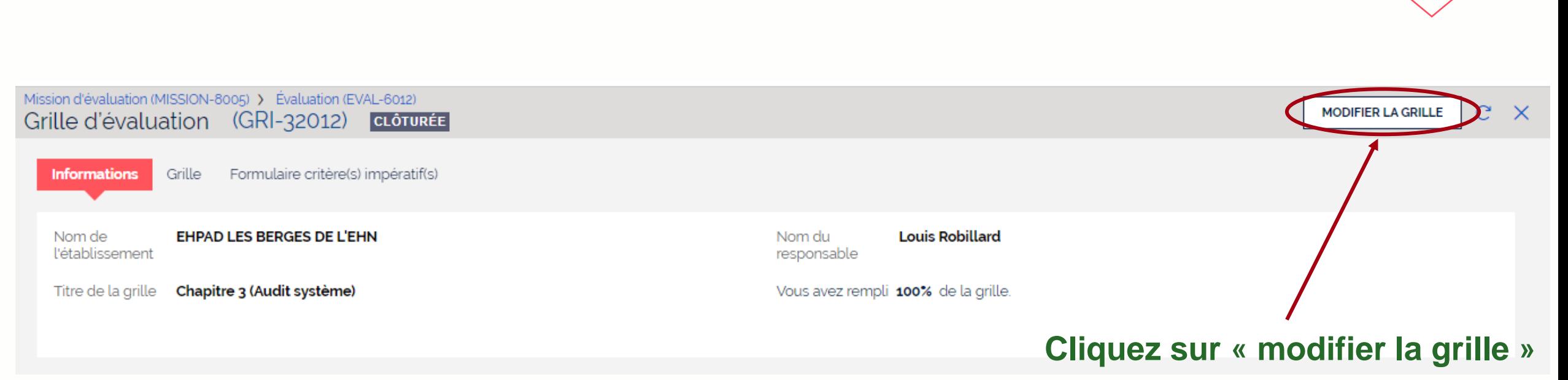

**Coordonnateur**

**Modification d'une grille clôturée**

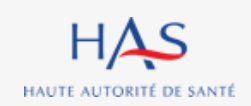

## Modifier la grille Vous pouvez modifier ou renvoyer la grille à l'évaluateur qui l'a complétée. Renvoyer la grille à: \* Moi-même Le responsable de la grille Commentaire **Cliquez sur « valider » ENREGISTRER**

#### **Vous pouvez :**

- **- Renvoyer la grille à son responsable ou vous l'attribuer**
- **- Saisir un commentaire**

### **Modification d'une grille clôturée**

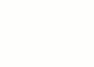

### **Coordonnateur**

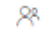

**VALIDER** 

**ABANDONNER** 

 $HAS$ HAUTE AUTORITÉ DE SANTÉ

# **Modification d'une grille clôturée**

### **La grille est transmise pour révision à l'évaluateur sélectionné.**

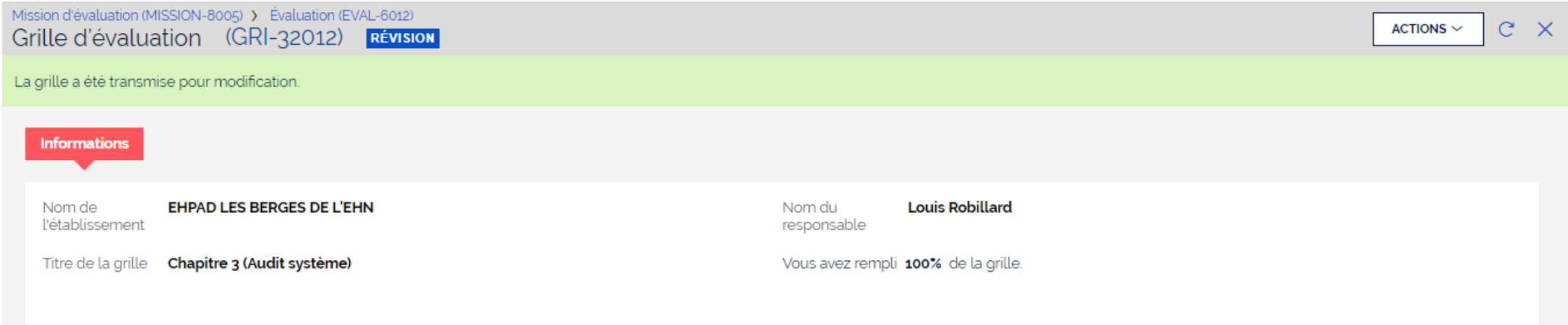

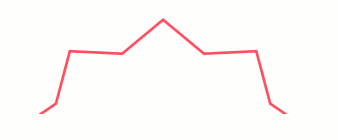

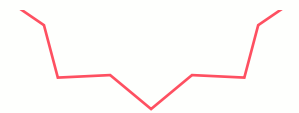

**Coordonnateur**

# **RESULTATS 15**

 $\bullet$  $\overline{O}$ 

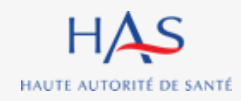

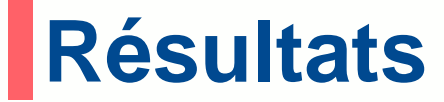

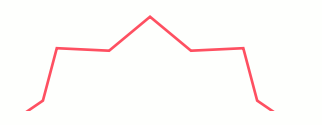

#### **Coordonnateur**

#### **Après clôture de la totalité des grilles, vous pouvez accéder aux résultats de l'évaluation**

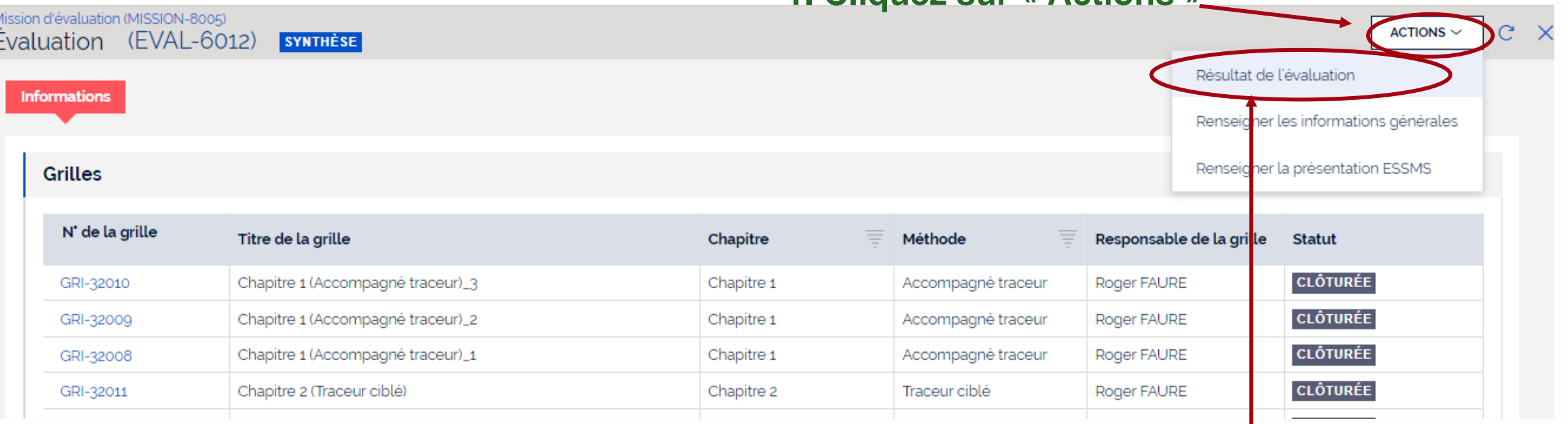

#### **1. Cliquez sur « Actions »**

#### **2. Sélectionnez « Résultats de l'évaluation »**

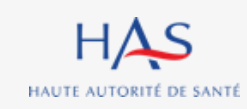

### **Résultats Synthèse des cotations**

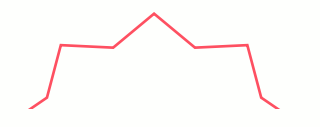

**Coordonnateur**

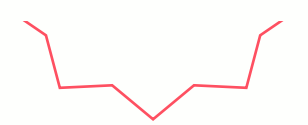

**Dans l'onglet « Résultats » vous pouvez visualiser la synthèse des cotations, les éléments de preuve et de justifications saisis.**

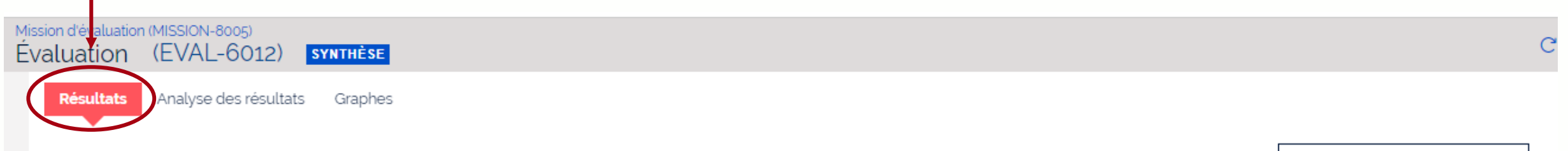

**↓ TÉLÉCHARGER LES RÉSULTATS** 

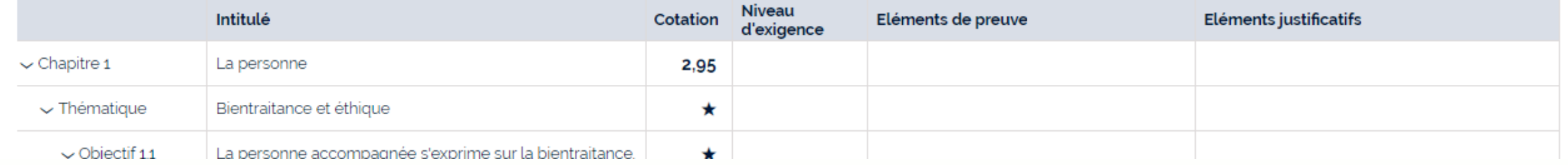

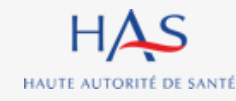

### **Résultats Synthèse des cotations**

#### **Vous avez la possibilité de télécharger les résultats de l'évaluation.**

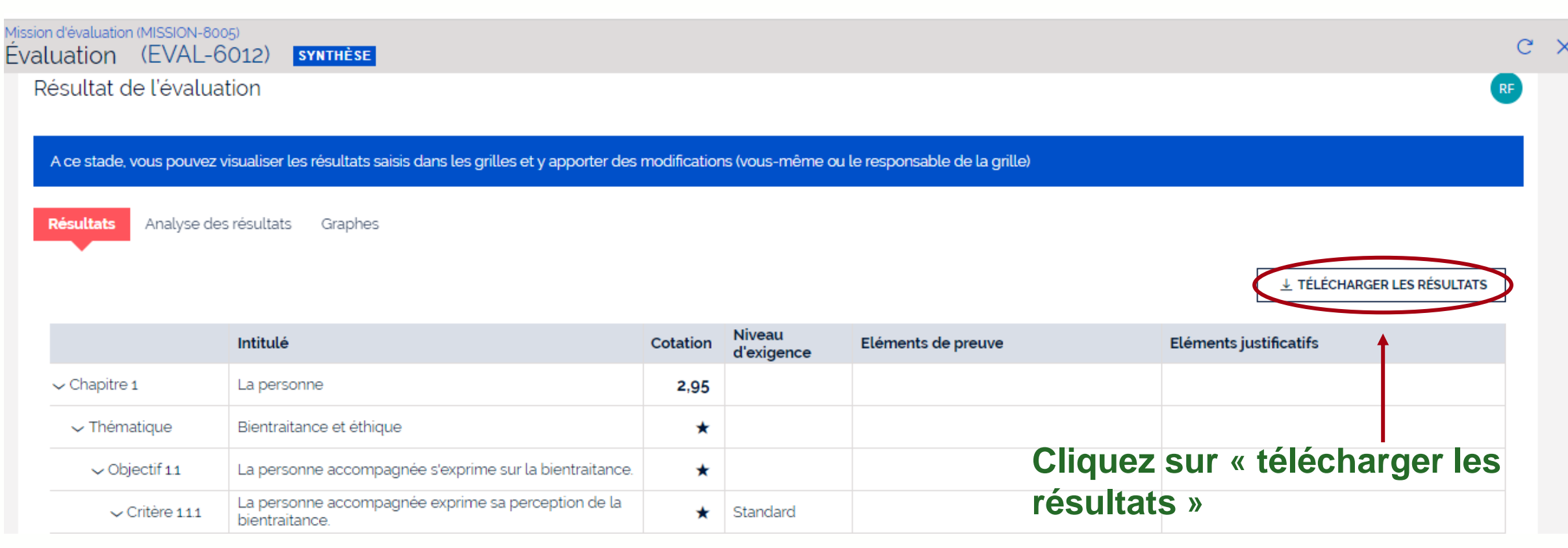

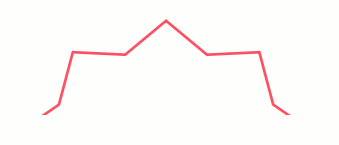

**Coordonnateur**

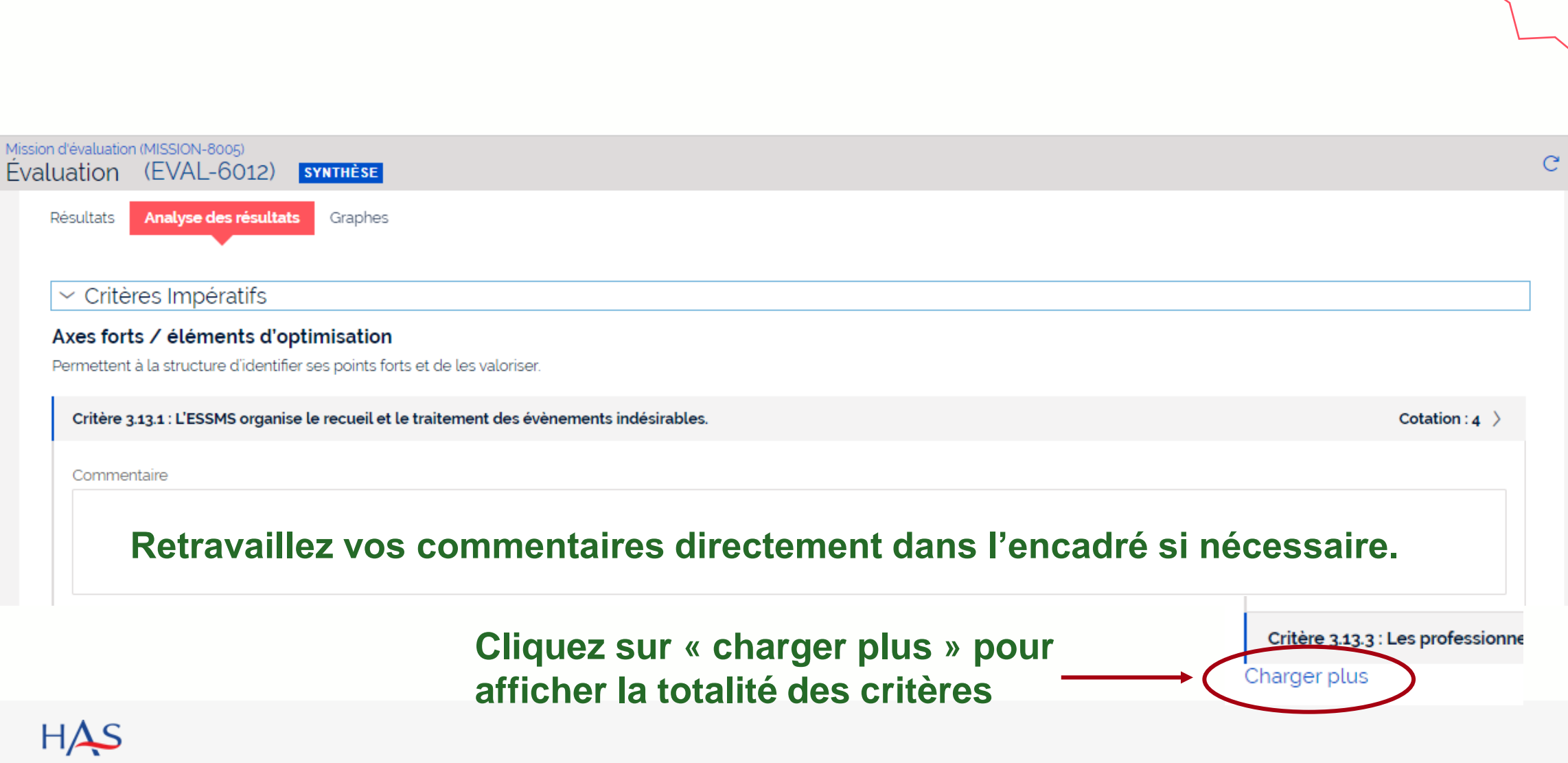

### **Résultats Analyse des résultats**

HAUTE AUTORITÉ DE SANTÉ

**Coordonnateur**

 $\times$ 

### **Résultats Graphes**

**Coordonnateur**

#### **Dans l'onglet « Graphes» vous pouvez visualiser la représentation graphique des résultats.**

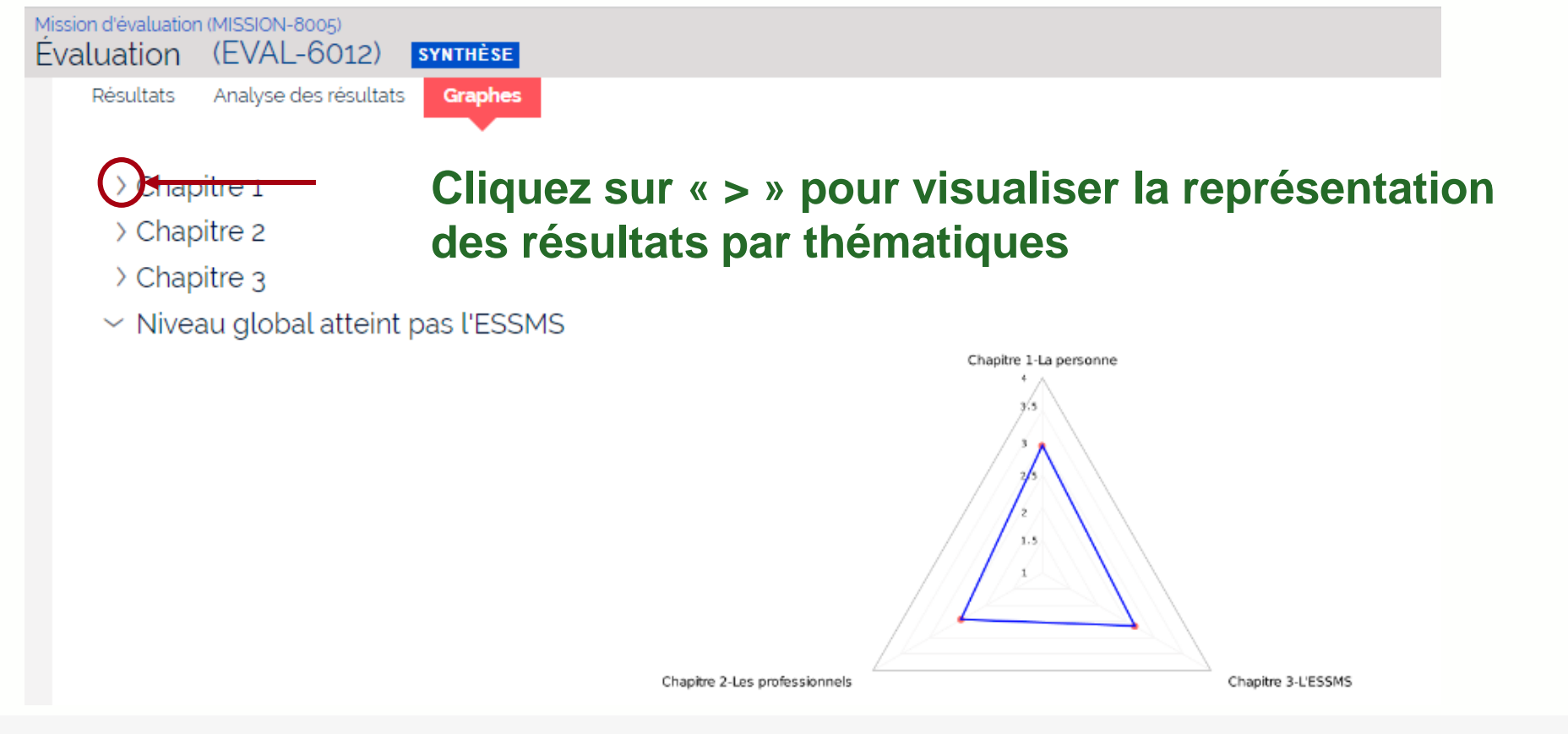

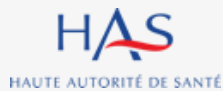

10 octobre 2022

# **16**

### **APPRECIATION GENERALE ET GENERATION DU PRE-RAPPORT D'EVALUATION**

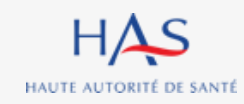

#### **Appréciation générale et génération du pré-rapport d'évaluation Coordonnateur**

**Il vous faut clôturer la synthèse pour accéder au pré-rapport d'évaluation. Attention : cette action est définitive.**

HAUTE AUTORITÉ DE SANTÉ

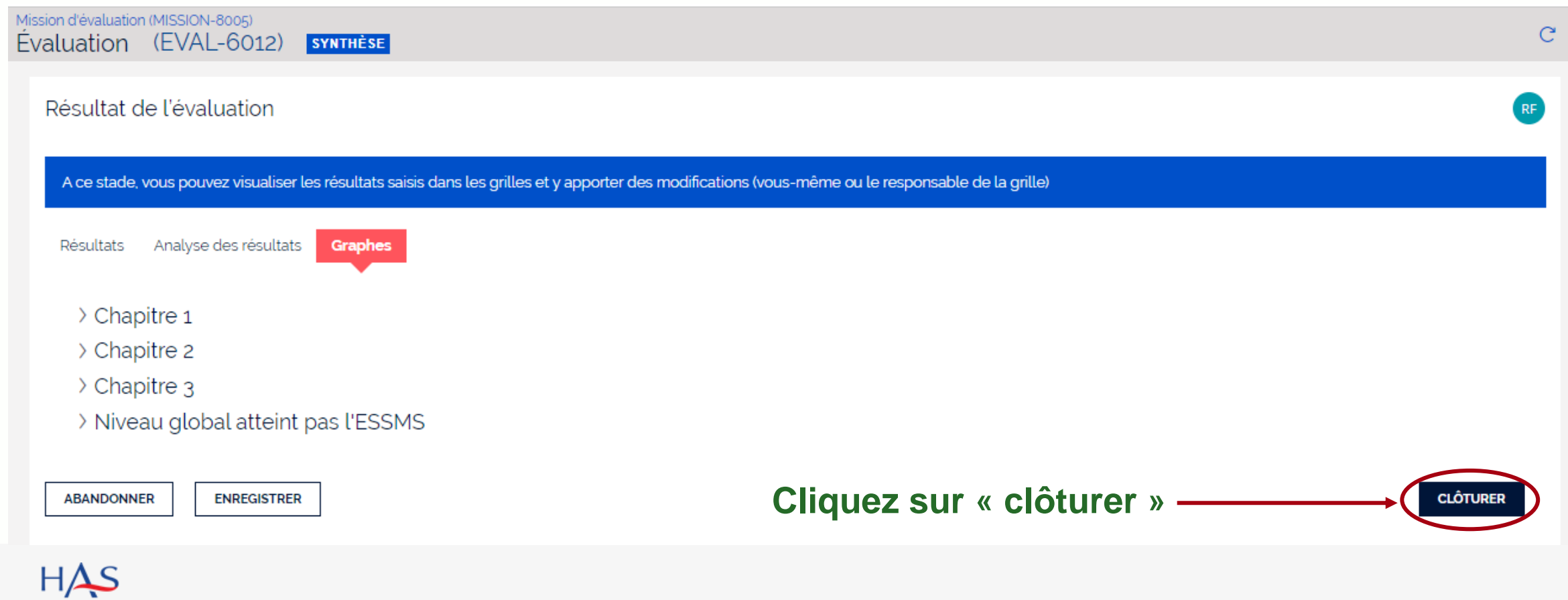

#### **Appréciation générale et génération du pré-rapport d'évaluation Coordonnateur**

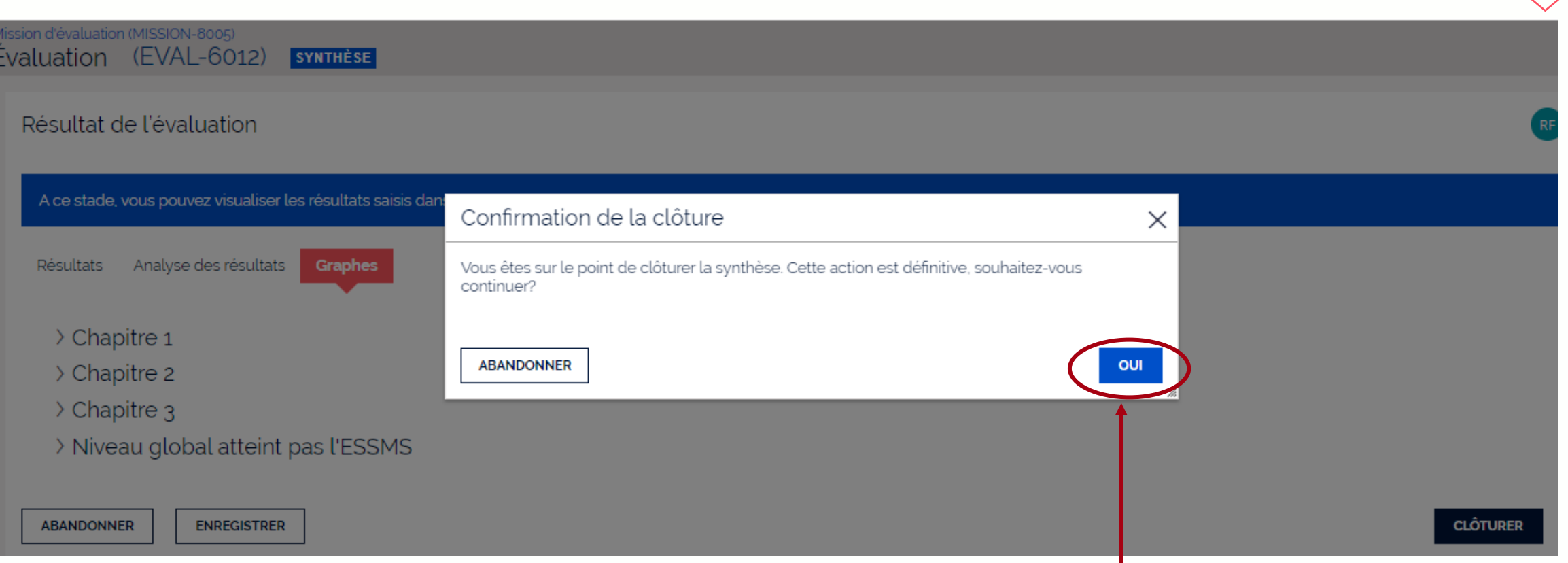

#### **Cliquez sur « oui » pour confirmer la clôture de la synthèse**

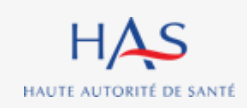

### **Appréciation générale et génération du pré-rapport d'évaluation**

**Coordonna** 

**Après clôture de la synthèse, vous pouvez visualiser le pré-rapport (hors appréciations générales)**

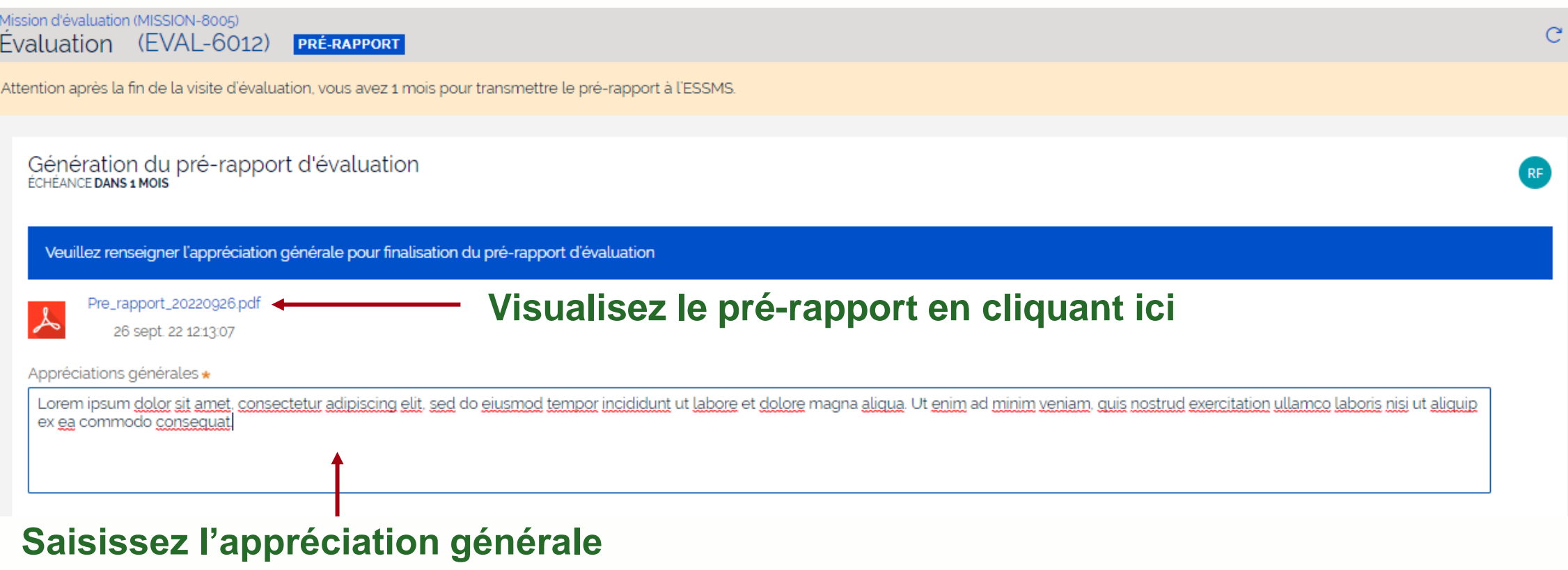

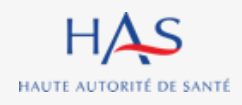

### **Appréciation générale et génération du pré-rapport d'évaluation**

**Coordonnateur**

#### **Vous pouvez toujours saisir, compléter ou modifier la présentation de l'ESSMS.**

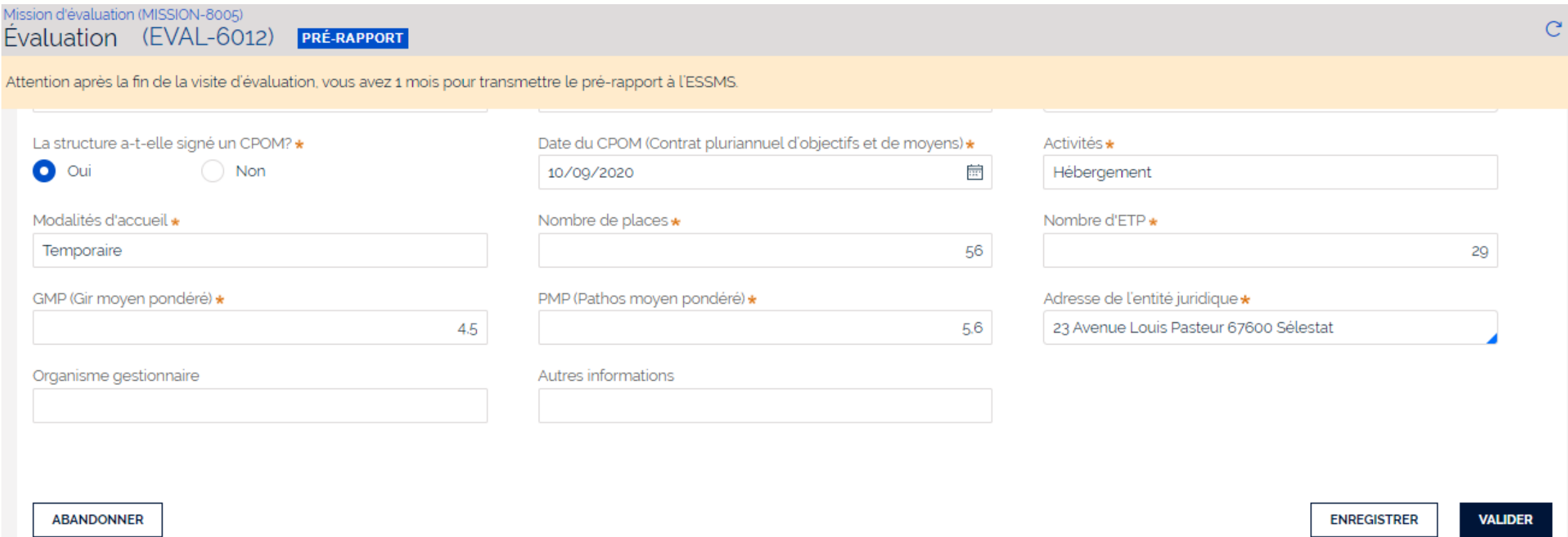

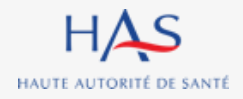

#### **Coordonnateur Appréciation générale et génération du pré-rapport d'évaluation**

#### **Vous pouvez générer le pré-rapport d'évaluation après avoir saisi tous les éléments requis. Attention : cette action est définitive.**

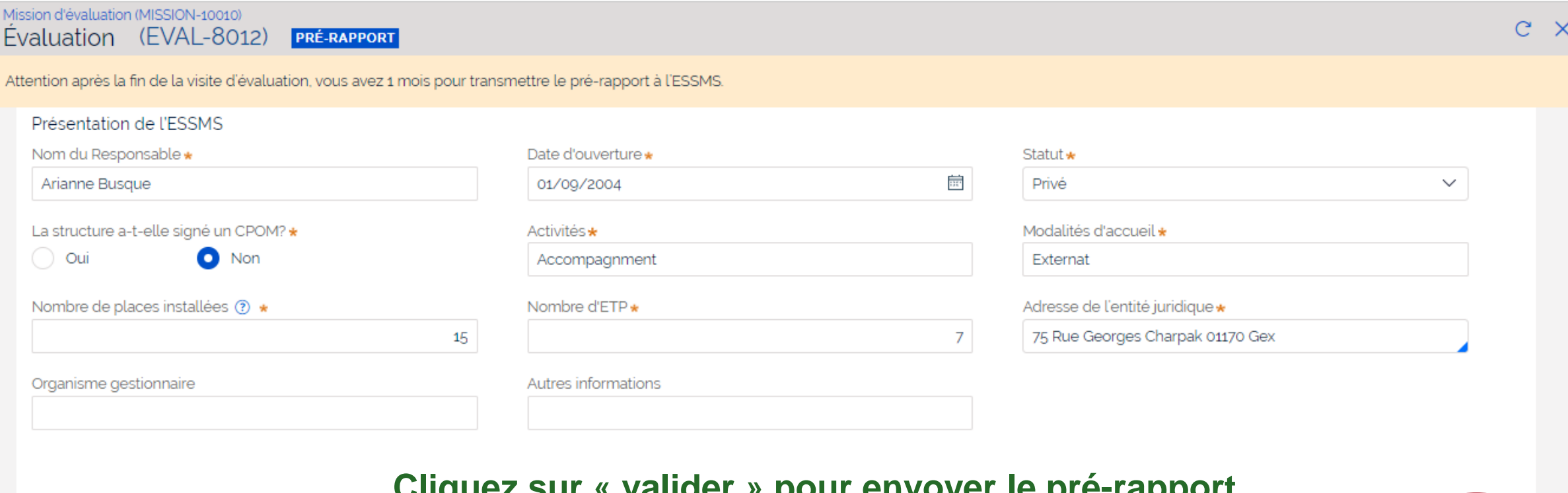

#### **Cliquez sur « valider » pour envoyer le pré-rapport d'évaluation à l'ESSMS**

**ENREGISTRER** 

**VALIDER** 

**ABANDONNER** 

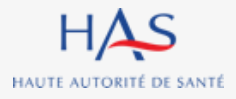

#### **Appréciation générale et génération du pré-rapport d'évaluation Coordonnateur**

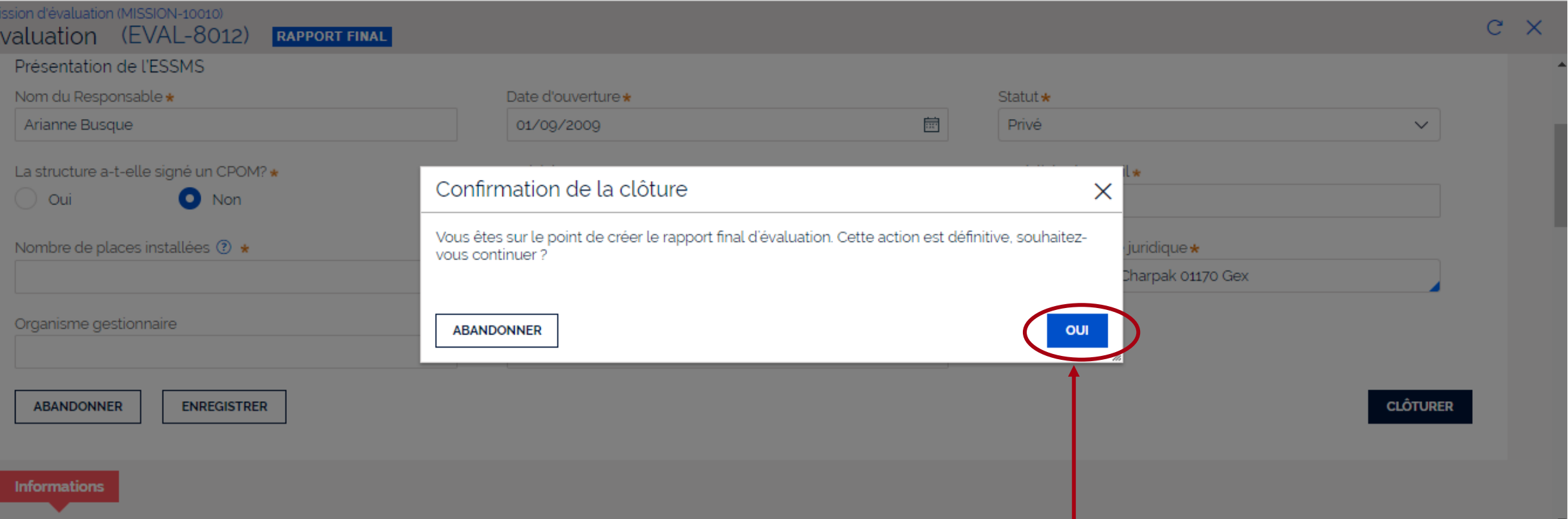

#### **Cliquez sur « oui » pour confirmer l'envoi à l'ESSMS**

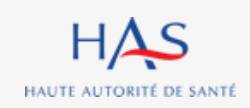

## **RECEPTION DU PRE-RAPPORT PAR L'ESSMS**

**17**

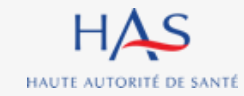

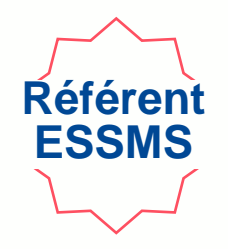

#### **Vous recevez un mail dès envoi du pré-rapport par l'organisme évaluateur.**

#### **1. Connectez vous à votre compte Synaé**

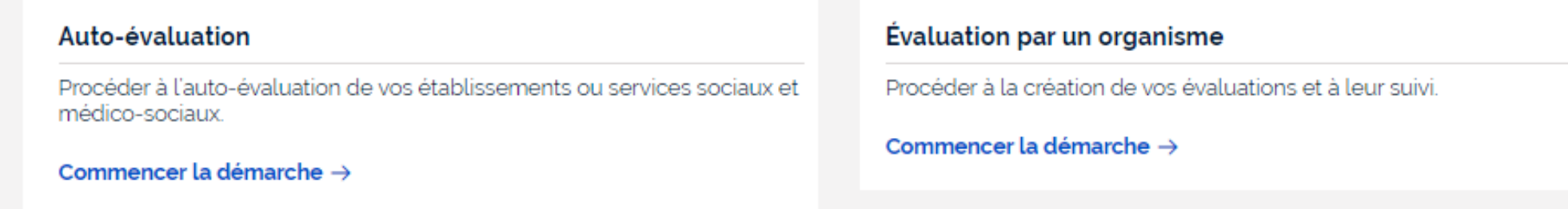

#### Les missions d'évaluation

Commencer une démarche

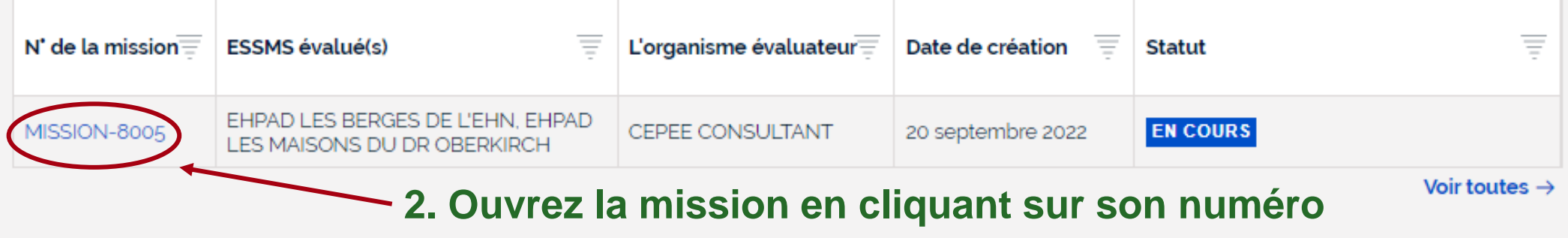

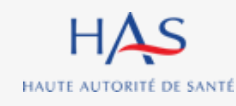

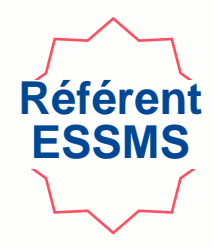

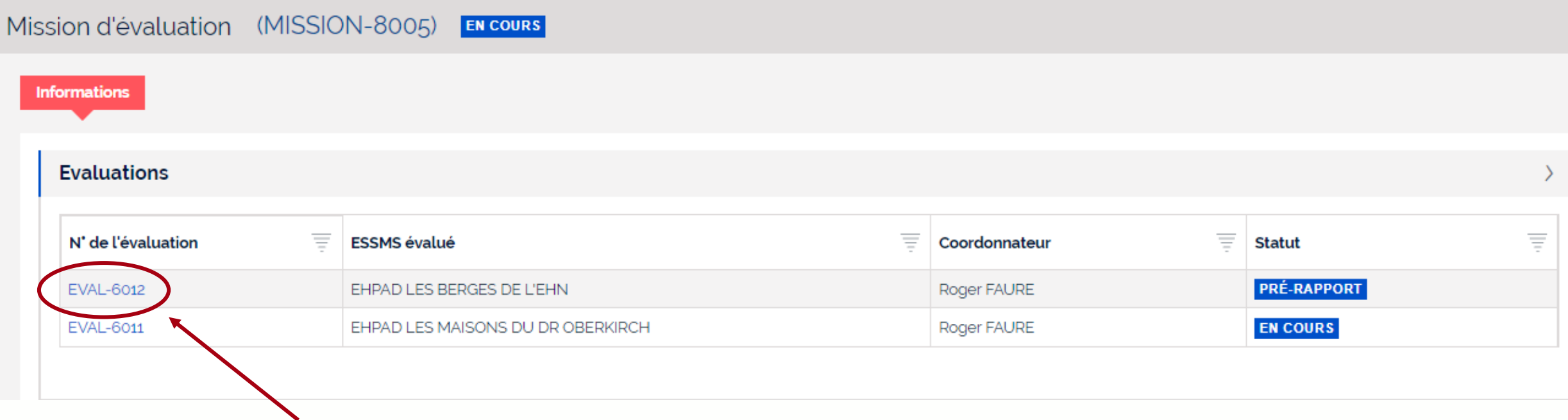

**Ouvrez l'évaluation avec le statut « pré-rapport » en cliquant sur son numéro**

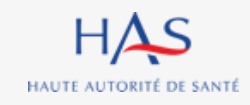

### **Réception du pré-rapport par l'ESSMS Référen ESSMS Cliquez ici pour accéder au pré-rapport**Mission d'évaluation (MISSION-8005) VISUALISATION DU PRÉ-RAPPORT ET RENSEIGNEMENT DES OBSERVATIONS Evaluation (EVAL-6012) **PRÉ-RAPPORT Informations** Informations générales Établissement et service social ou médico-social (ESSMS) **EHPAD LES BERGES DE L'EHN** Coordonnateur de l'évaluation **Roger FAURE**

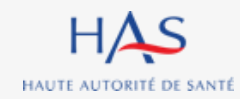

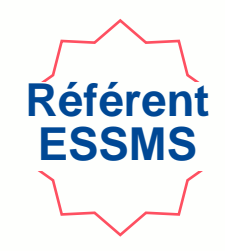

#### **Vous pouvez télécharger le pré-rapport pour en prendre connaissance.**

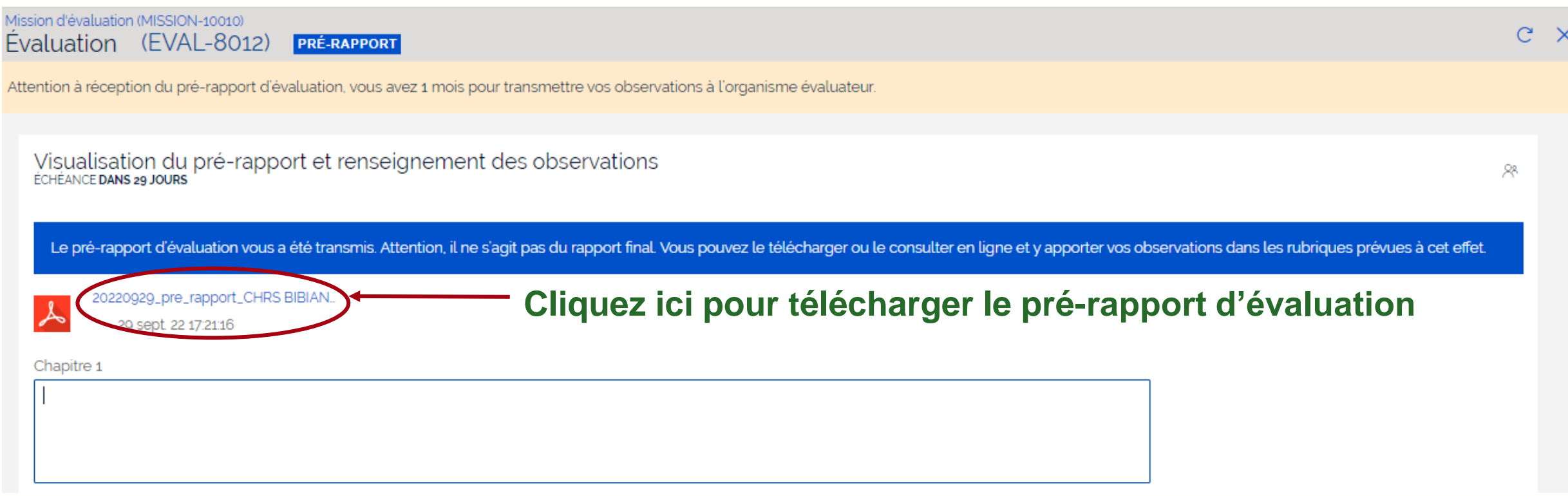

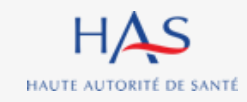

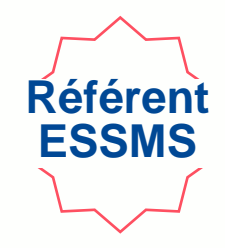

**Vous pouvez saisir vos observations, le cas échéant, directement dans les encadrés, chapitre par chapitre.**

**Attention : vous avez un mois pour transmettre vos observations à l'organisme évaluateur.**

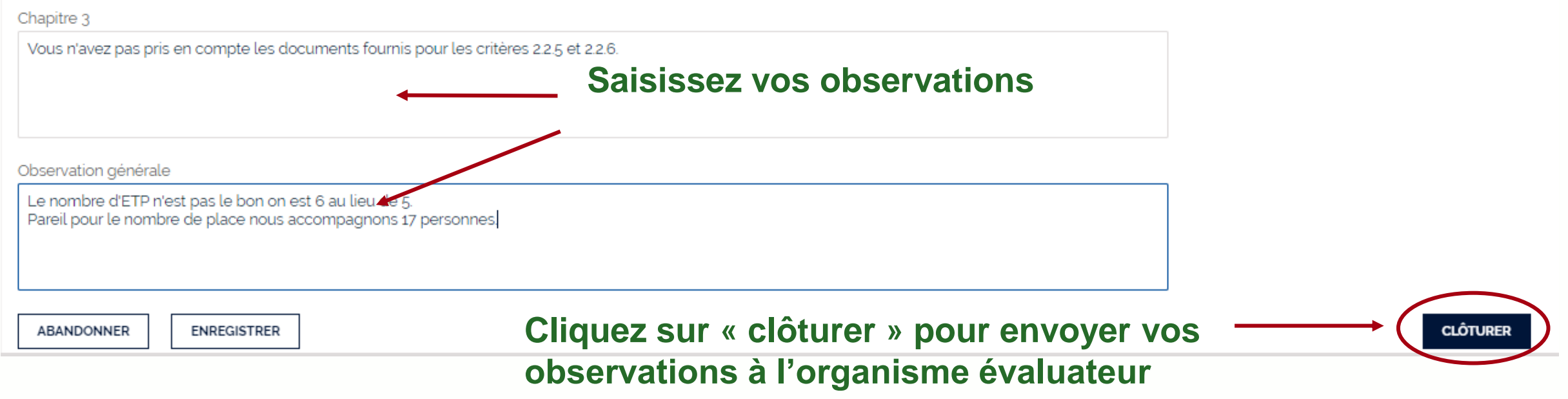

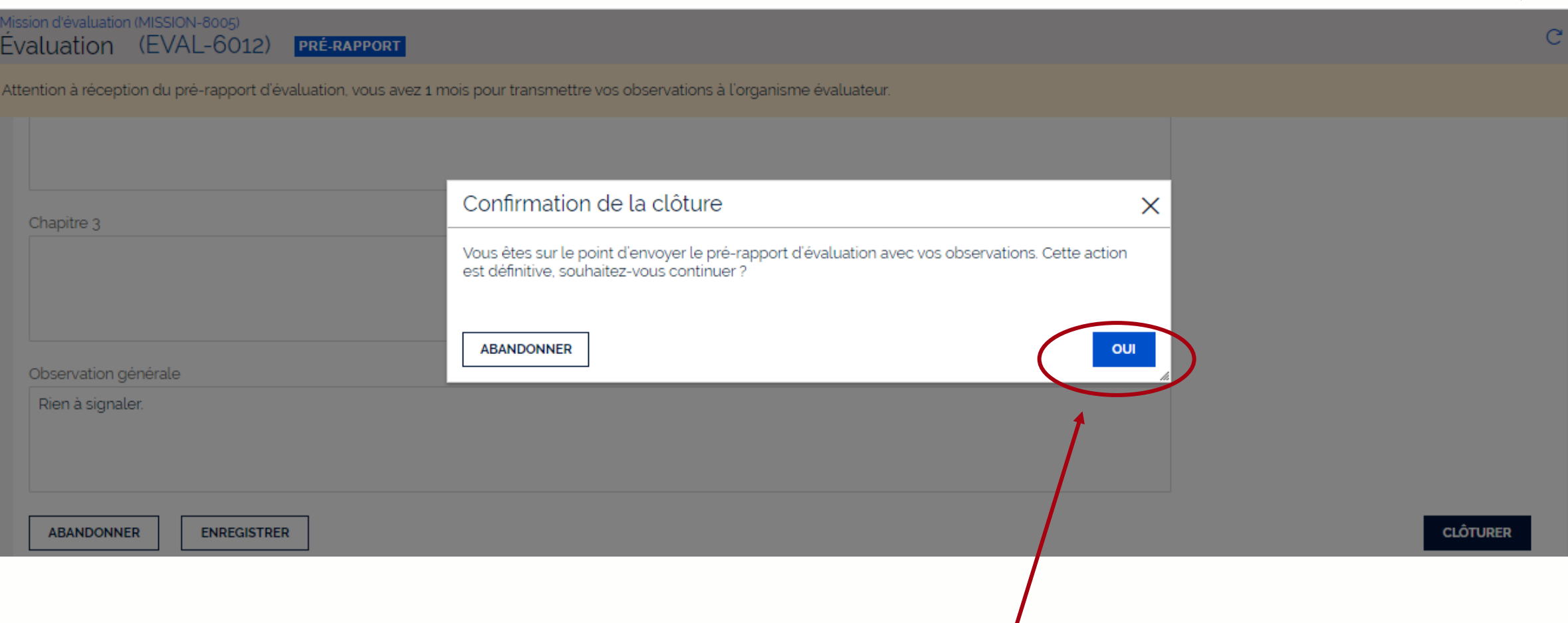

**Référe ESSMS**

#### **Cliquez sur « oui » pour confirmer l'envoi à l'organisme évaluateur**

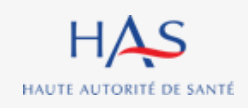

## **18**

### **RECEPTION DES OBSERVATIONS PAR L'ORGANISME EVALUATEUR**

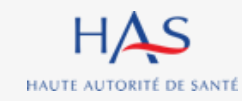

### **Réception des observations par l'organisme évaluateur**

**Coordonnateur**

#### **Vous recevez un mail dès envoi des observations par l'ESSMS.**

#### Bienvenue dans Synaé **1. Connectez vous à votre compte Synaé** Une ou plusieurs évaluations est/sont en cours. Vous pouvez dès maintenant y accéder. Mes évaluations Vous pouvez consulter vos évaluations en cliquant sur leur N°. N' de l'évaluation **ESSMS évalué** Coordonnateur N' de la mission **Statut EVAL-6012 SYNTHÈSE** EHPAD LES BERGES DE L'EHN Roger FAURE MISSION-8005 Voir toutes  $\rightarrow$ **2. Ouvrez l'évaluation en cliquant sur son numéro** Les missions d'évaluation Vous pouvez consulter les évaluations en cliquant sur l'identifiant de la mission d'évaluation. Date de création  $\equiv$ Ξ N' de la mission **ESSMS évalué(s) Référent ESSMS Statut** EHPAD LES BERGES DE L'EHN. EHPAD LES **EN COURS MISSION-8005** Arianne BUSQUE 20/09/2022 MAISONS DU DR OBERKIRCH Voir toutes  $\rightarrow$

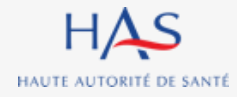

### **Réception des observations par l'organisme évaluateur**

#### **Coordonnateur**

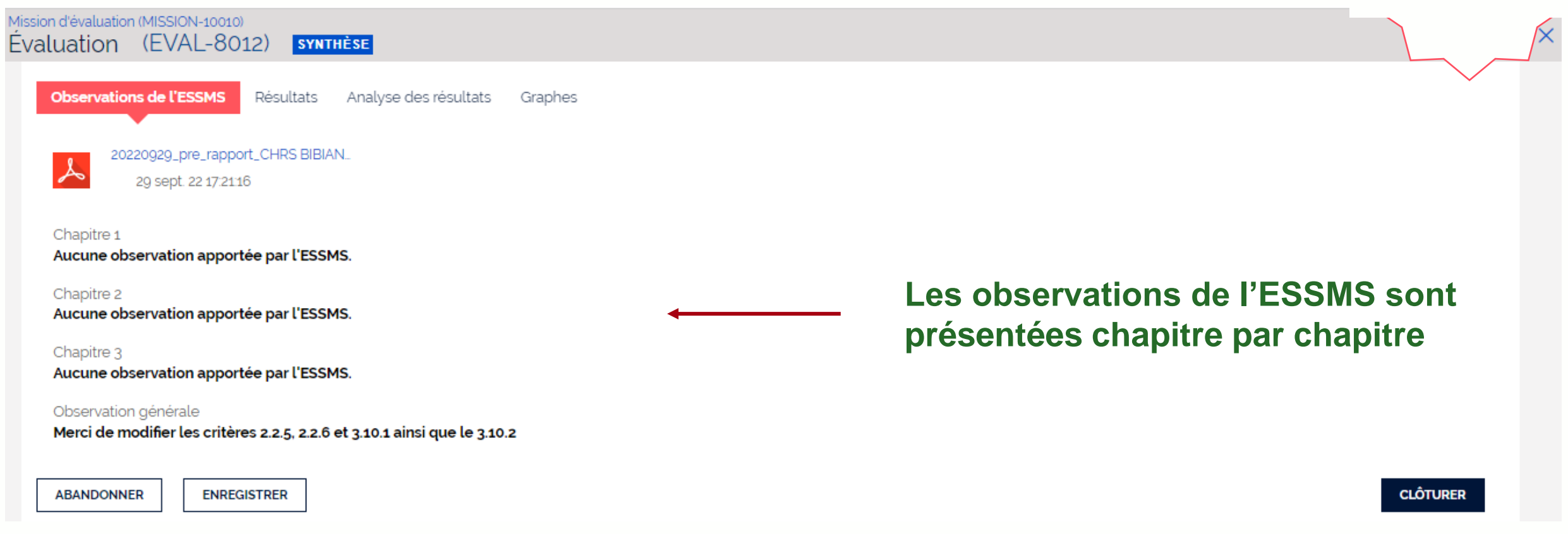

#### **Suite aux observations faites, vous pouvez :**

- **- Modifier ou compléter les grilles (cf. partie modification des grilles) et la synthèse.**
- **- Clôturer définitivement l'évaluation**

#### **Coordonnateur Réception des observations par l'organisme évaluateur Si modifications après observations de l'ESSMS**

**Si des modifications ont été apportées suite aux observations de l'ESSMS, il vous faut actualiser la page pour mise à jour de la synthèse (idem partie « Résultats » du guide).** 

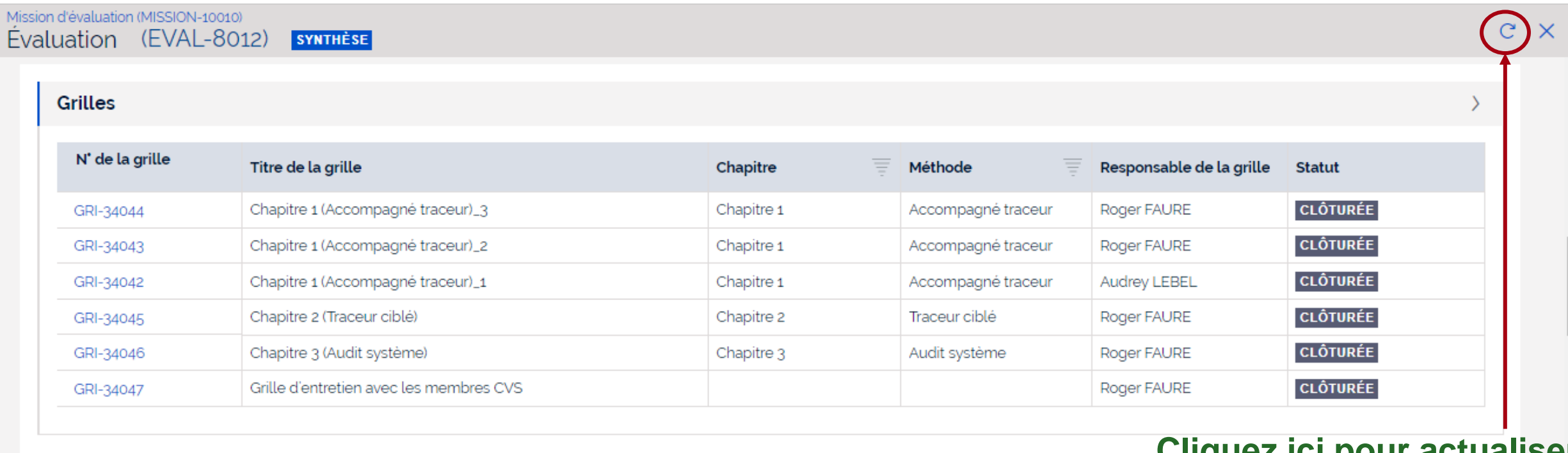

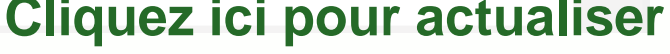

#### **Coordonnateur Réception des observations par l'organisme évaluateur Si modifications après observations de l'ESSMS**

#### **Si vous avez mis à jour la synthèse, il faut la clôturer pour générer le rapport final.**

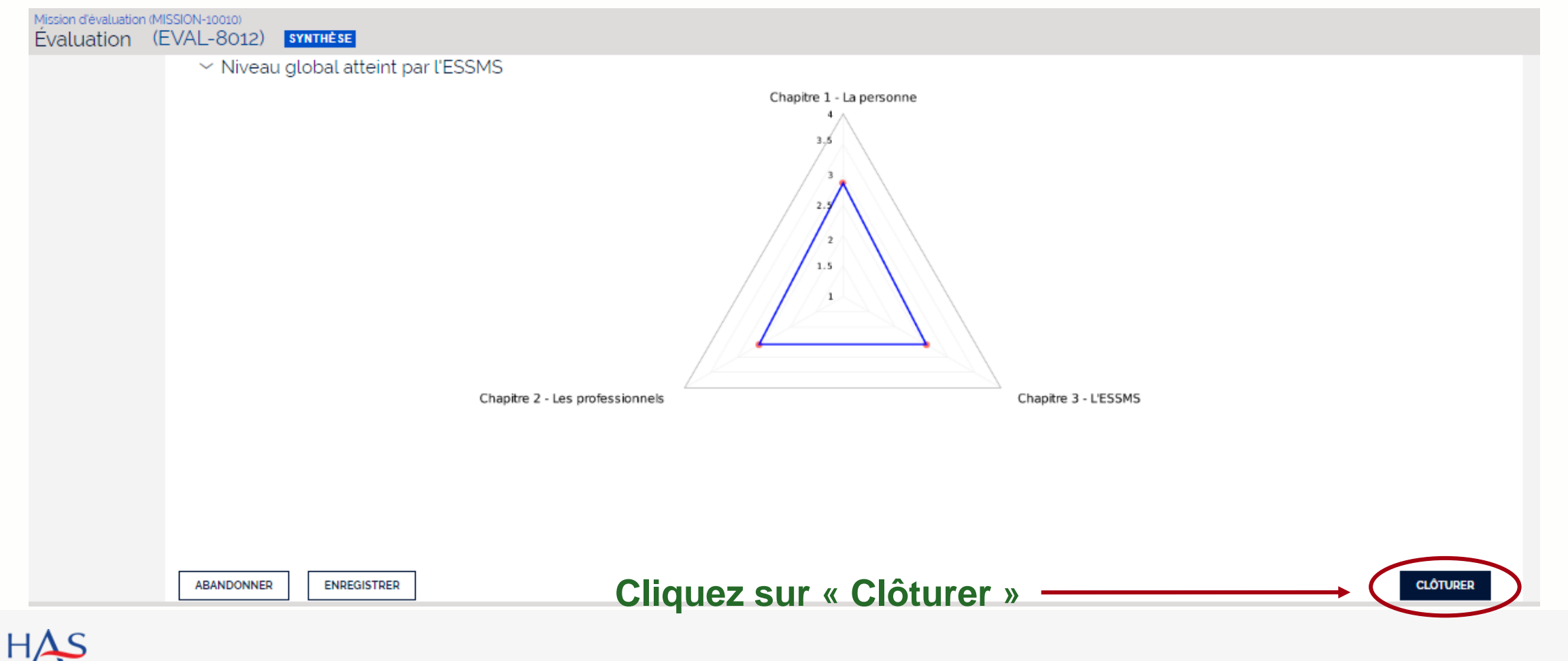

10 octobre 2022

HAUTE AUTORITÉ DE SANTÉ

#### **Coordonnateur Réception des observations par l'organisme évaluateur Si modifications après observations de l'ESSMS**

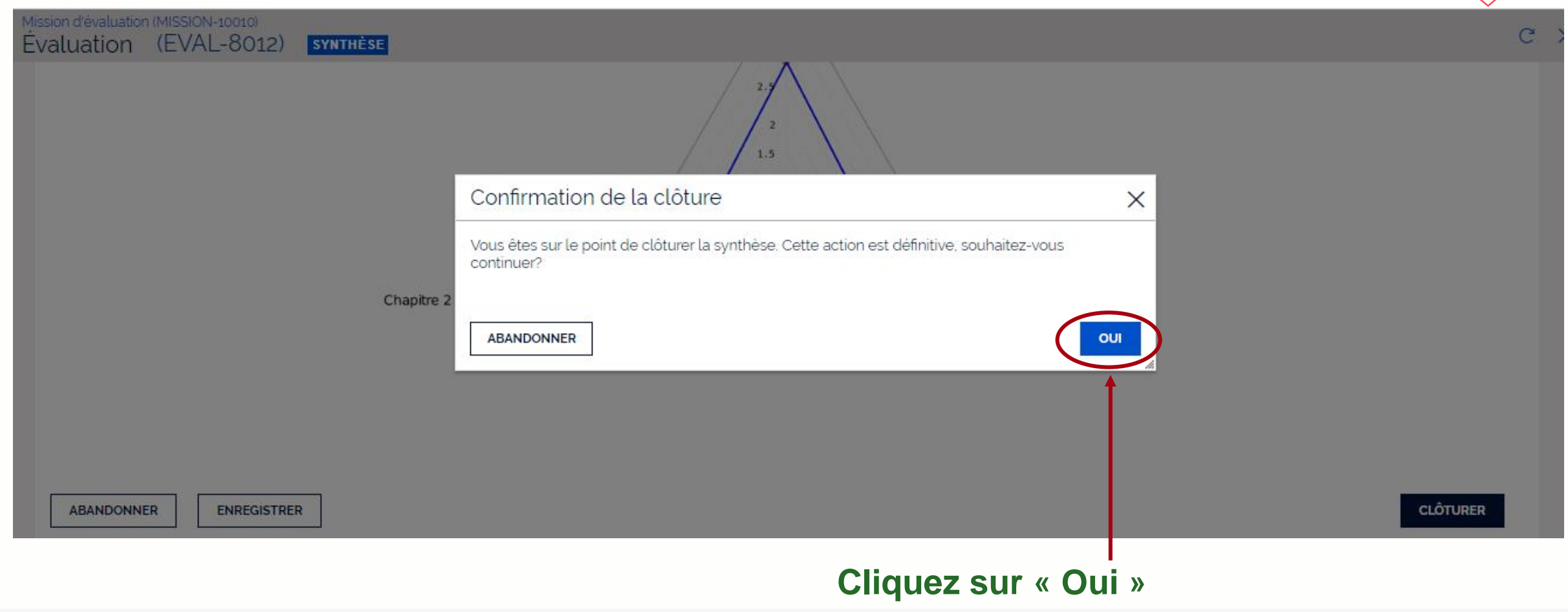

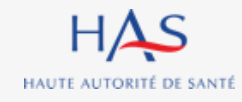

## **GENERATION DU RAPPORT FINAL**

**19**

 $\Omega$ 

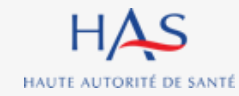

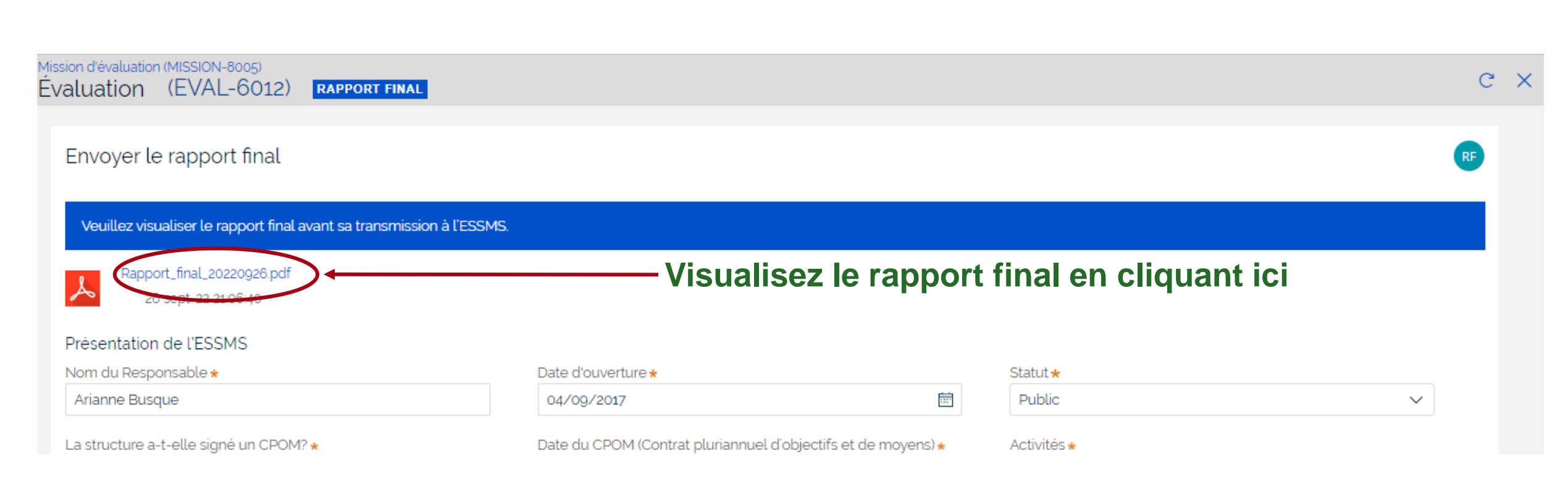

**Coordonnateur**

### **Génération du rapport final**

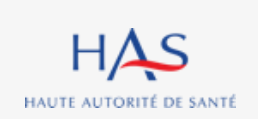
## **Génération du rapport final**

#### **Vous pouvez encore compléter ou modifier la présentation de l'ESSMS.**

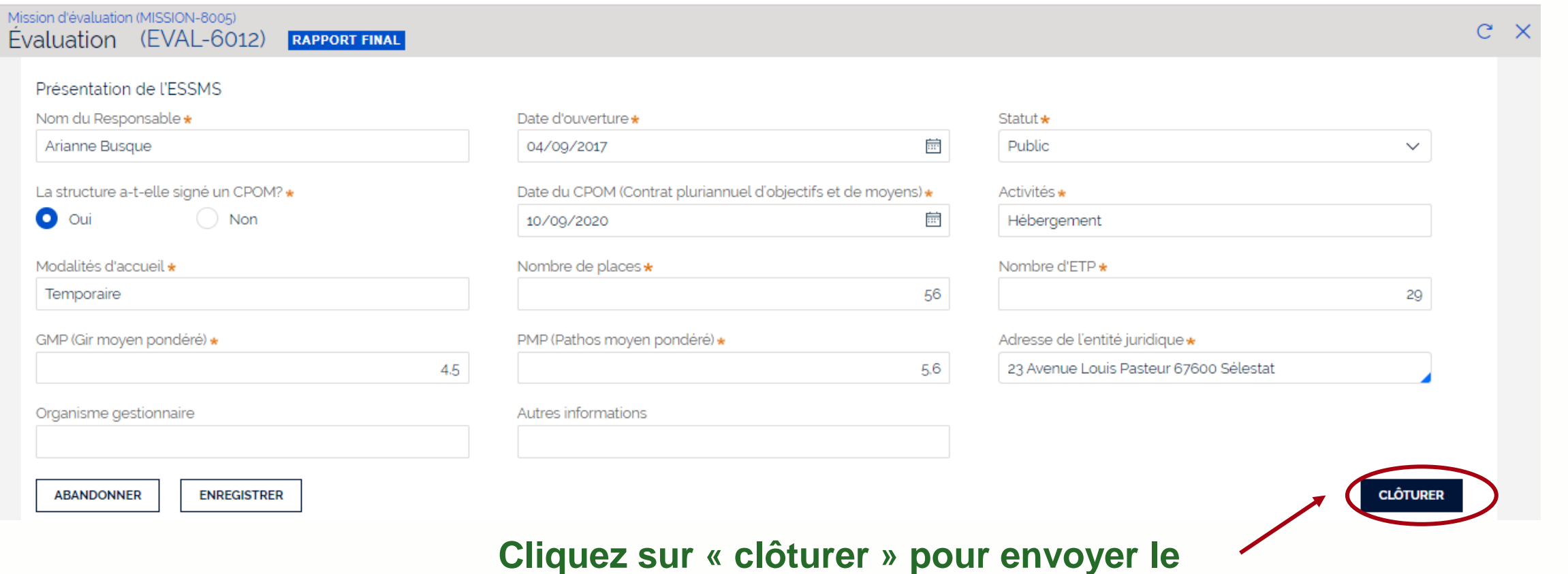

**Coordonnateur**

**rapport d'évaluation à l'ESSMS**

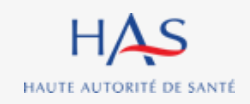

## **Génération du rapport final**

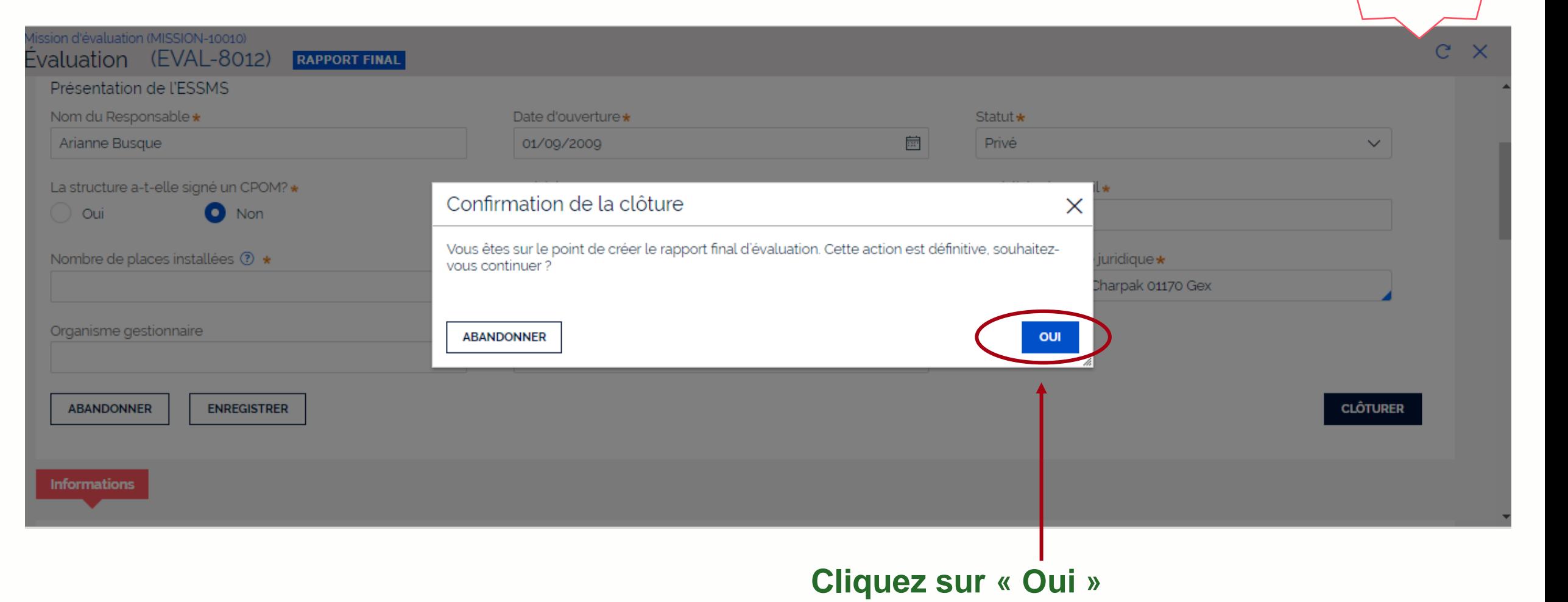

**Coordonnateur**

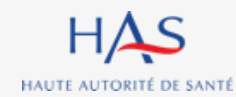

## **Génération du rapport final**

**Coordonnateur**

### **Le rapport d'évaluation a bien été transmis à l'ESSMS.**

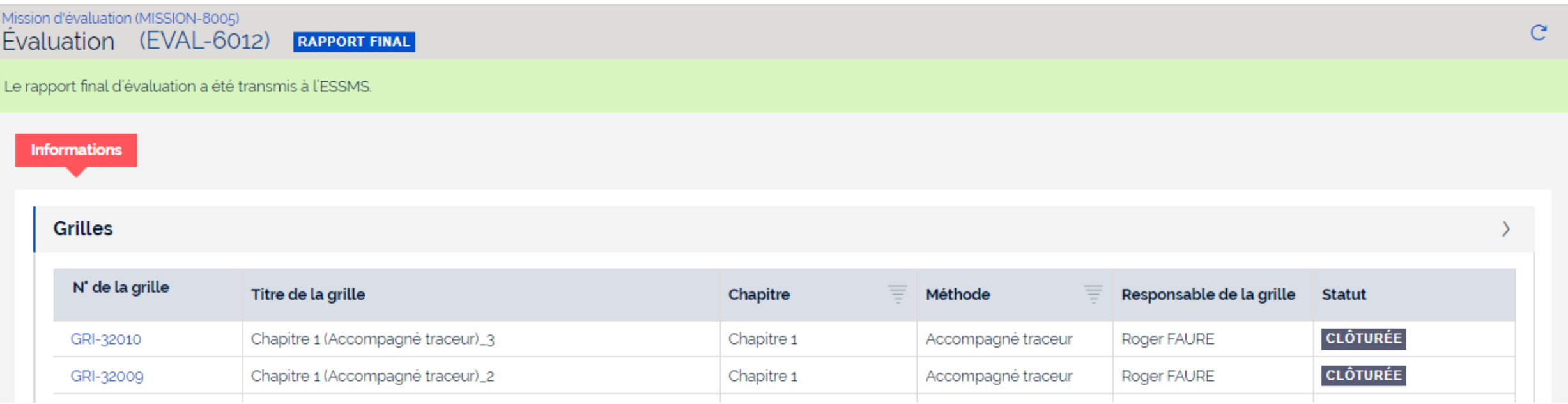

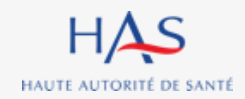

# **20**

 $\Omega$ 

# **RECEPTION DU RAPPORT FINAL PAR L'ESSMS**

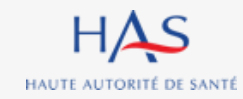

# **Réception du rapport par l'ESSMS**

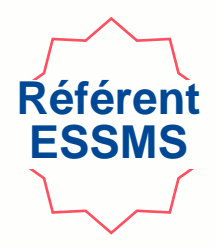

### **Vous recevez un mail dès envoi du rapport par l'organisme évaluateur.**

### **1. Connectez vous à votre compte Synaé**

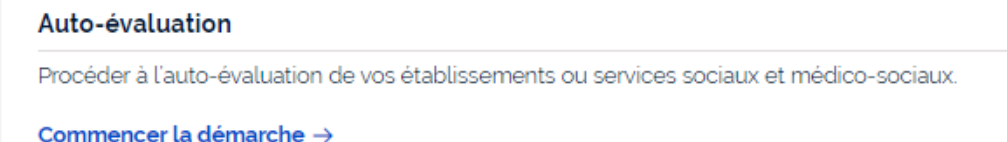

#### Évaluation par un organisme

Procéder à la création de vos évaluations et à leur suivi.

Commencer la démarche  $\rightarrow$ 

#### Les missions d'évaluation

Commencer une démarche

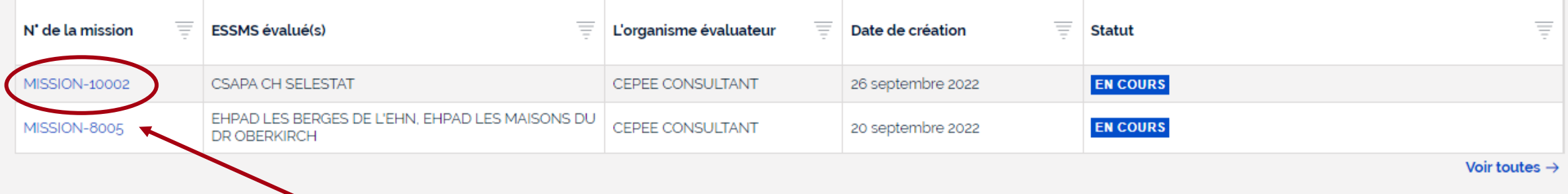

**2. Ouvrez la mission en cliquant sur son numéro**

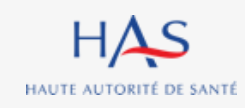

# **Réception du rapport par l'ESSMS**

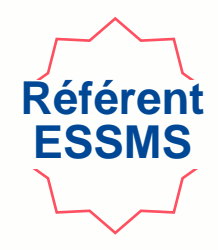

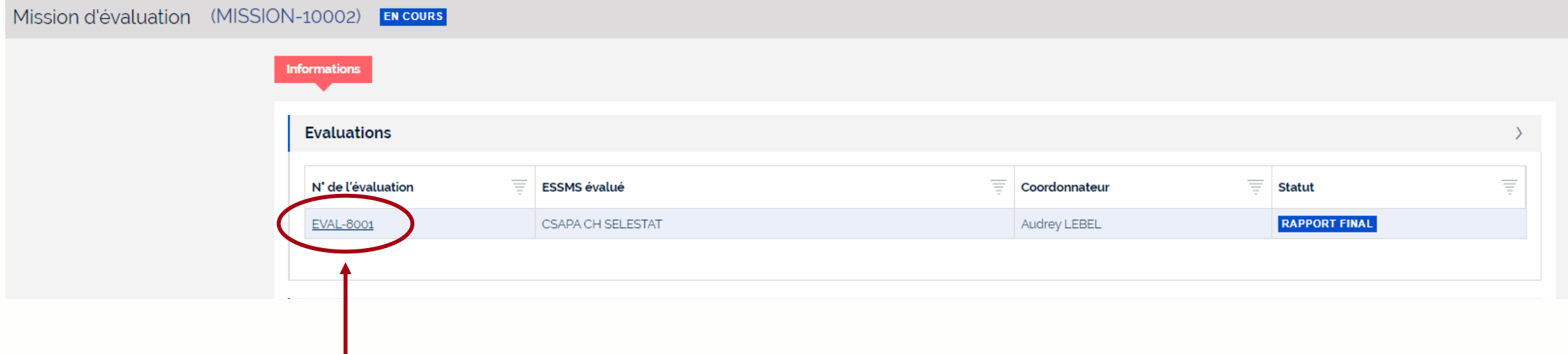

**Ouvrez l'évaluation avec le statut « rapport final » en cliquant sur son numéro**

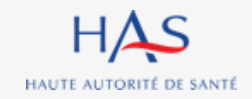

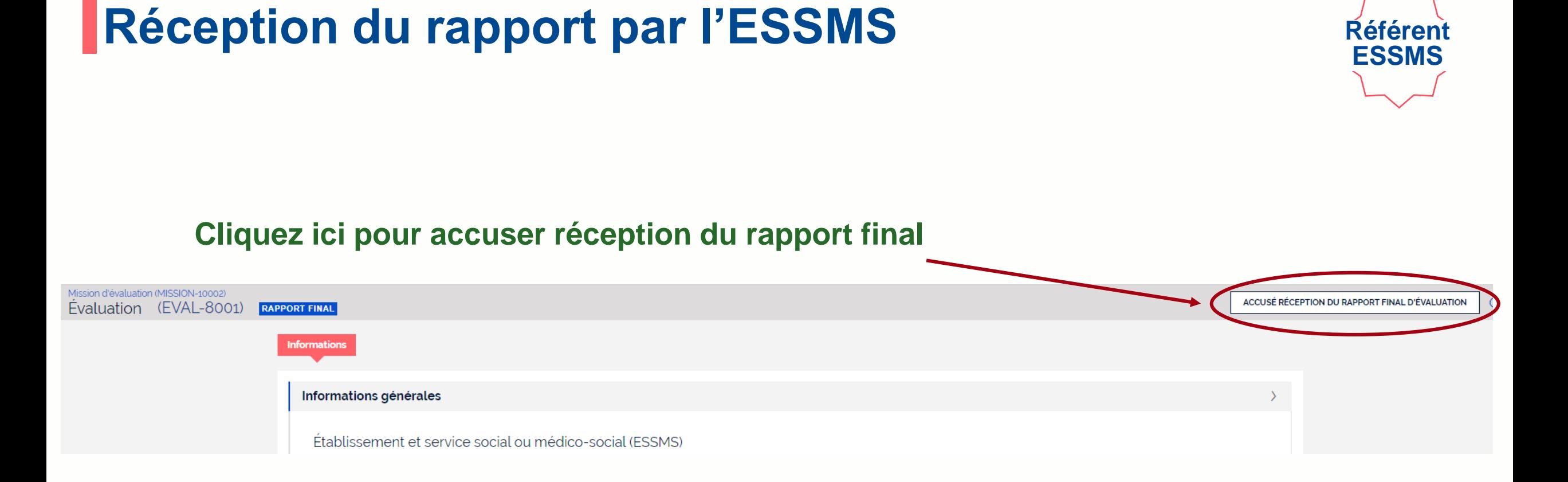

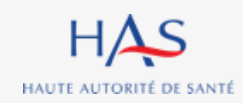

#### Mission d'évaluation (MISSION-10002) Fyaluation (EVAL-8001) **RAPPORT FINAL** Accusé réception du rapport final d'évaluation AB **1. Cliquez ici pour télécharger le rapport final** Rapport\_final\_20220926.pdf En cliquant ici, j'accuse réception du rapport d'évaluation final transmis par l'organisme évaluateur et je le transmets automatiquement à la HAS. Pour mémoire, je dois également transmettre le rapport à mon/mes autorité(s) de tarification et de contrôle. **ABANDONNER ENREGISTRER VALIDER**

**2. Cliquez ici pour accuser réception du rapport final**

**Réception du rapport par l'ESSMS**

**3. Cliquez sur « valider »**

**Référent ESSMS**

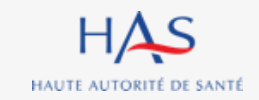

# **Réception du rapport par l'ESSMS**

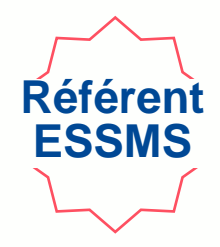

### **L'évaluation a été clôturée et le rapport transmis à la HAS.**

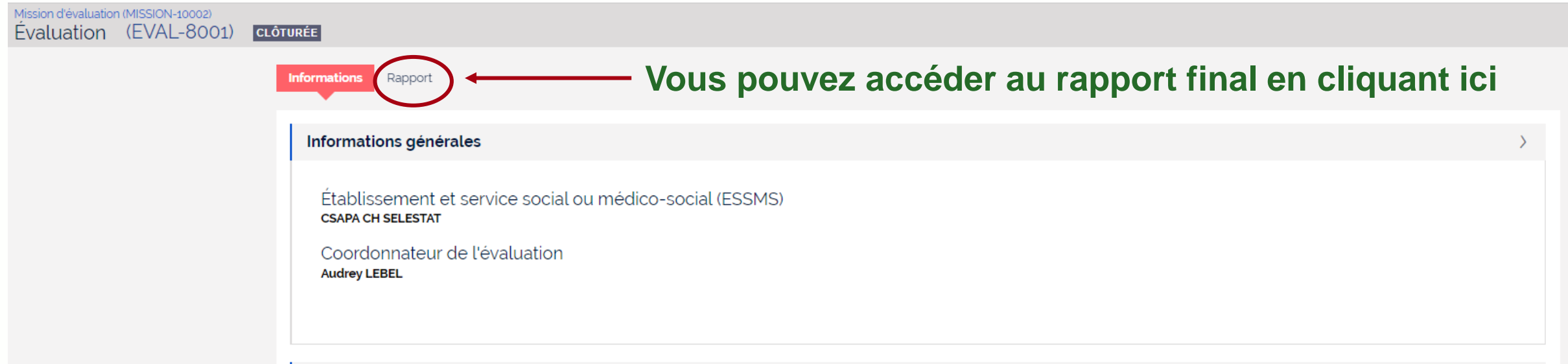

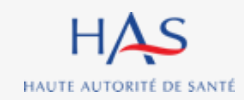

# **21**

 $\bigcap$ 

# **CREATION D'UNE NOUVELLE EVALUATION**

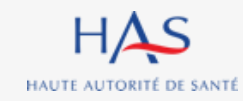

#### **Création d'une nouvelle évaluation Référent SMS Si la mission d'évaluation comporte plusieurs évaluations à réaliser, vous pouvez les créer toutes au même moment ou les créer de manière différenciées.**Synaé Ξ **RCEPEE CONSULTANT**  $EB$  Eqlantine BOSSE  $\sim$ Évaluation des établissements et services sociaux et médico-sociaux **1. Connectez vous à votre compte Synaé** Bienvenue dans Synaé Dépôt du courrier de recevabilité et attestation Conduite d'une évaluation d'accréditation Accéder aux missions qui me sont confiées. Déposer le courrier de recevabilité ou l'attestation d'accréditation qui vous a été adressé par l'instance nationale d'accréditation. Accéder  $\rightarrow$ Les missions d'évaluation Vous pouvez consulter les évaluations en cliquant sur l'identifiant de la mission d'évaluation.  $\equiv$ N' de la mission Date de création **ESSMS évalué(s) Référent ESSMS Statut** CHU BIBIANE BELL, CHRS BIBIANE BELL - ACCUEIL SION-1200 Arianne BUSQUE **EN COURS** 03/10/2022 **GESSIEN** CHRS BIBIANE BELL - ACCUEIL GESSIEN, CHU MISSION-10010 Arianne BUSQUE 29/09/2022 **CLÔTURÉE BIANE BELL** MISSION-10002 **CSAPA CH SELESTAT** Arianne BUSQUE 26/09/2022 **CLÔTURÉE** Voir toutes  $\rightarrow$ **2. Ouvrez la mission en cliquant sur son numéro**

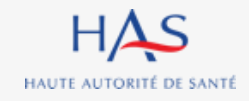

#### $HAS$ Synaé<br>Évaluation des établissements et services sociaux et médico-sociaux  $\equiv$ A **FIGURE CONSULTANT**  $EB$  Eqlantine BOSSE  $\sim$ Mission d'évaluation (MISSION-12001) EN COURS CRÉER UNE NOUVELLE ÉVALUATION  $\Gamma$  $\times$ **Informations Evaluations**  $\equiv$ N' de l'évaluation Ξ Ξ ₹ **ESSMS évalué** Coordonnateur **Statut** CHRS BIBIANE BELL - ACCUEIL GESSIEN Roger FAURE **EN COURS** EVAL-9001 **Cliquez ici pour créer une nouvelle évaluation**

**Référent SMS**

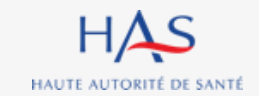

# **Création d'une nouvelle évaluation**

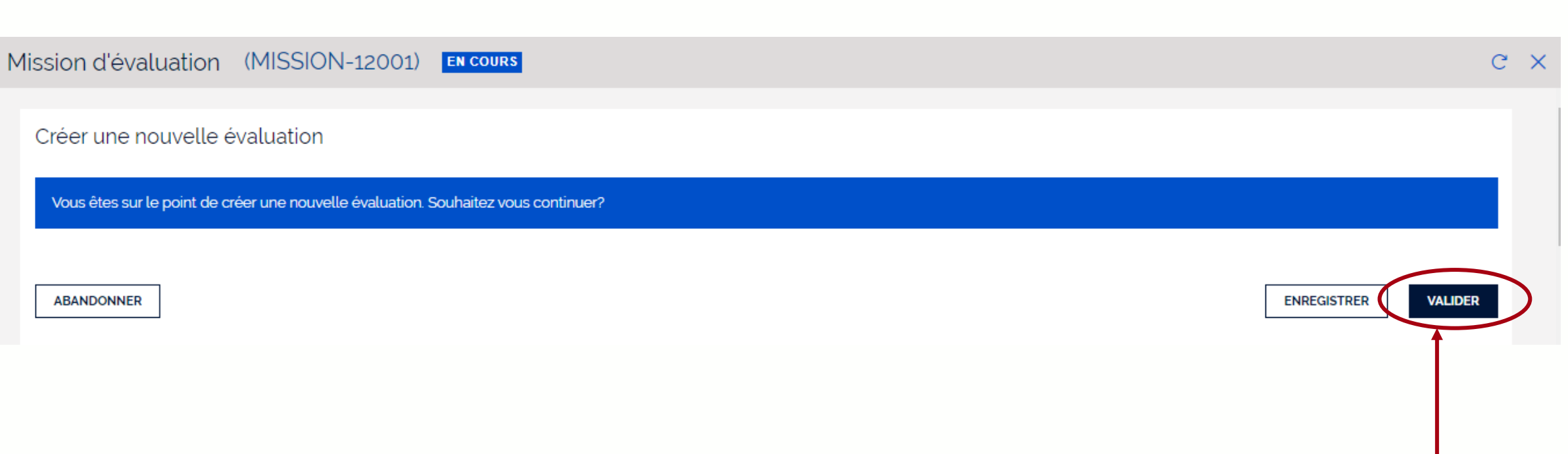

### **Cliquez ici pour valider la création de la nouvelle évaluation**

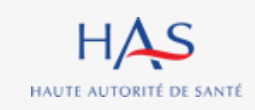

# **Création d'une nouvelle évaluation**

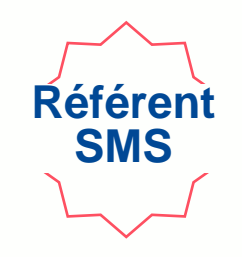

## **Création d'une nouvelle évaluation**

# **Référen SMS**

### **La nouvelle évaluation est créée, cliquez sur son numéro pour l'ouvrir.**

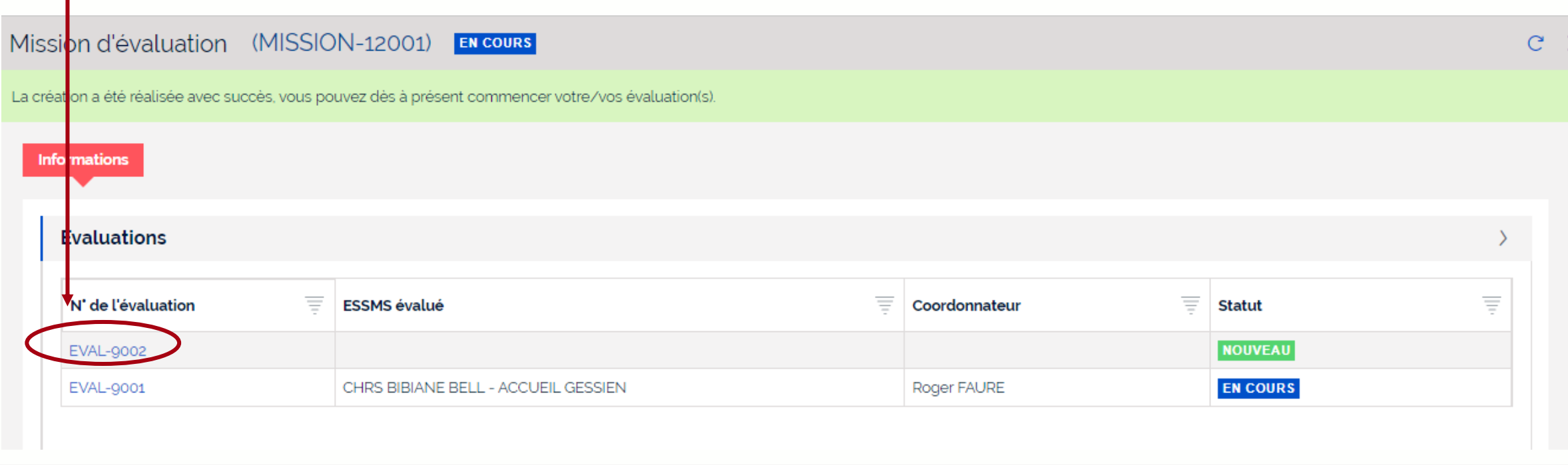

#### **1. Cliquez sur « Actions »**  Mission d'évaluation (MISSION-12001) **ACTIONS** C.  $\times$ Evaluation (EVAL-9002) **NOUVEAU** Renseignement des informations générales **Informations** Supprimer l'évaluation L'évaluation est en cours de création. Aucune information n'a encore été saisie.

### **2. Sélectionnez « Renseignement des informations générales », pour la suite vous pouvez vous référer à la partie « débuter une évaluation » du présent guide.**

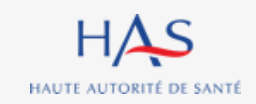

# **Création d'une nouvelle évaluation**

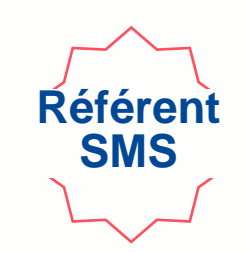